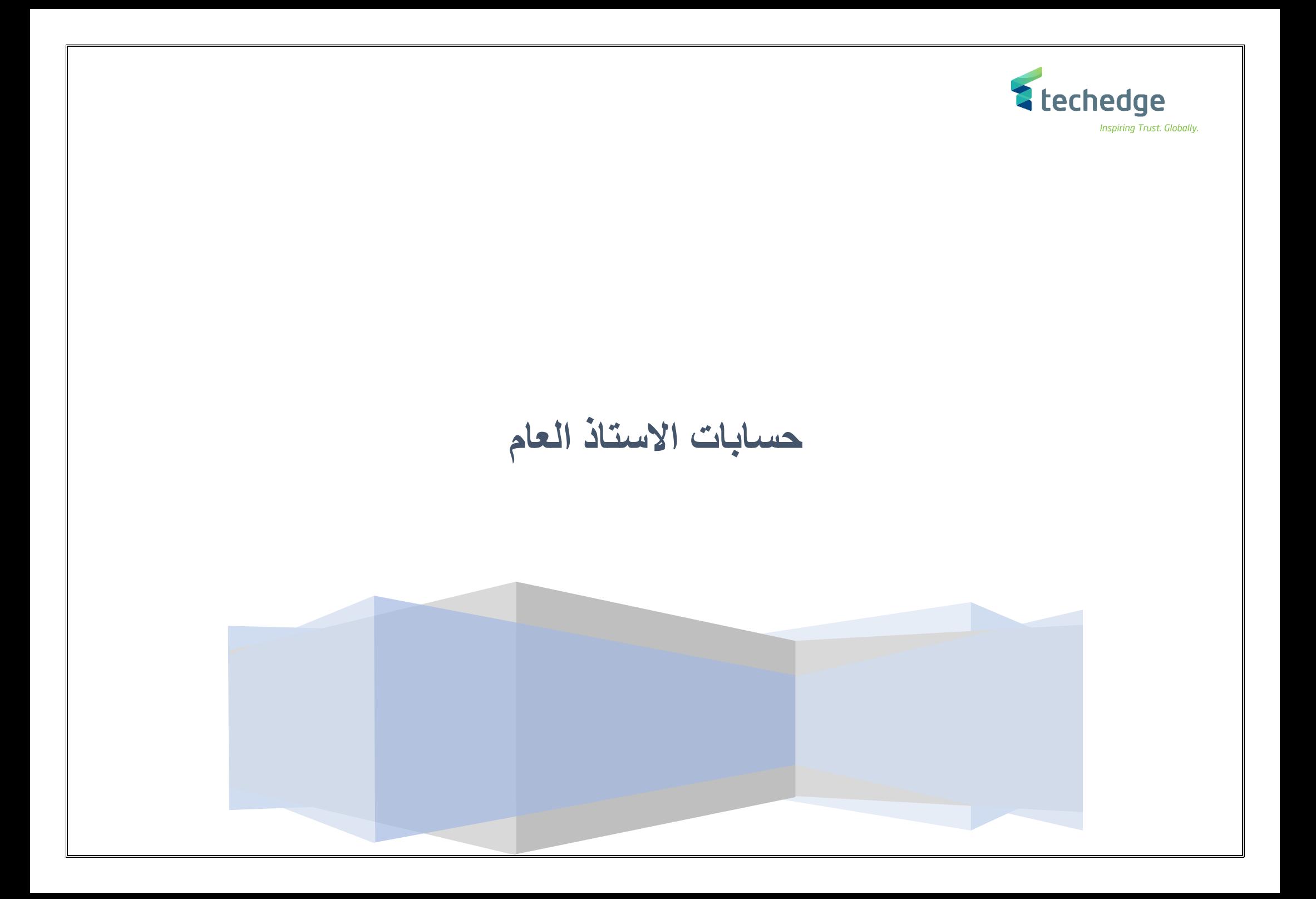

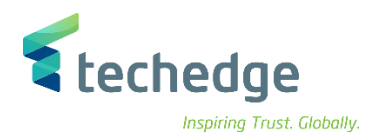

**دليل المستخدم حسابات االستاذ العام**

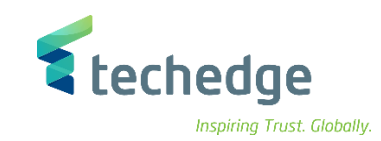

## المحتوى

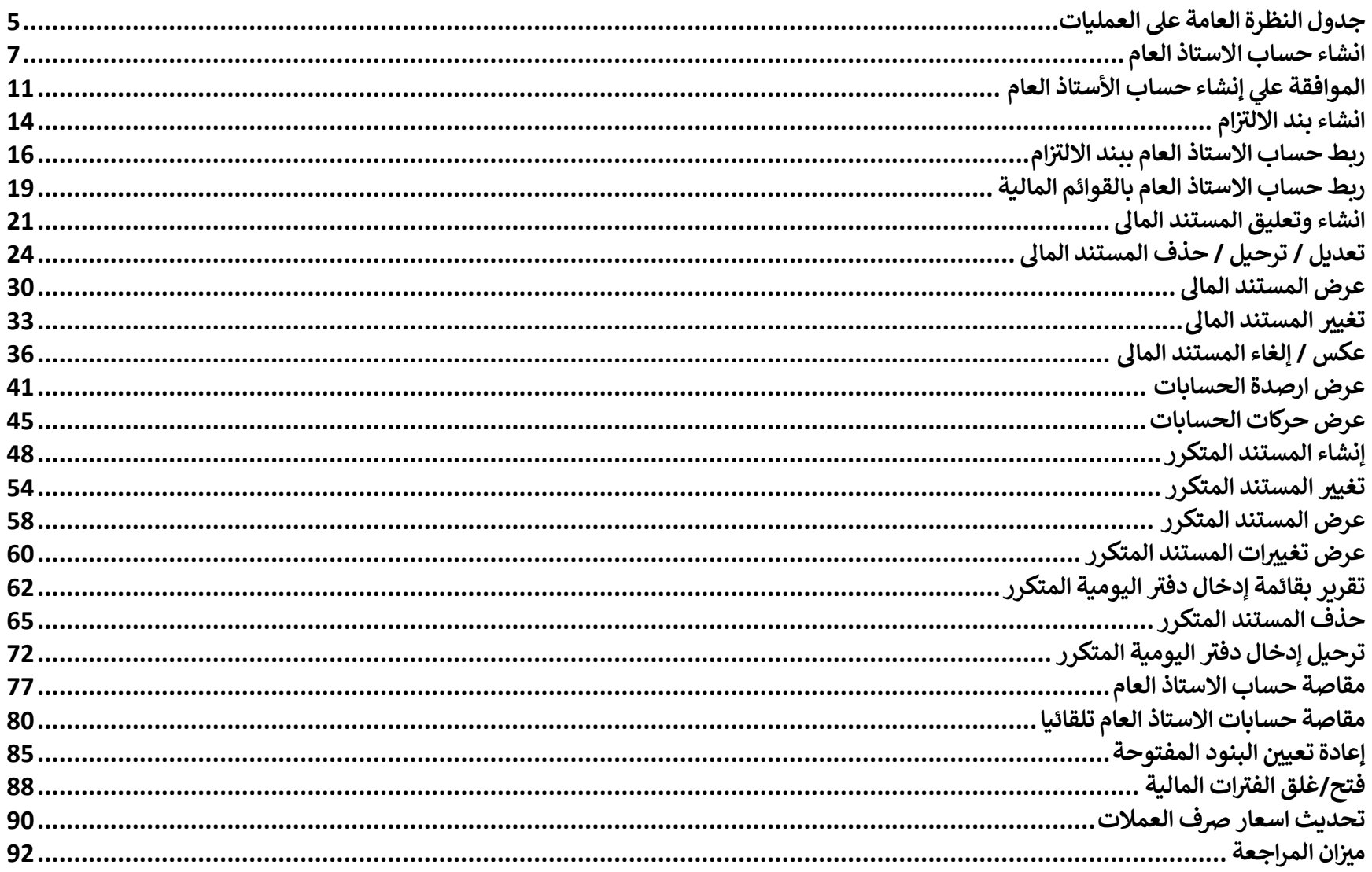

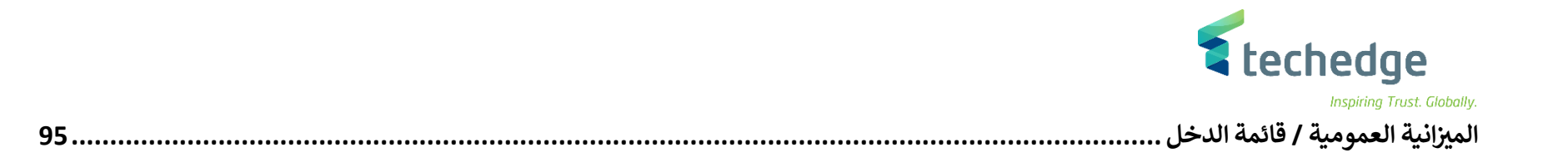

<span id="page-4-0"></span>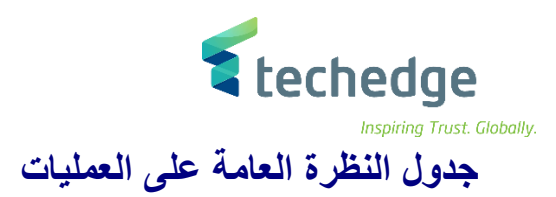

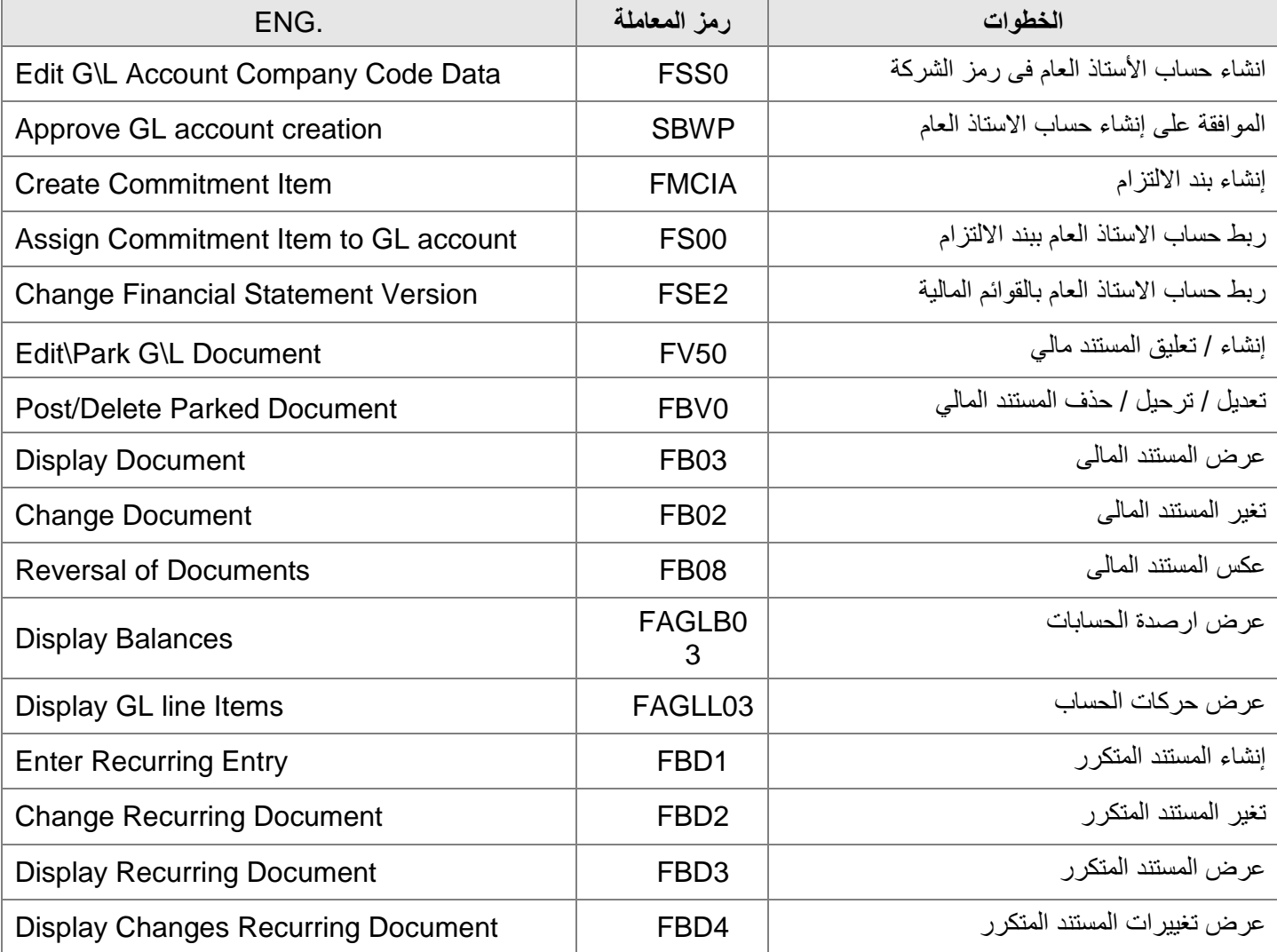

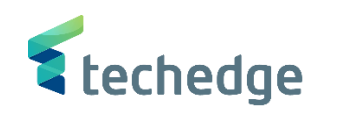

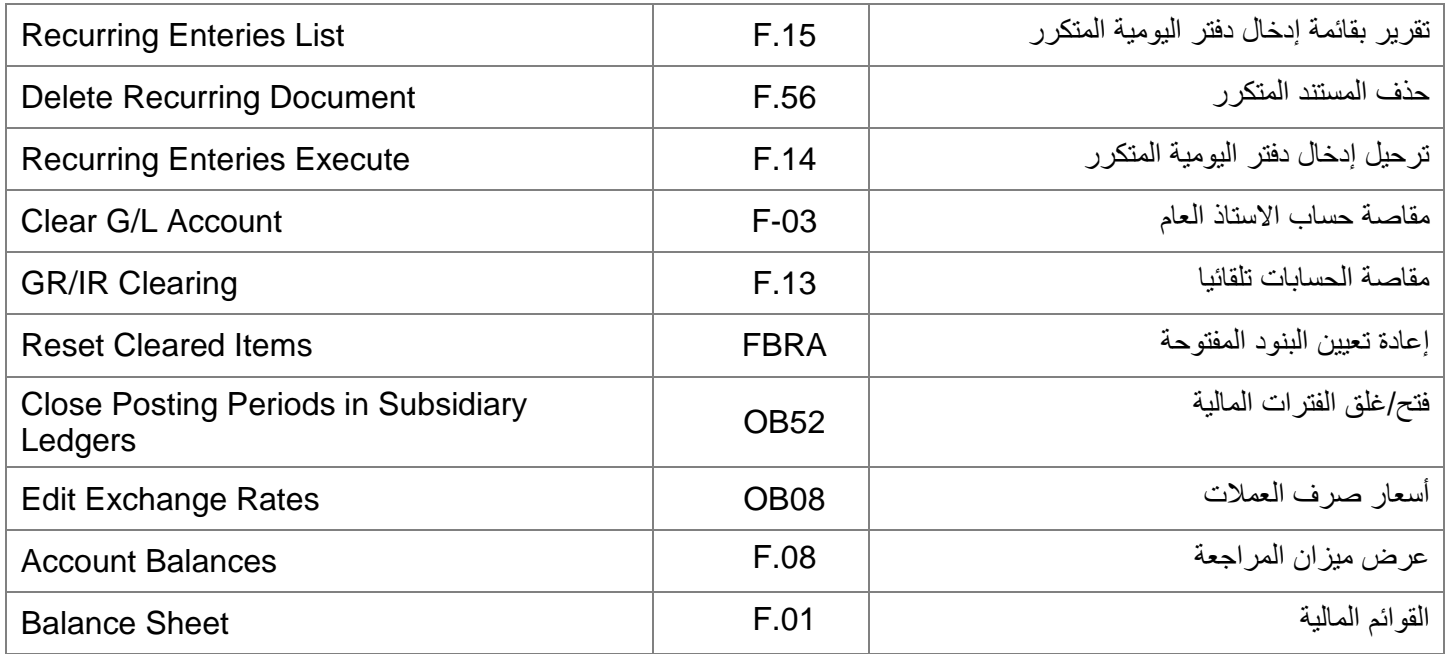

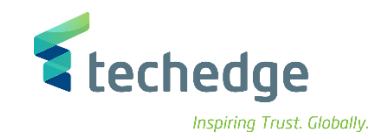

<span id="page-6-0"></span>انشاء حساب االستاذ العام

تتبع المسار التالى على القائمة المنسدلة داخل البرنامج للدخول على شاشة الحركة المطلوبة:

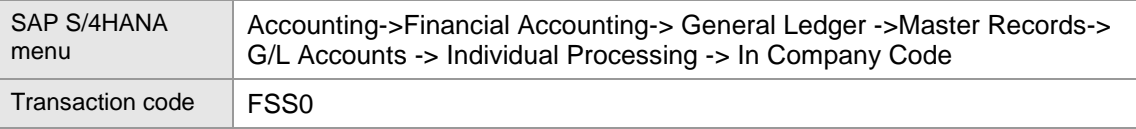

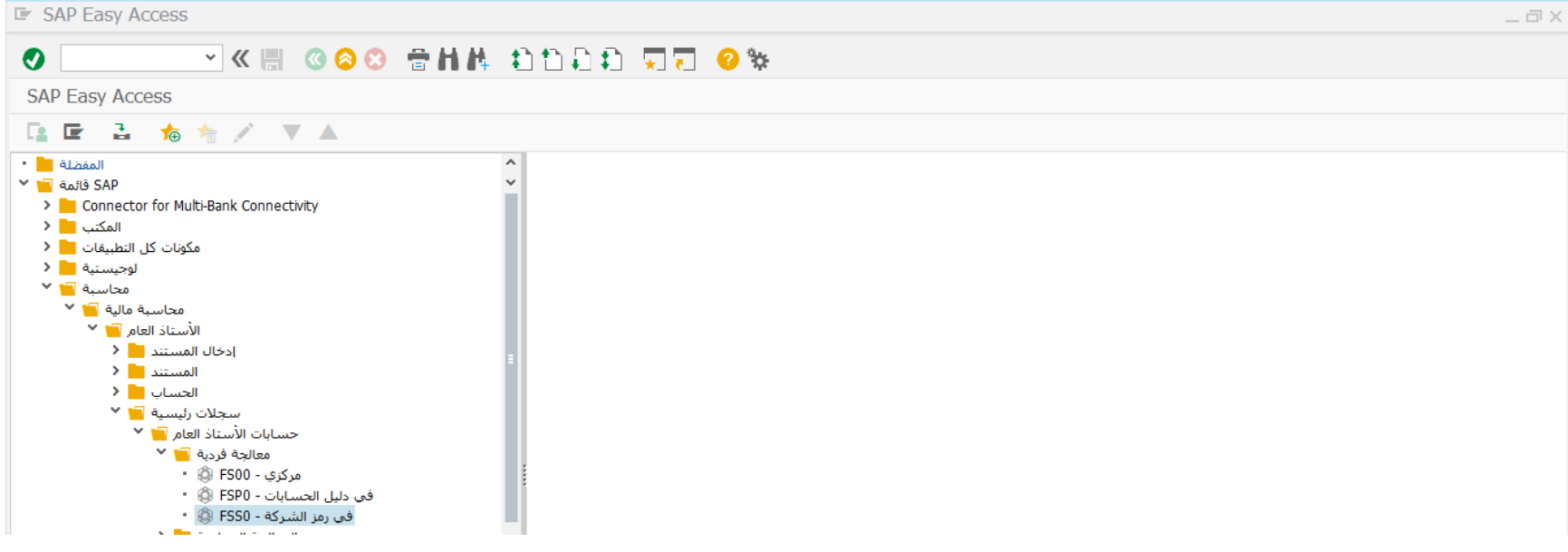

اضغط مرتين على رمز المعاملة كما هو موضح اعاله

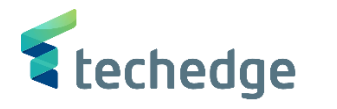

قم بتحديد حساب االستاذ العام المراد تعريفة على مستوى رمز الشركة )0088( من دليل الحسابات الموحد لوزارة المالية

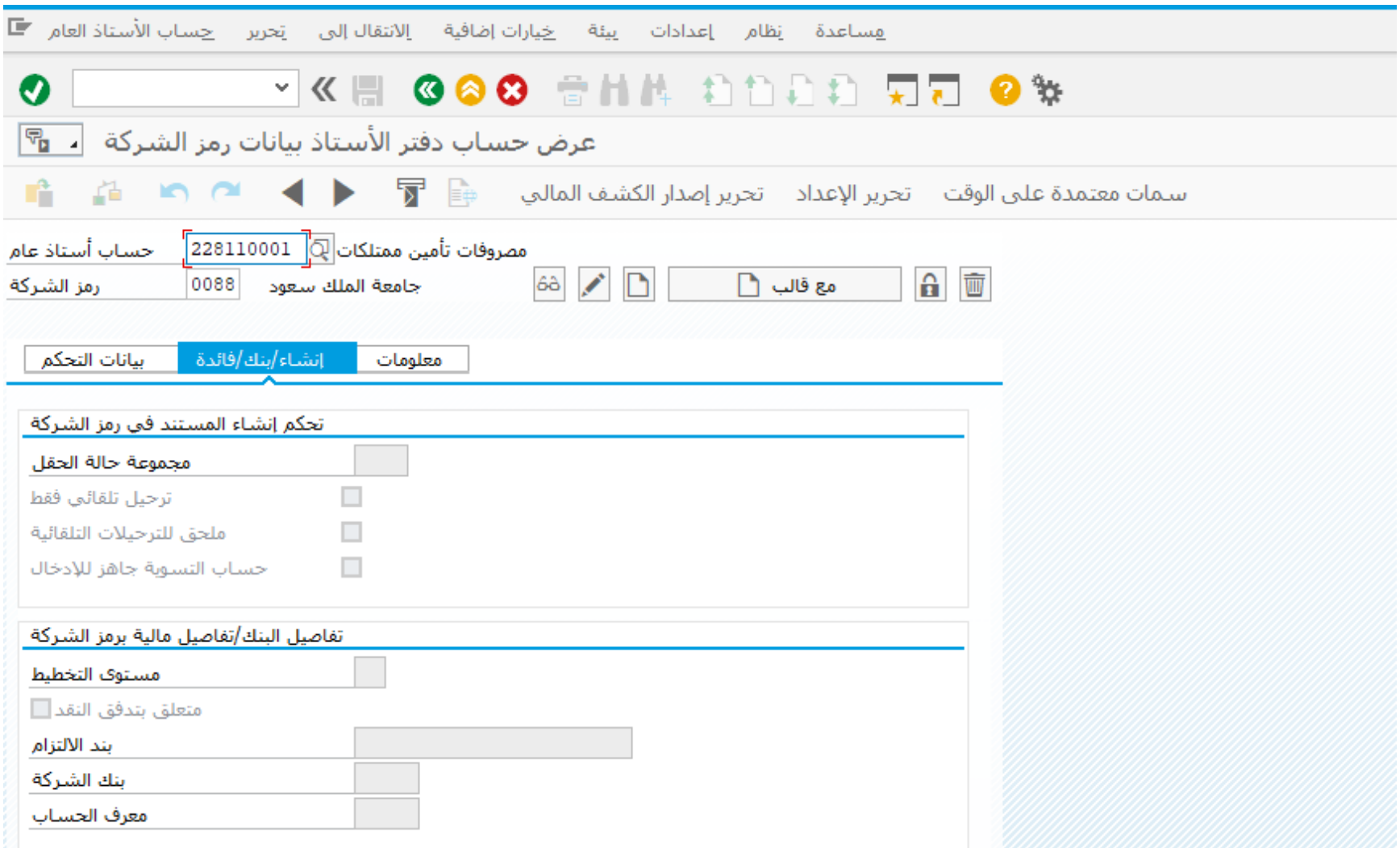

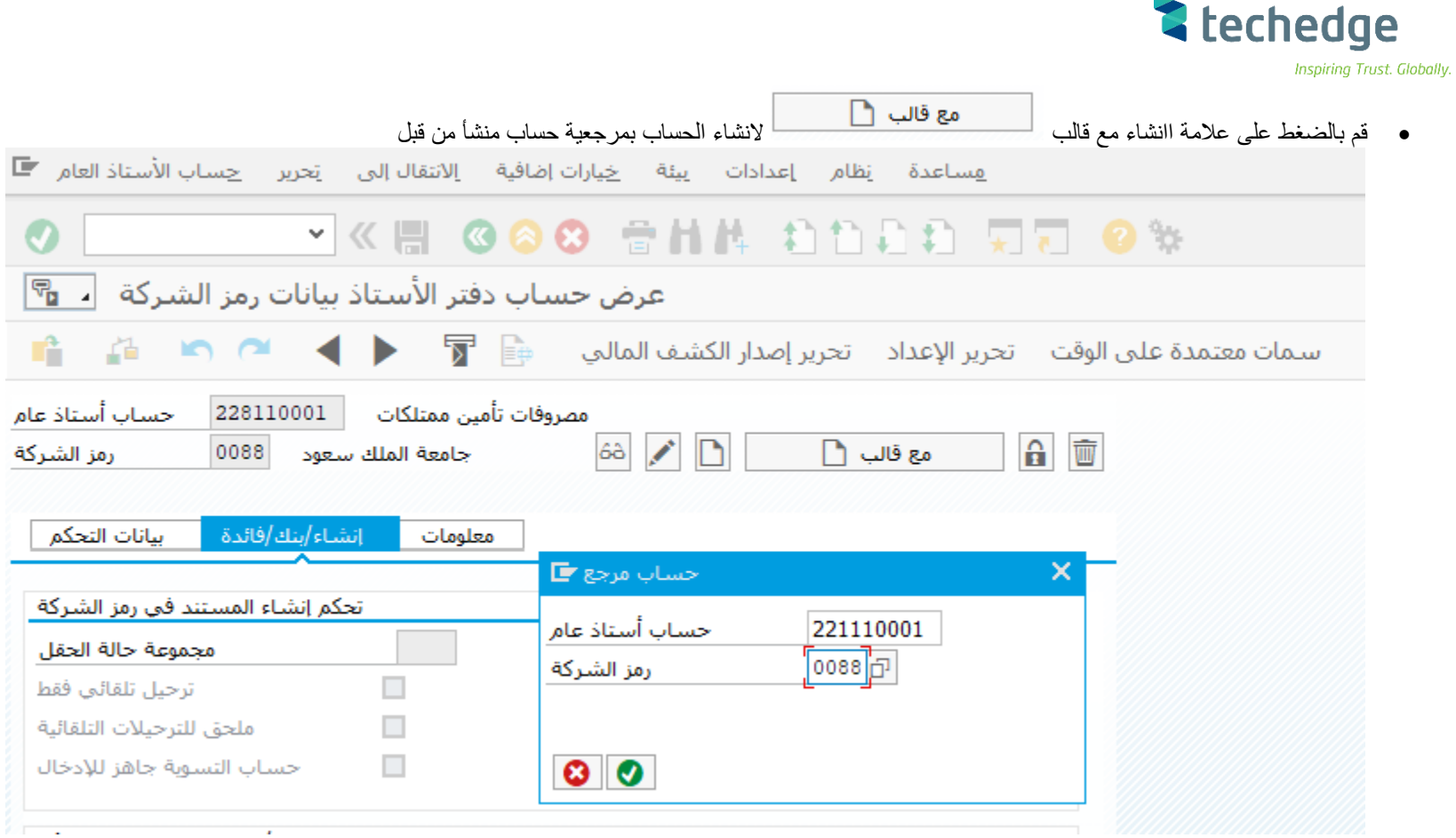

- قم بتحديد حساب االستاذ العام المنسوخ منه ورمز الشركة كما هو موضح فى الصورة السابقة
- سيقوم النظام بنسخ كافة خصائص حساب االستاذ العام القديم الى حساب االستاذ العام الجديد

 $\overline{\phantom{a}}$ 

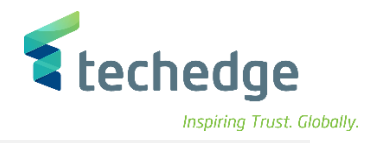

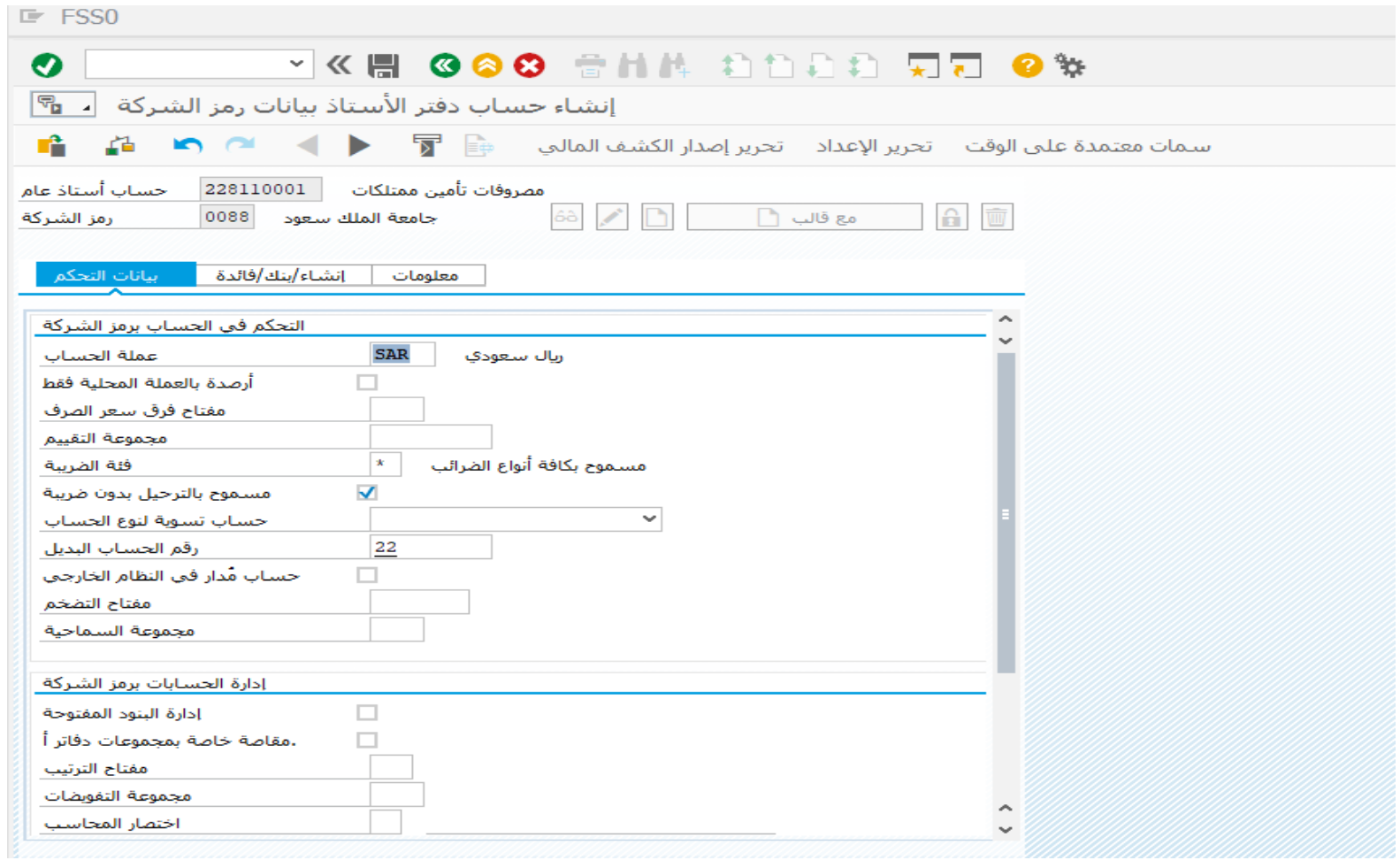

 قم بالضغط على حفظ لحفظ بيانات الحساب الجديد ستظهر الرسالة التالية لتأكيد حفظ البيانات بنجاح

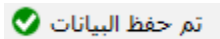

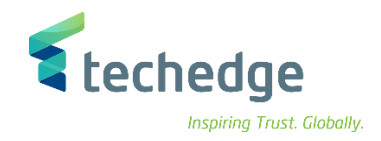

## <span id="page-10-0"></span>الموافقة علي إنشاء حساب األستاذ العام

تتبع المسار التالى على القائمة المنسدلة داخل البرنامج للدخول على شاشة الحركة المطلوبة:

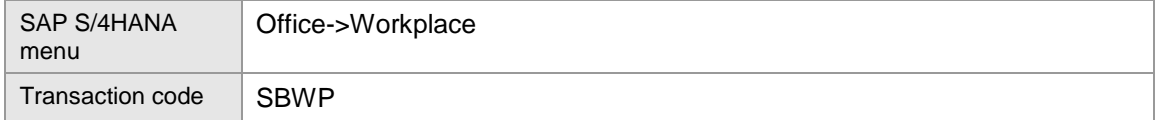

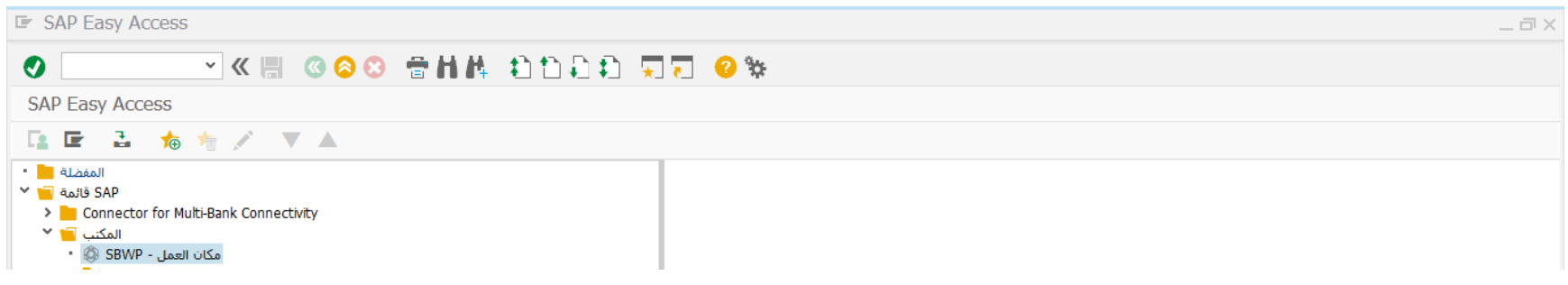

اضغط مرتين مرتين على رمز المعاملة كما هو موضح اعاله

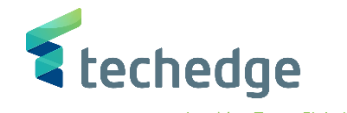

Inspiring Trust. Globally.  $=$   $\sqrt{ }$ 

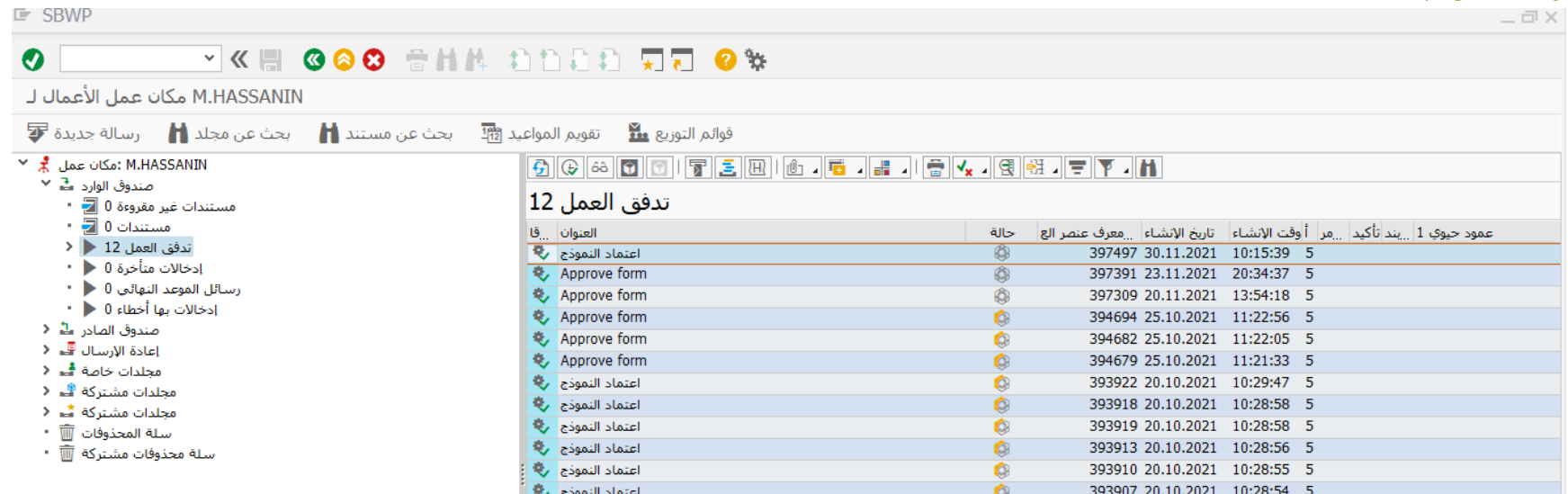

قم بفتح قائمة صندوق الوارد ومن ثم الضغط على تدفق العمل

ستظهر قائمة بكافة طلبات انشاء الحسابات المطلوب اعتمادها )الموافقة عليها أو رفضها(

قم بالضغط مرتين على سطر اعتماد النموذج ستظهر شاشة ببيانات الحساب الجديد المنشأ كما هو موضح فى الشاشة التالية

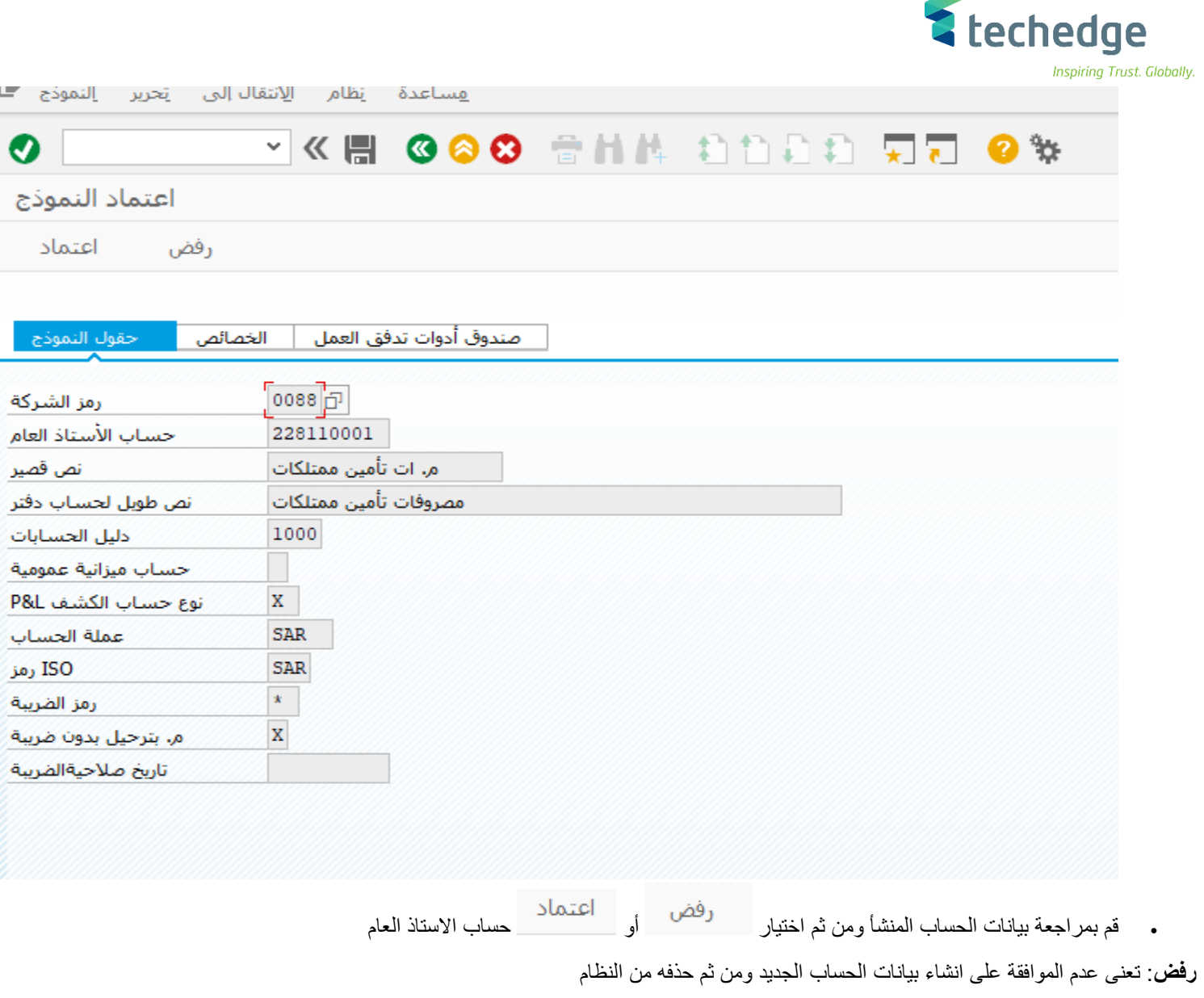

**اعتماد**: تعنى الموافقة على انشاء بيانات الحساب الجديد و من ثم تفعيله على النظام لبدء الترحيل عليه

 $\overline{\phantom{a}}$ 

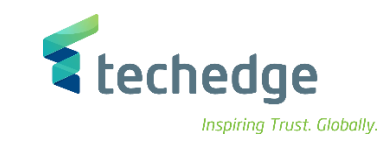

## <span id="page-13-0"></span>انشاء بند االلتزام

تتبع المسار التالى على القائمة المنسدلة داخل البرنامج للدخول على شاشة الحركة المطلوبة:

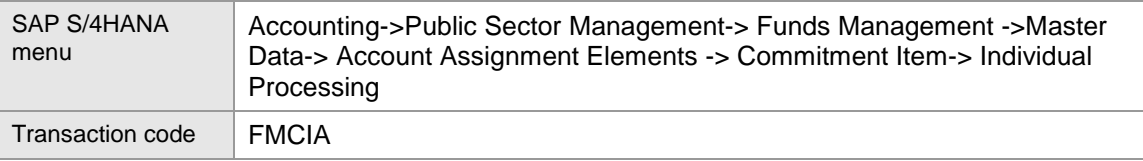

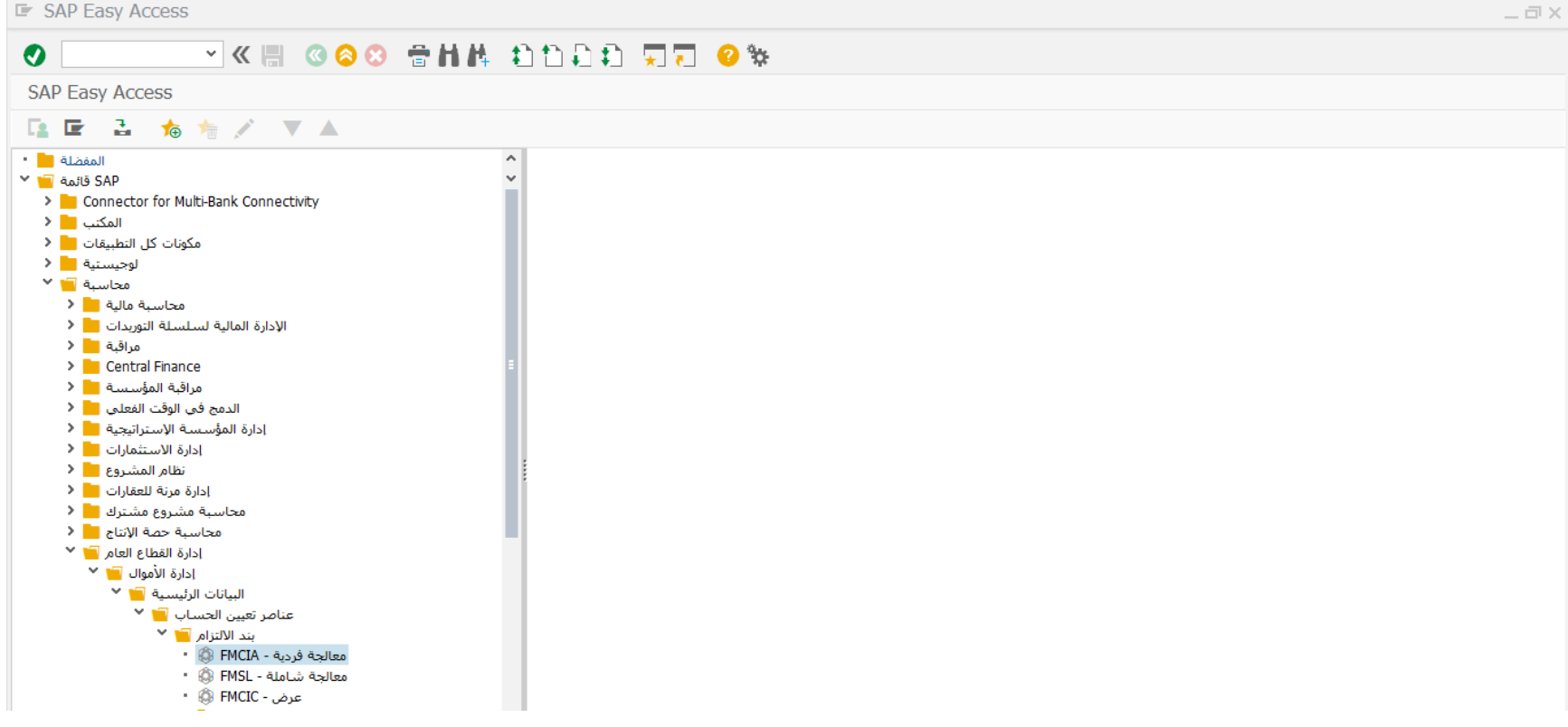

قم بالضغط مرتين على رمز المعاملة كما خو موضح اعاله

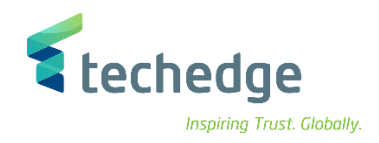

• بقوم المستخدم بإدخال رقم بند الالتزام الجديد المطابق للبند المالي و الضغط على "إنشاء مع مرجع" | त्याति لتسهيل الانشاء

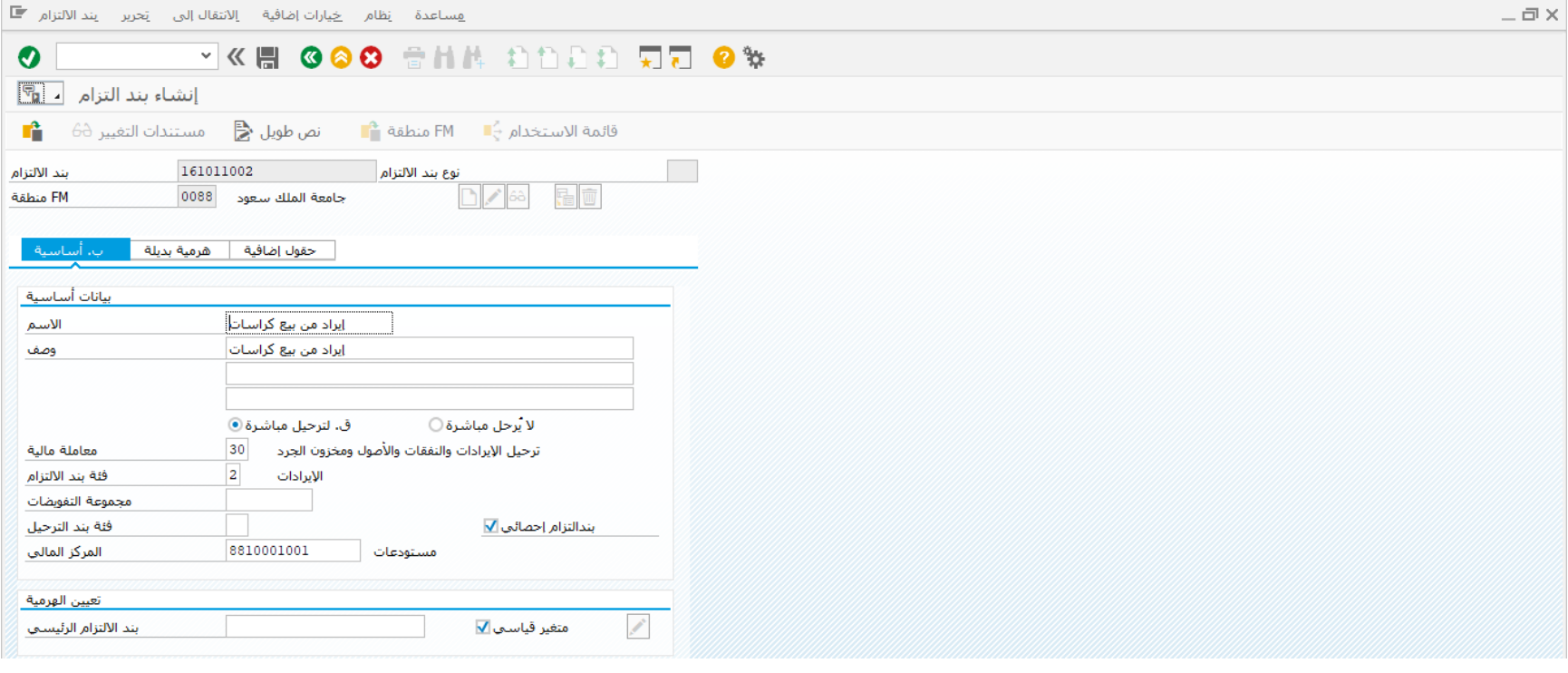

- قم بتحديد بند االلتزام المرجعى المطلوب النسخ منه ثم الضغط على ادخال
	- يقوم النظام بنسخ بيانات بند االلتزام المرجعى
- يقوم المستخدم بتغيير االسم والوصف, ثم يقوم بالضغط على زر الحفظ

<span id="page-15-0"></span>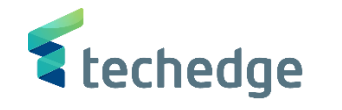

ربط حساب االستاذ العام ببند االلتزام تتبع المسار التالى على القائمة المنسدلة داخل البرنامج للدخول على شاشة الحركة المطلوبة:

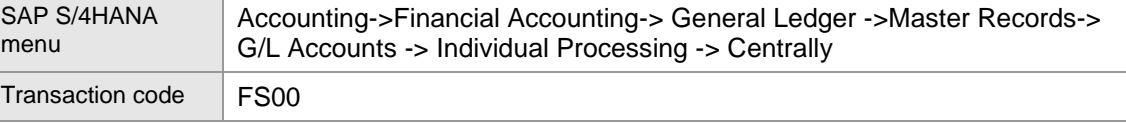

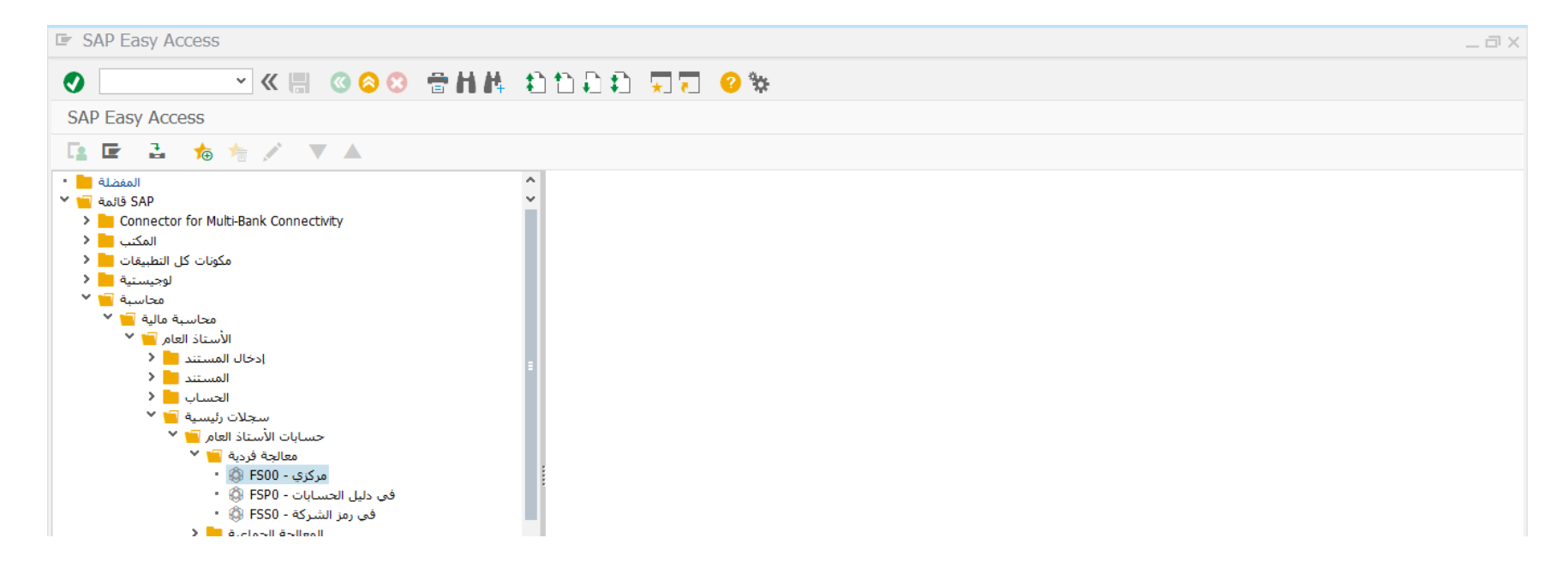

قم بالضغط مرتين على رمز المعاملة كما هو موضخ اعاله

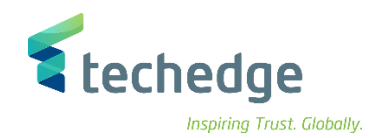

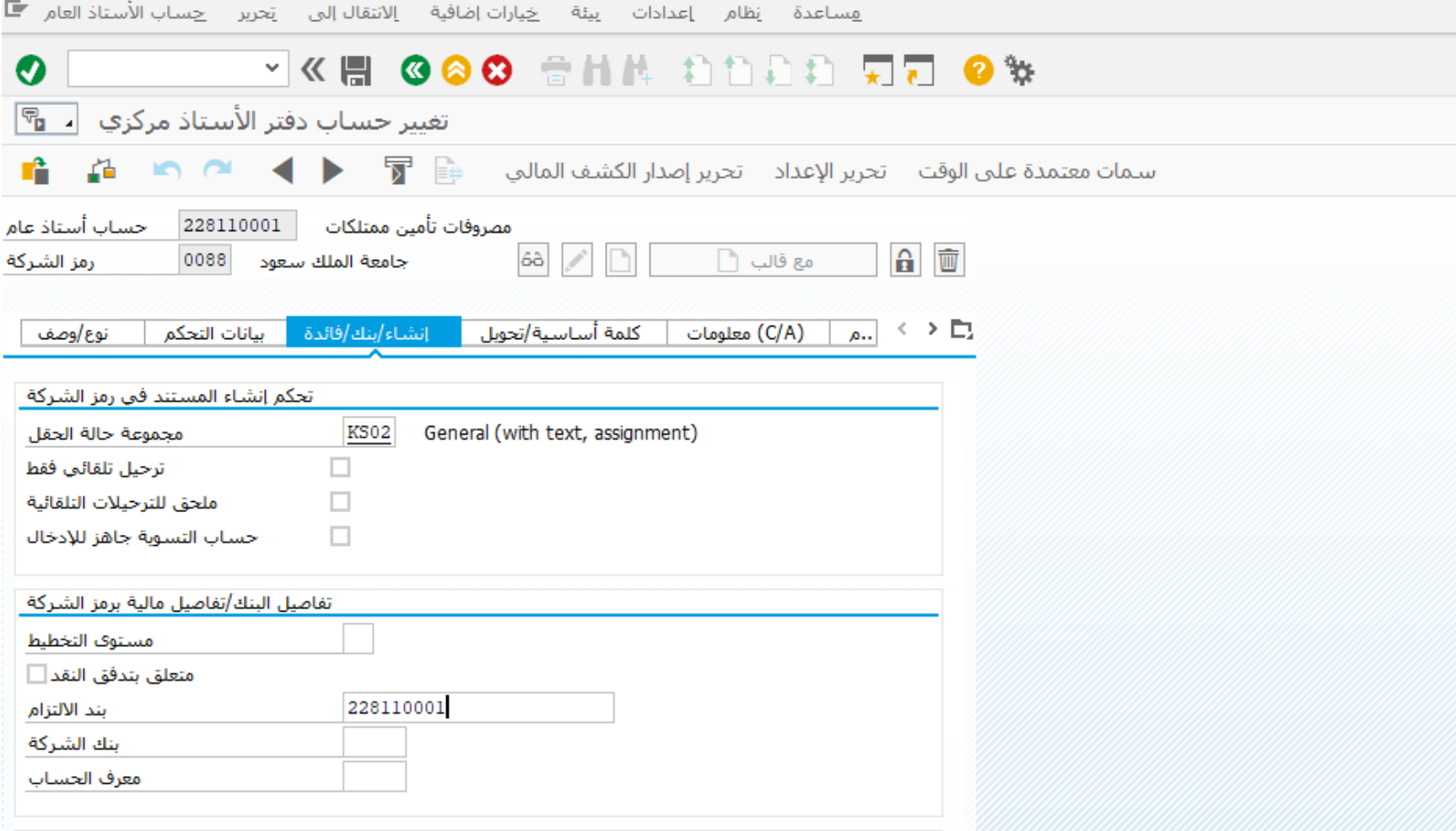

قم بادخال حساب االستاذ العام المطلوب ربطه ببند االلتزام ومن ثم الضغط على تغيير

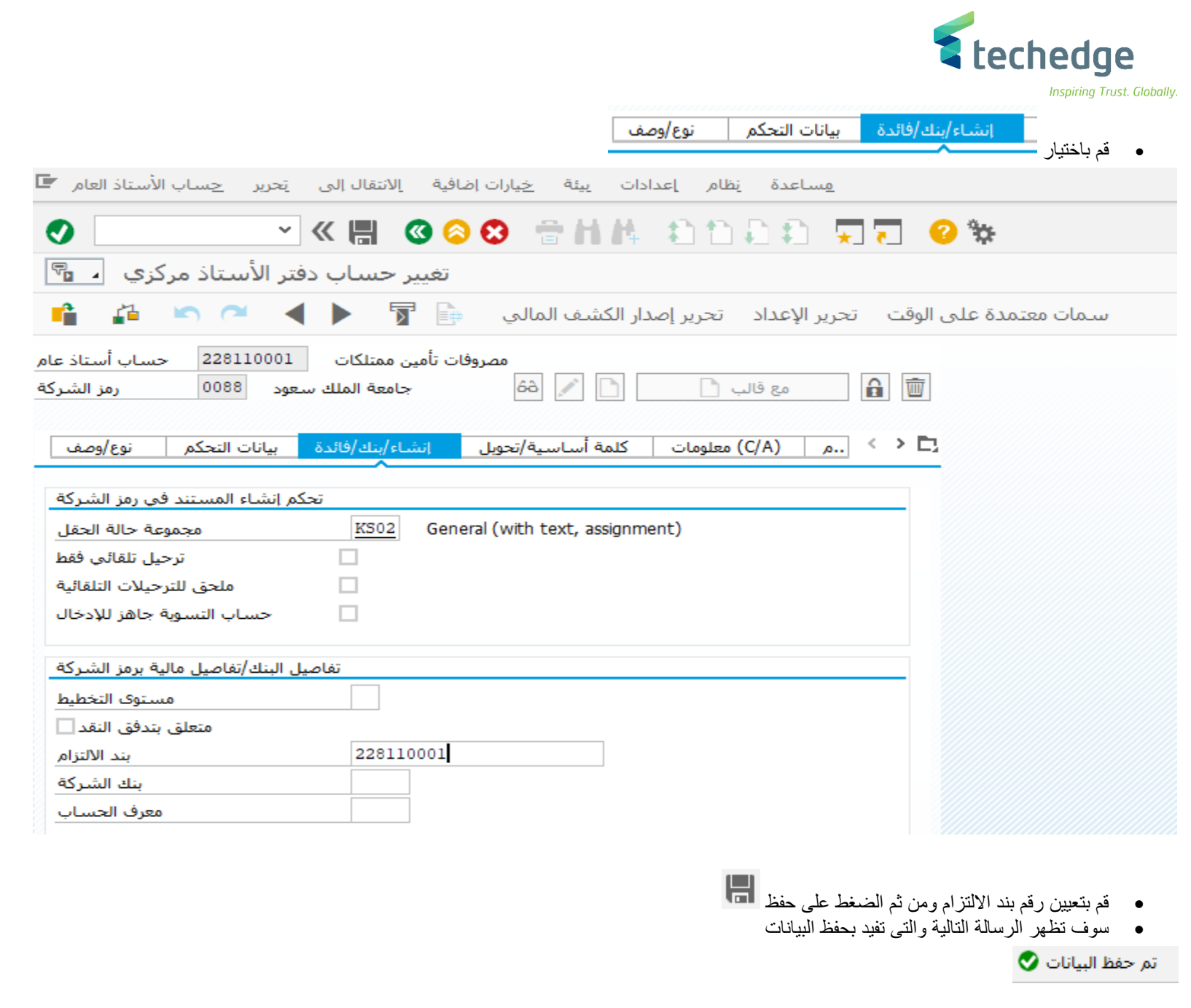

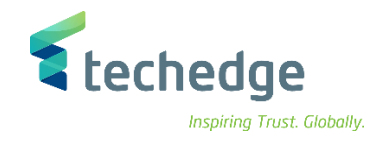

## <span id="page-18-0"></span>ربط حساب االستاذ العام بالقوائم المالية

تتبع المسار التالى على القائمة المنسدلة داخل البرنامج للدخول على شاشة الحركة المطلوبة:

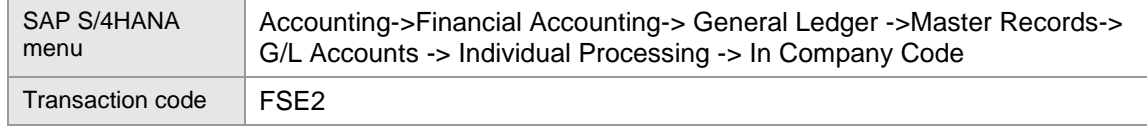

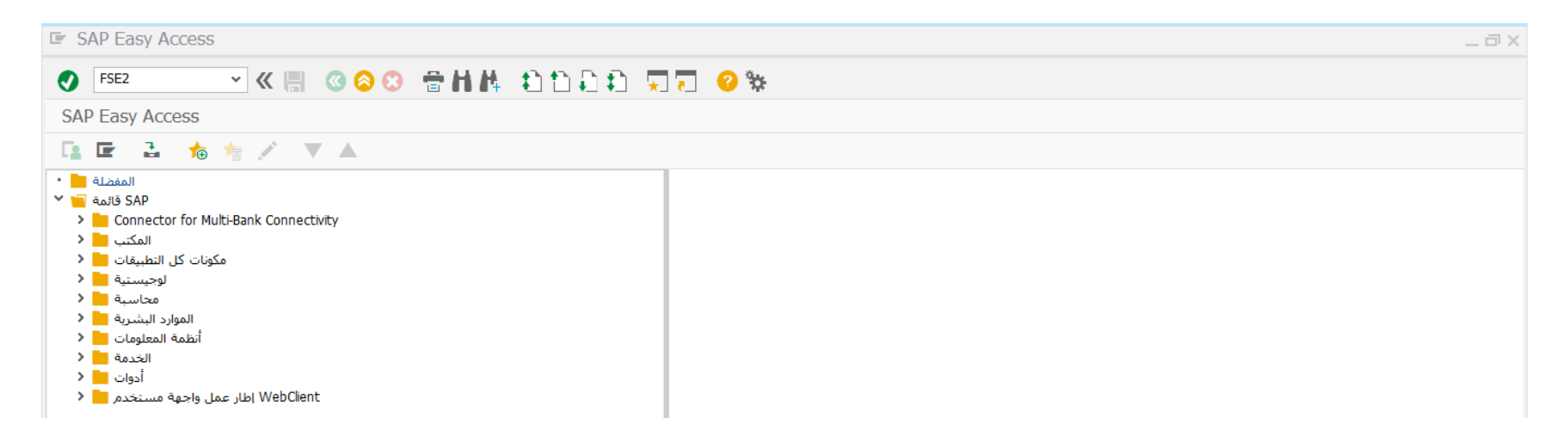

في حقل االمر ادخل رمز المعاملة واضغط ENTER

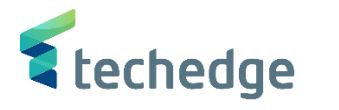

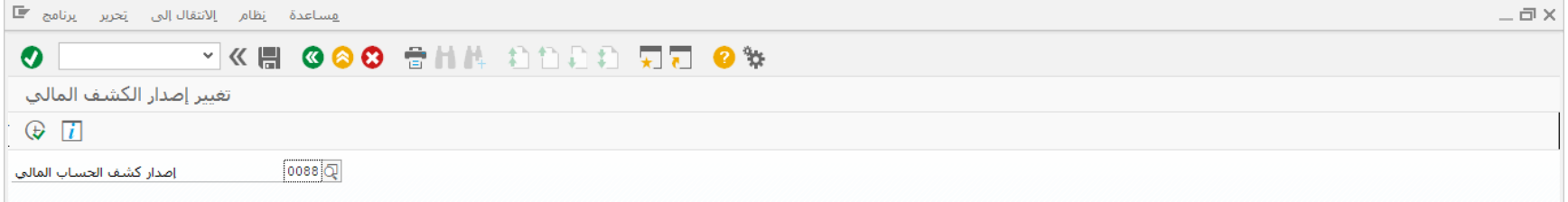

## ادخل البيانات التالية واضغط

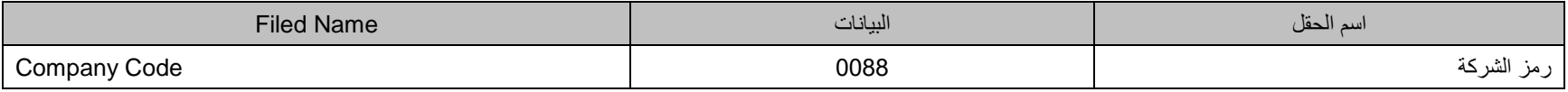

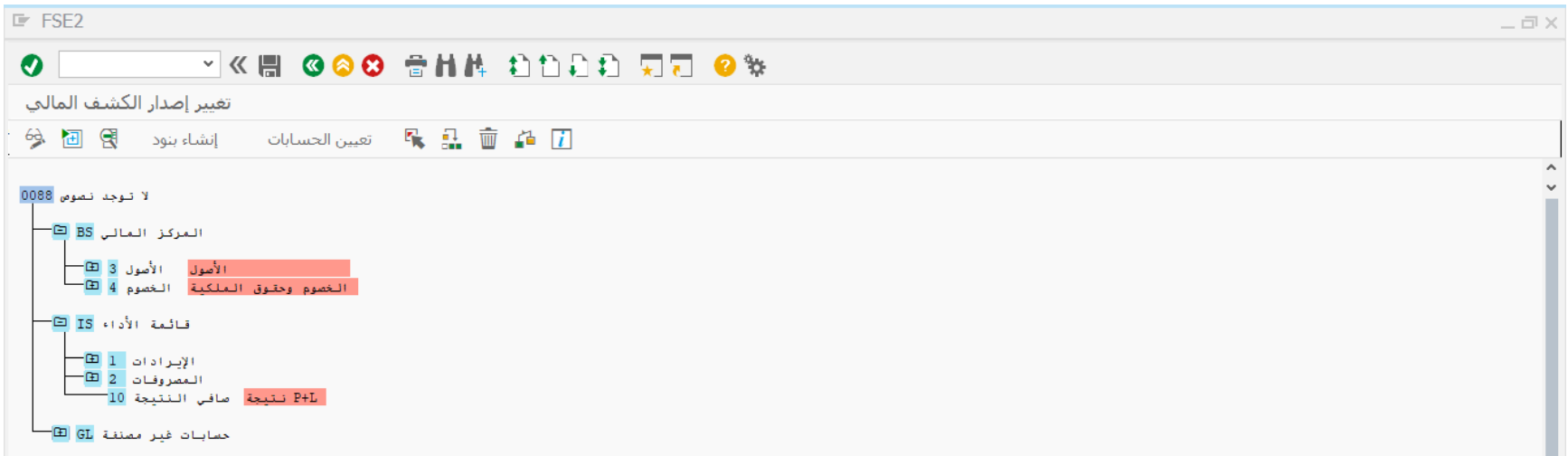

قم بتعيين حساب االستاذ العام فى فى القوائم المالية التى سوف يظهر بها ثم اضغط على حفظ لحفظ التغييرات

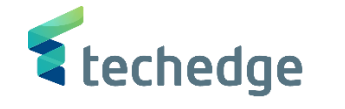

<span id="page-20-0"></span>انشاء وتعليق المستند المالى

تتبع المسار التالى على القائمة المنسدلة داخل البرنامج للدخول على شاشة الحركة المطلوبة:

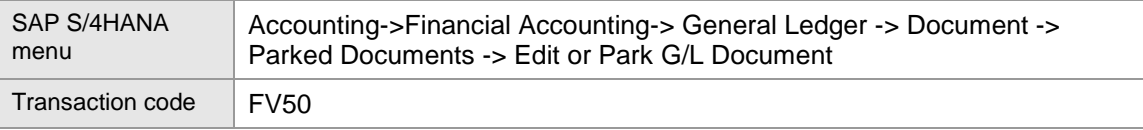

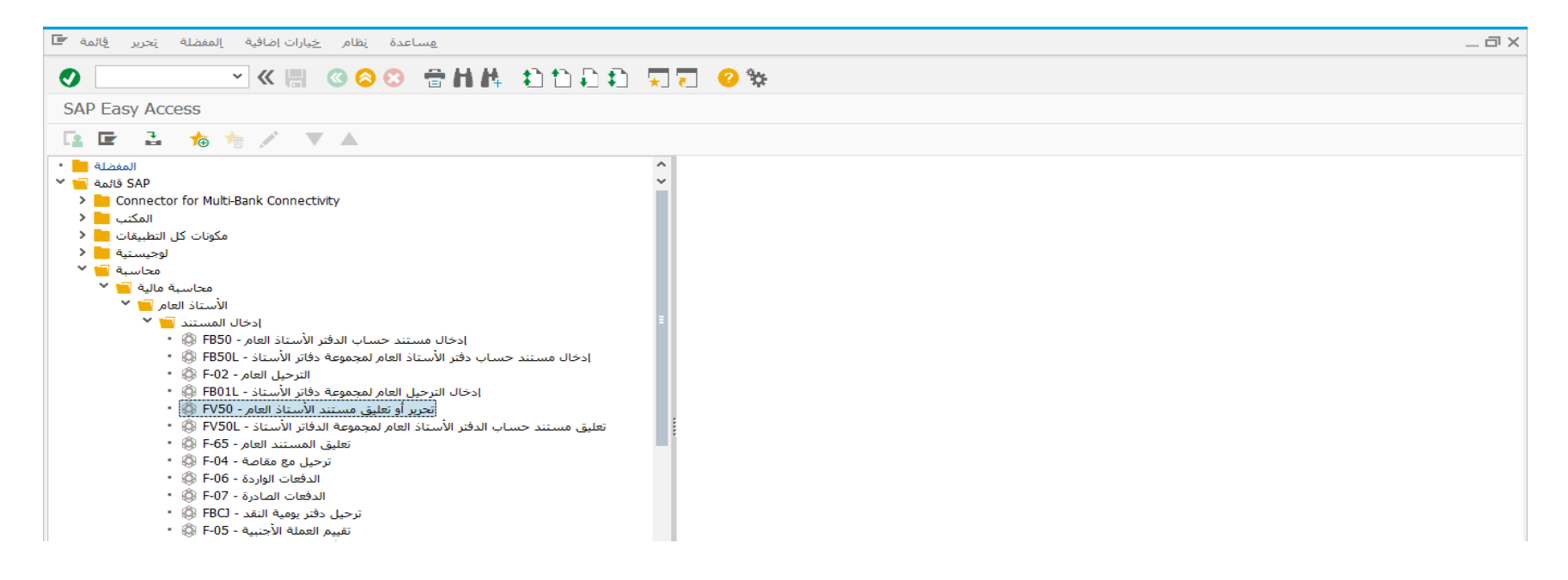

قم بالضغط مرتين على رمز المعاملة كما هو موضح اعاله

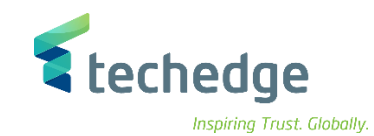

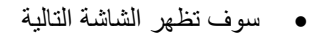

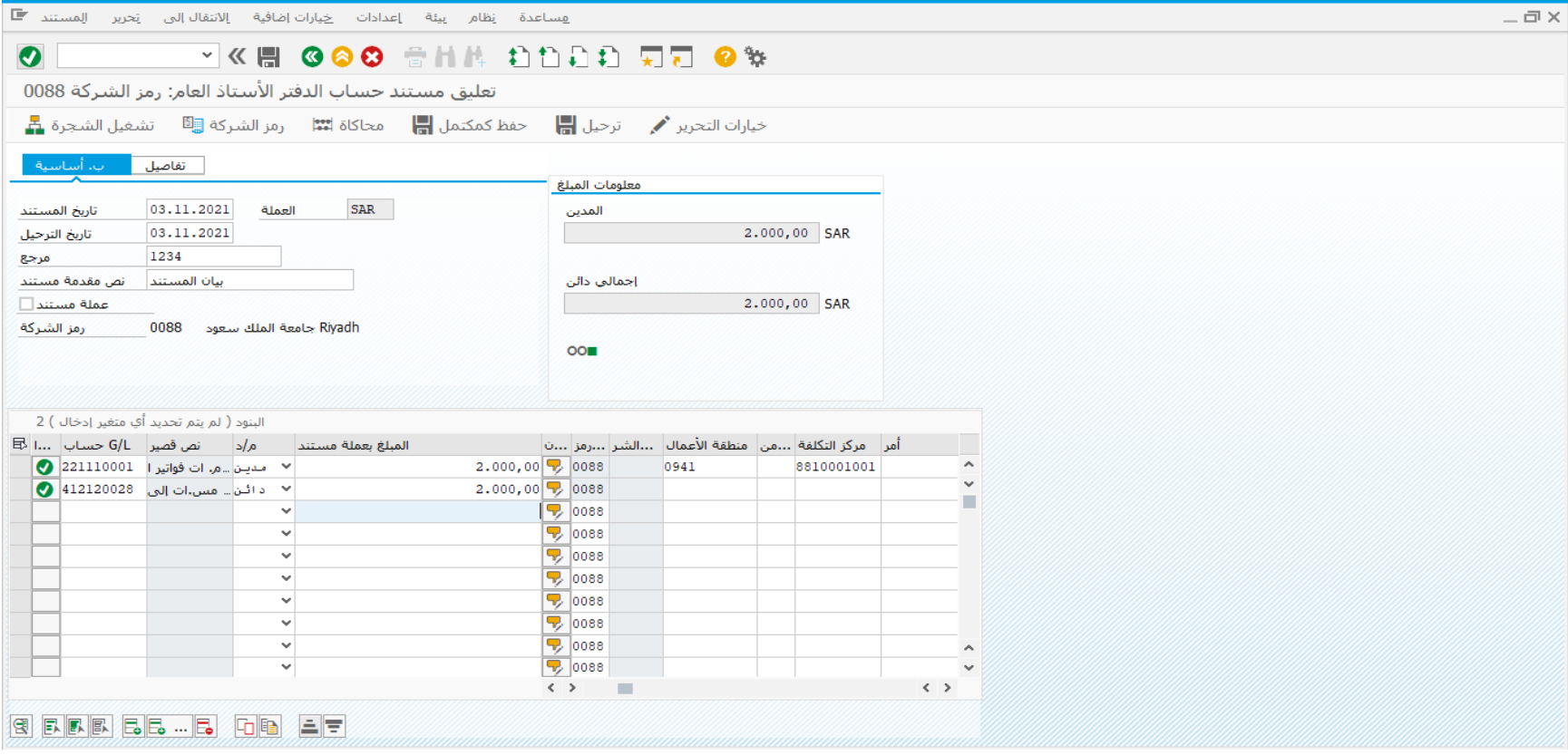

قم بادخال بيانات المستند المالى

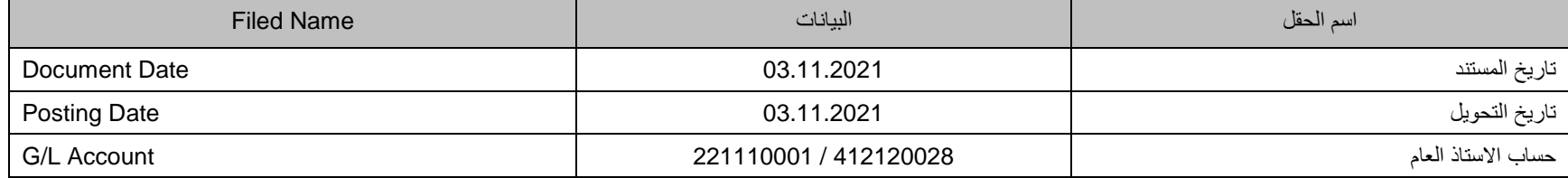

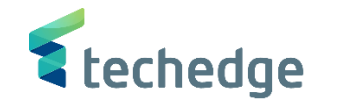

 إضغط على تعليق لتعليق المستند المالى تم تعليق المستند المالى فى رمز الشركة 0088

#### Inspiring Trust. Globally.

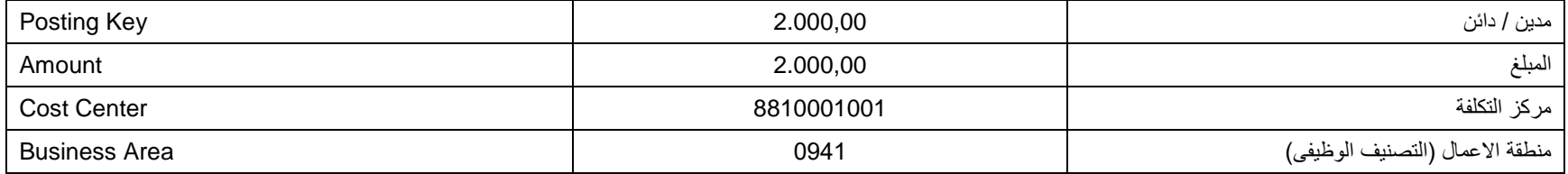

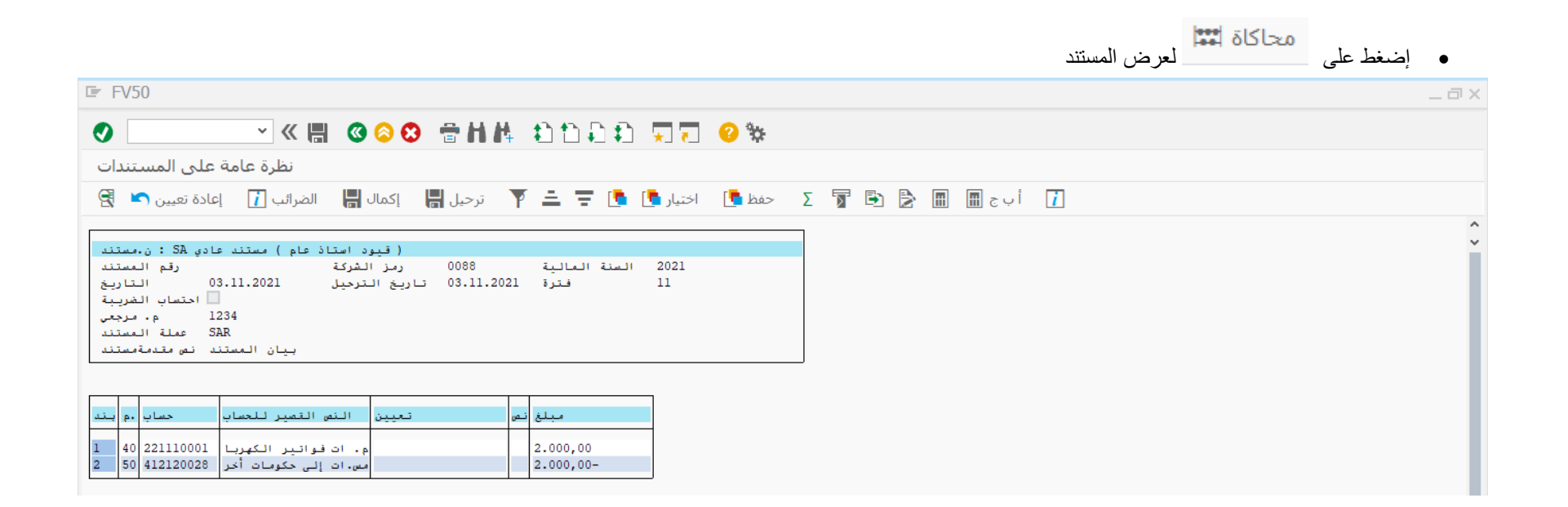

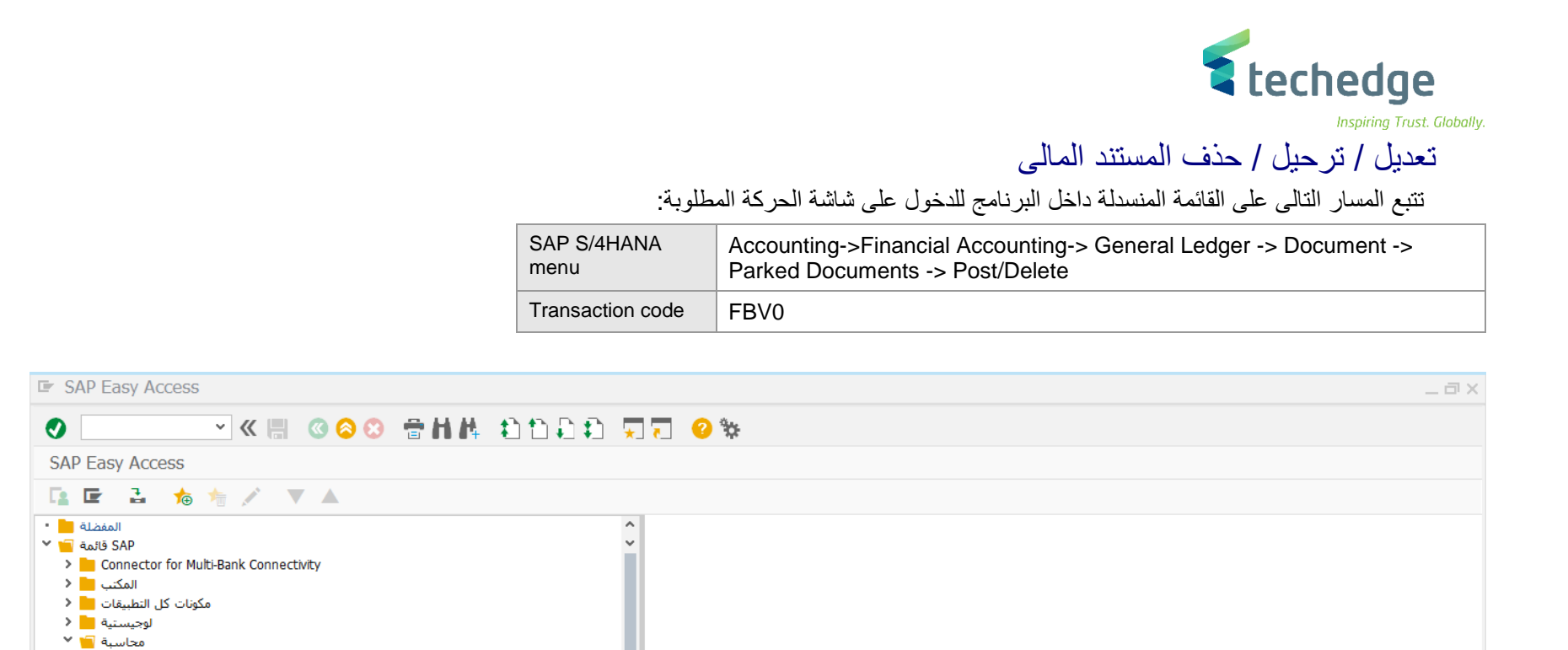

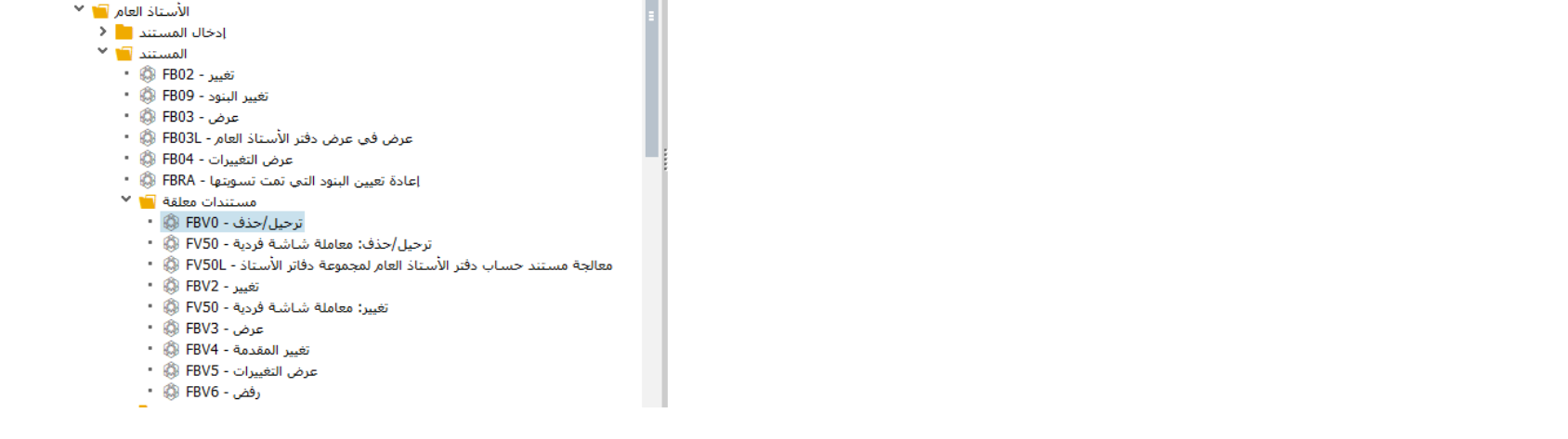

محاسبة مالية التا<sup>ري</sup>

<span id="page-23-0"></span>قم بالضغط مرتين على رمز المعاملة ترحيل / حذف كما هو موضح اعاله

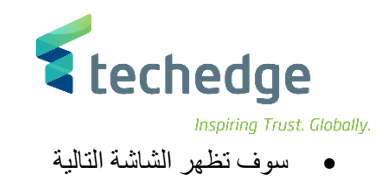

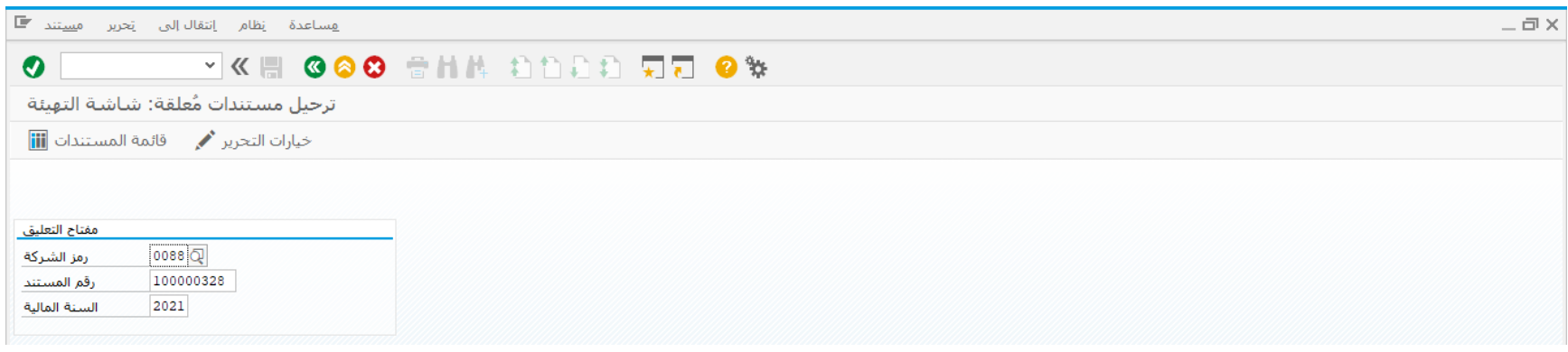

ادخل البيانات التالية واضغط ENTER

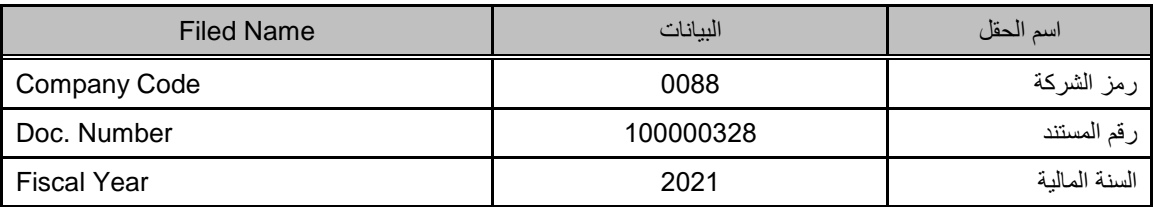

- ملحوظة
- فى حالة عدم معرفة رقم المستند المطلوب ترحيله يمكن الضغط على قائمة المستندات للبحث عن المستند
	- يوفر النظام العديد من محددات البحث منها تاريخ المستند / تاريخ الترحيل / نوع المستند / الرقم المرجعى

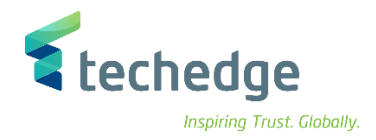

#### قائمة بالمستندات المعلقة

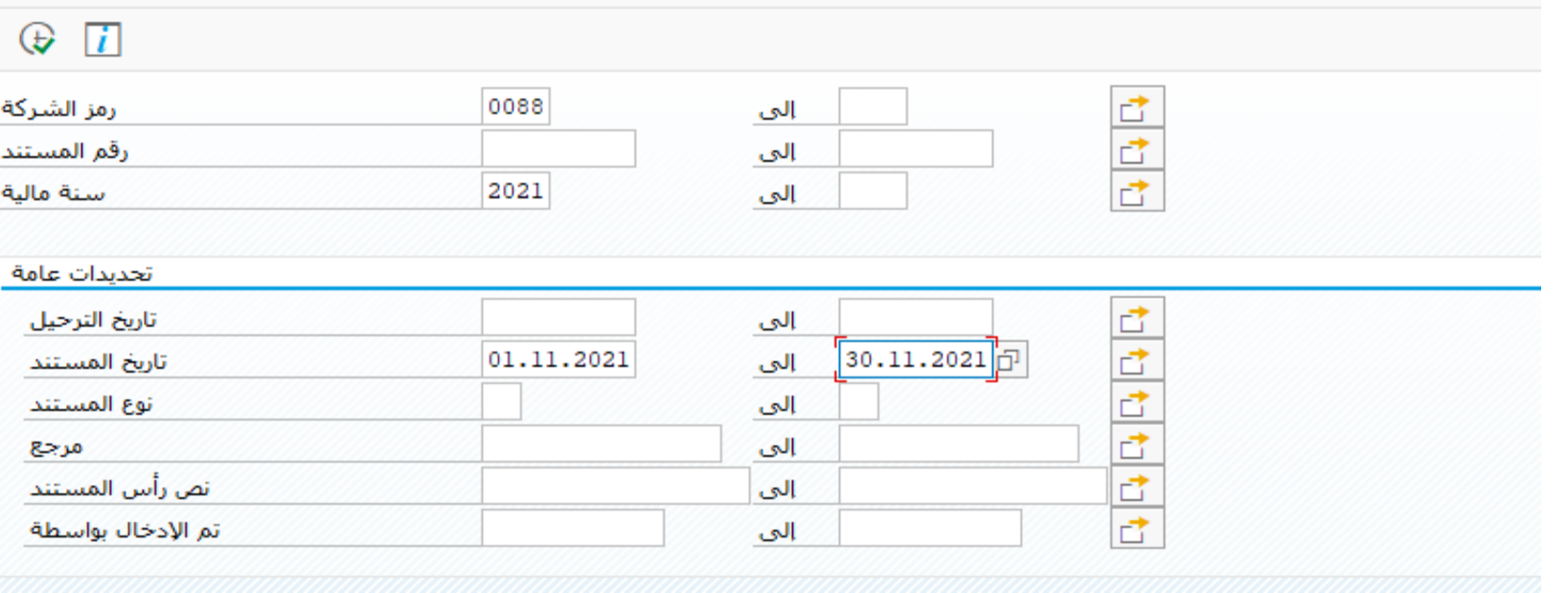

- قم بملىء محددات البحث ومن ثم الضغط على تنفيذ لعرض المستندات
- سوف تظهر الشاشة التالية بكافة المستندات المعلقة ومن ثم يمكن اختيار المستند المطلوب ترحيله بالضغط عليه مرتين
	- $\bullet$

 $\bullet$ 

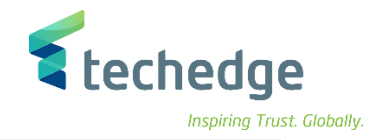

<u>م</u>ساعدة نظام إعدادات إلانتقال|لبي تحرير قائمة ً

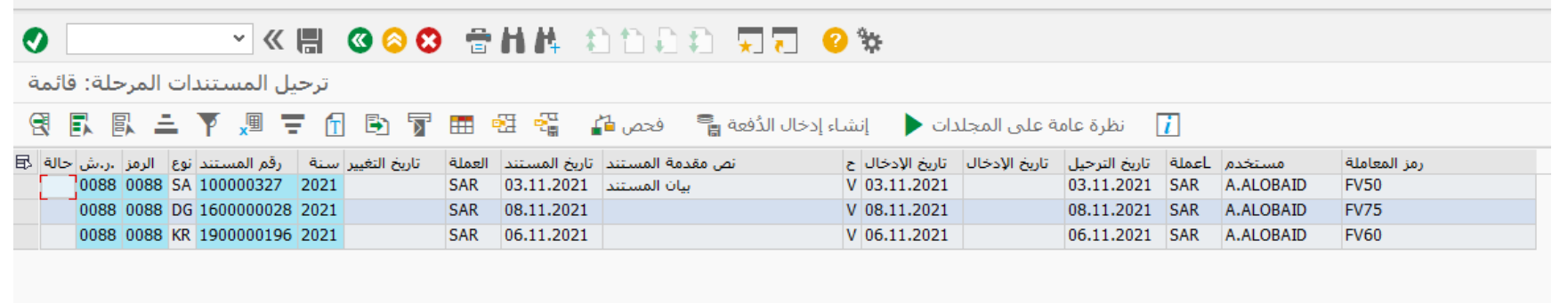

تظهر الشاشة التالية بيانات المستند المعلق

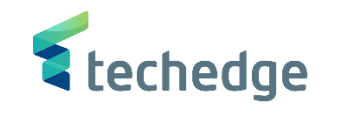

Inspiring Trust. Globally.

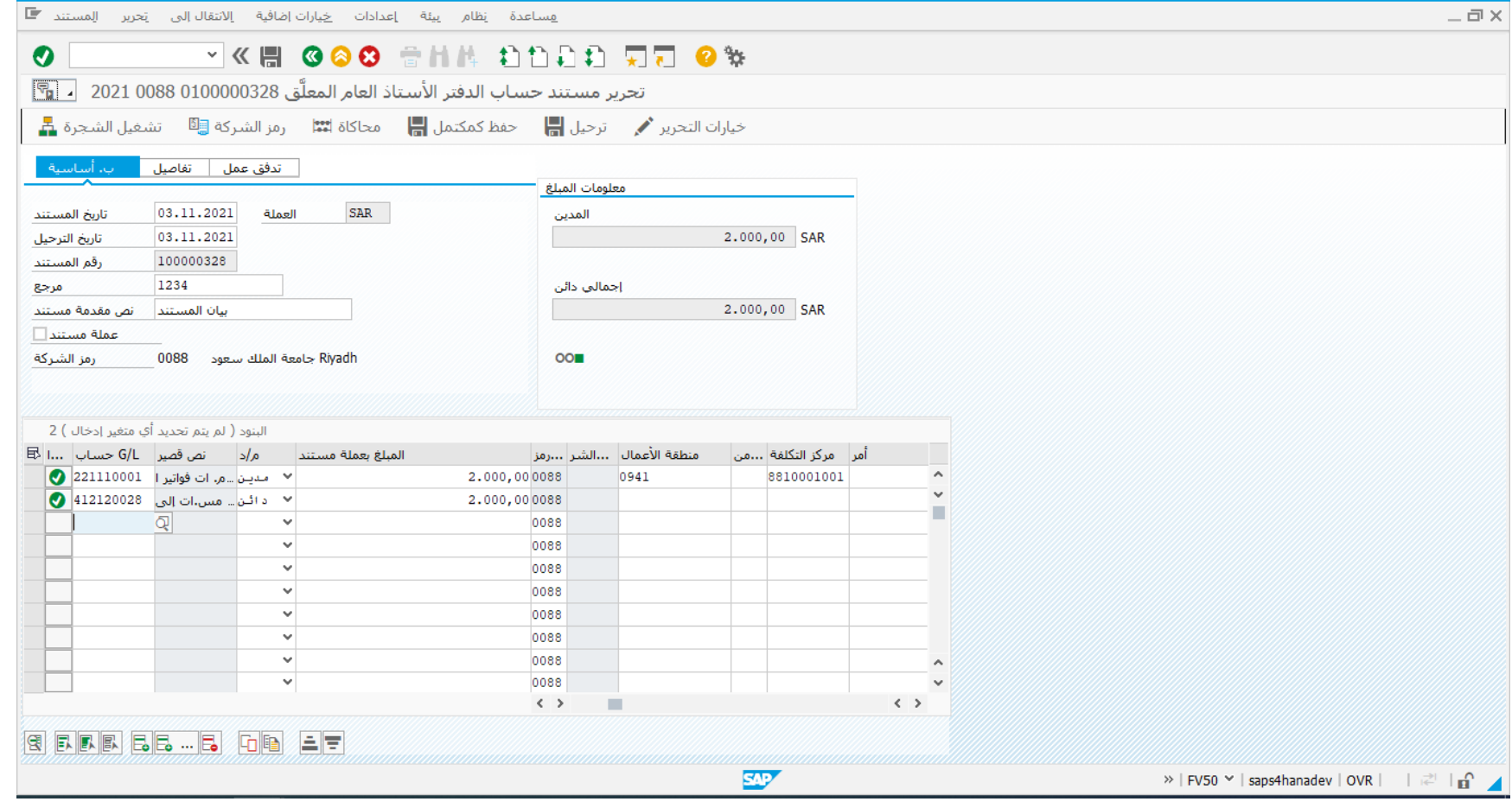

- قم بمراجعة بيانات المستند المعلق جيدا قبل الترحيل
- قم بارفاق المستندات الخاصة بالمعاملة قبل الترحيل من خالل الضغط على النشاء المرفقات

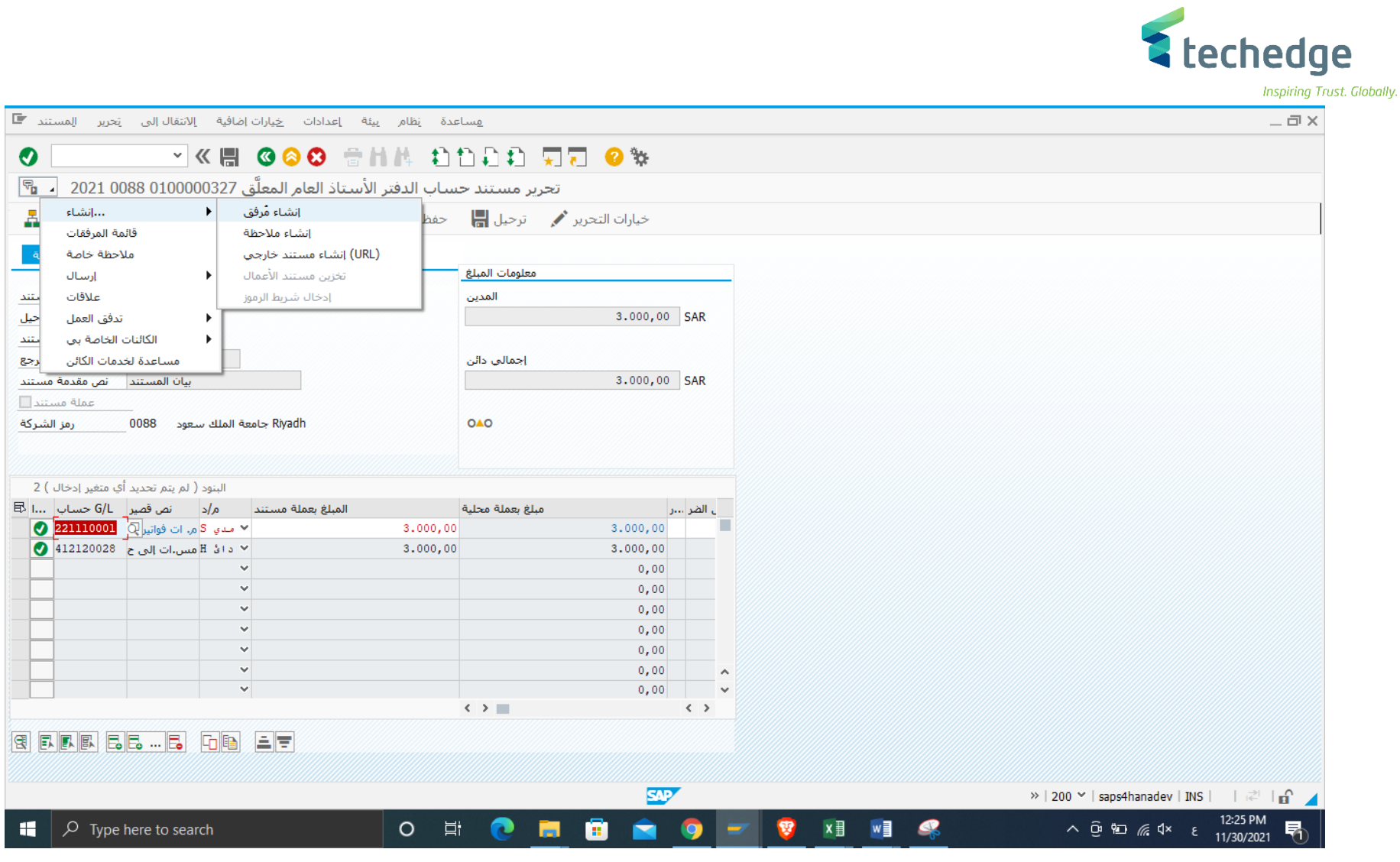

- قم بالضغط على لترحيل المستند المالى
	- تم ترحيل المستند المالى بنجاح فى رمز الشركة 0088

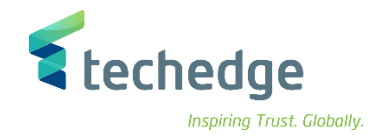

### <span id="page-29-0"></span>عرض المستند المالى

تتبع المسار التالى على القائمة المنسدلة داخل البرنامج للدخول على شاشة الحركة المطلوبة:

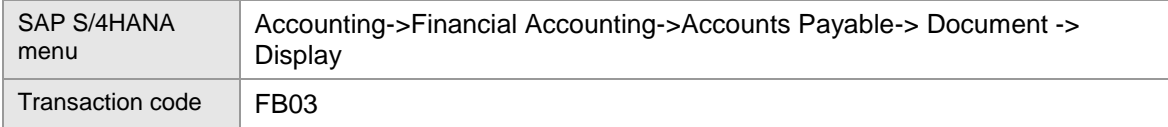

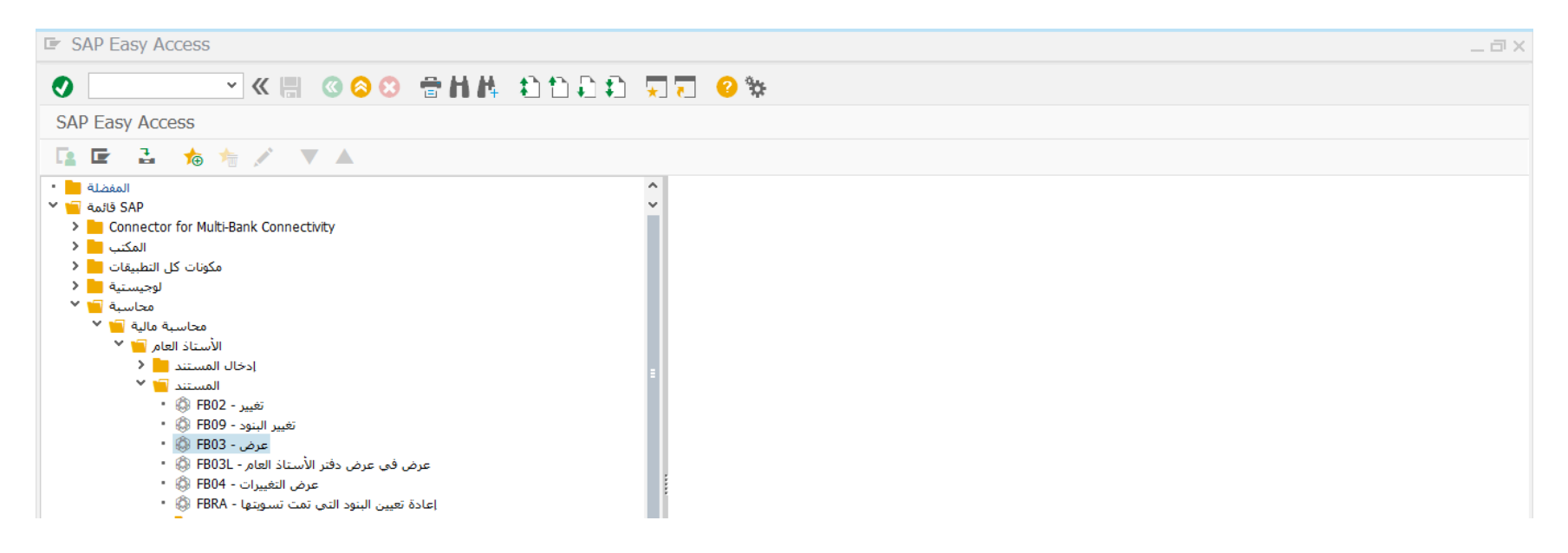

- قم بالضغط مرتين على رمز المعالمة كما هو موضح اعاله
	- سوف تظهر الشاشة التالية

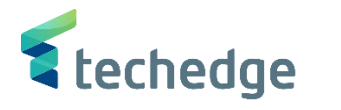

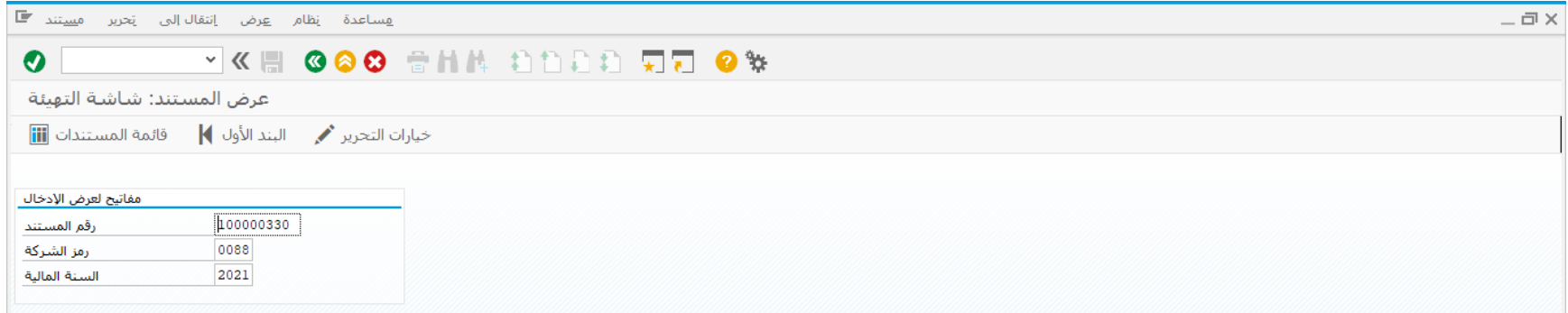

- ادخل البيانات التالية واضغط ENTER
	- $\bullet$
	- $\bullet$

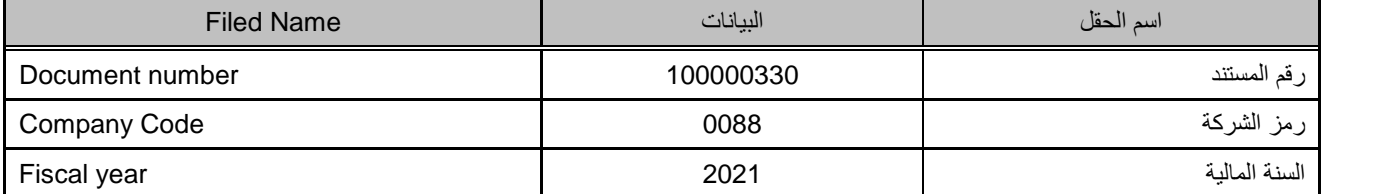

- سوف يتم عرض المستند المالى المرحل كما هو موضح
	- $\bullet$

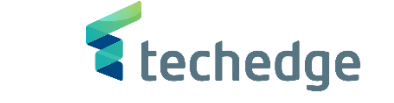

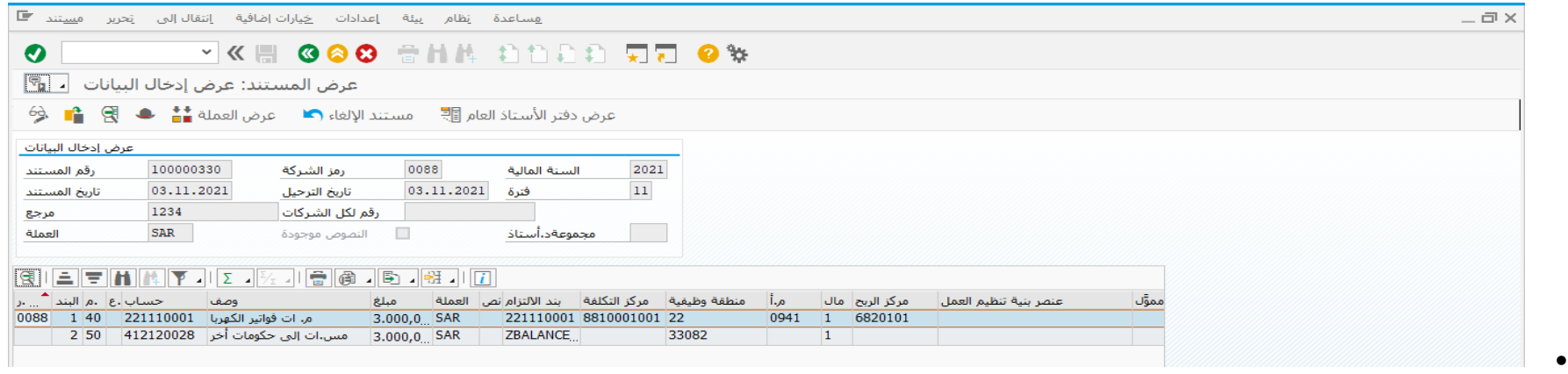

● لعرض القيد على دفتر الأستاذ العام إضغط على عرض دفتر الأسـتاذ العام <mark>≣</mark>!

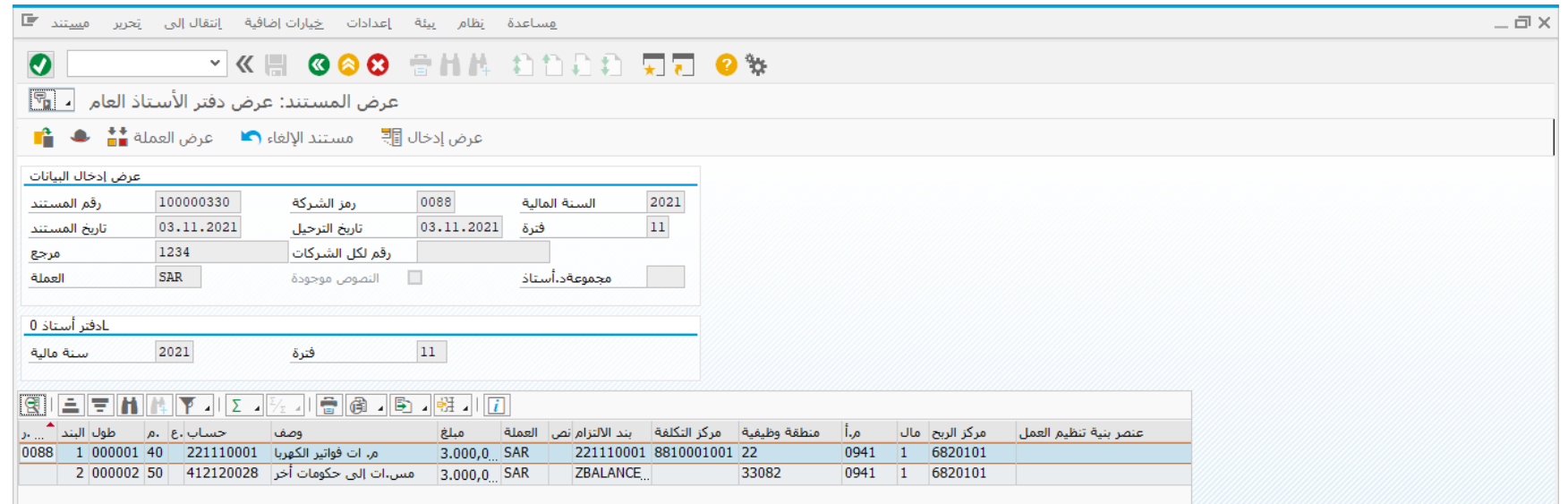

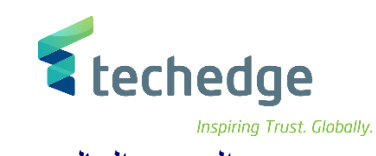

<span id="page-32-0"></span>تغيير المستند المالى

تتبع المسار التالى على القائمة المنسدلة داخل البرنامج للدخول على شاشة الحركة المطلوبة:

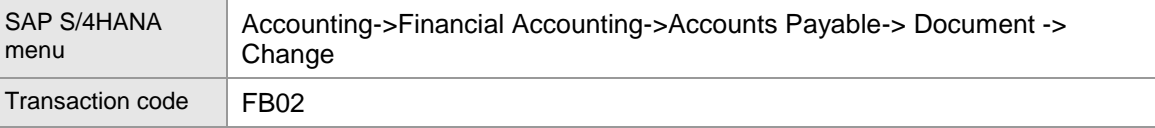

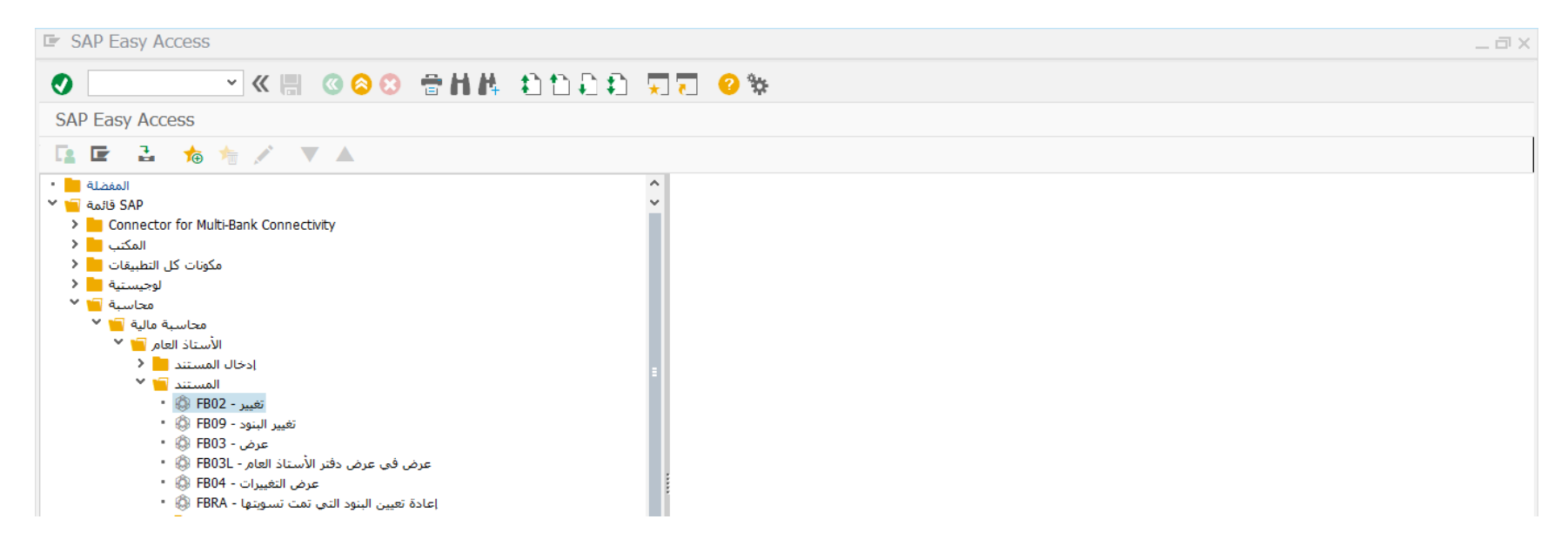

قم بالضغط مرتين على رمز المعاملة كما هو موضح اعاله

# 2 techedge

Inspiring Trust. Globally.

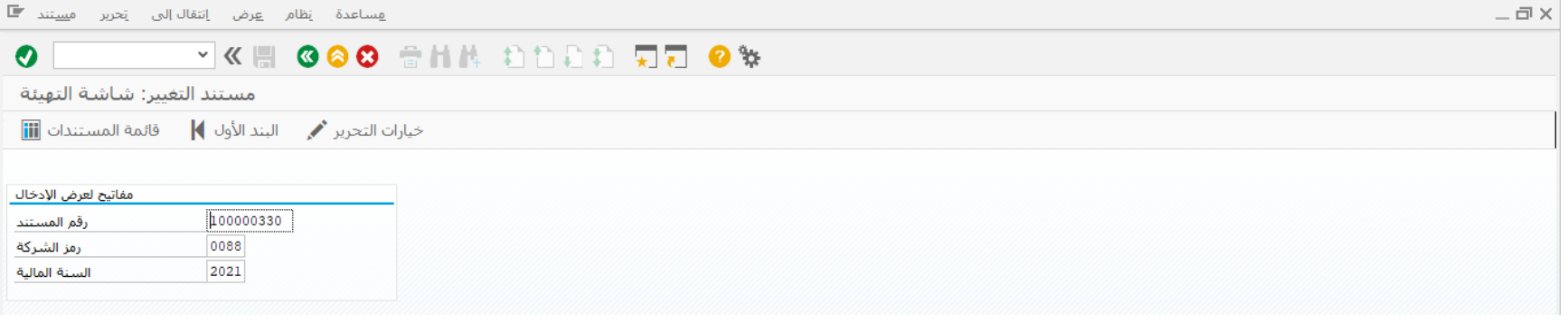

- ادخل رقم المستند المطلوب تغيره
	- إضغط على ENTER

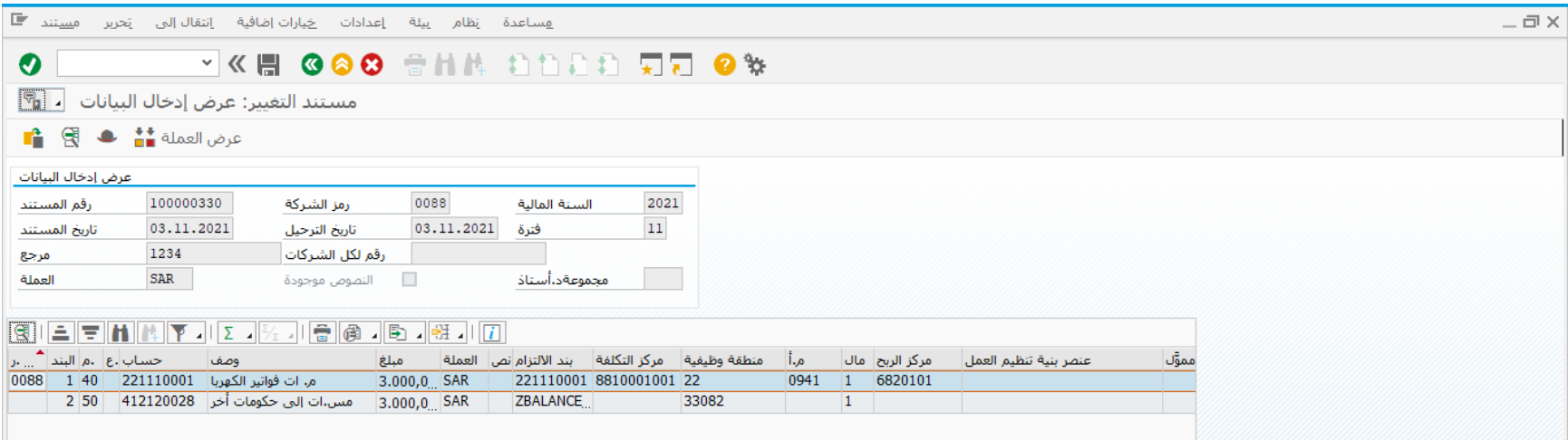

اضغط على عرض رأس المستند لتغيير بيانات رأس المستند

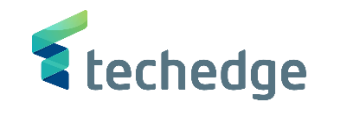

Inspiring Trust. Globally.

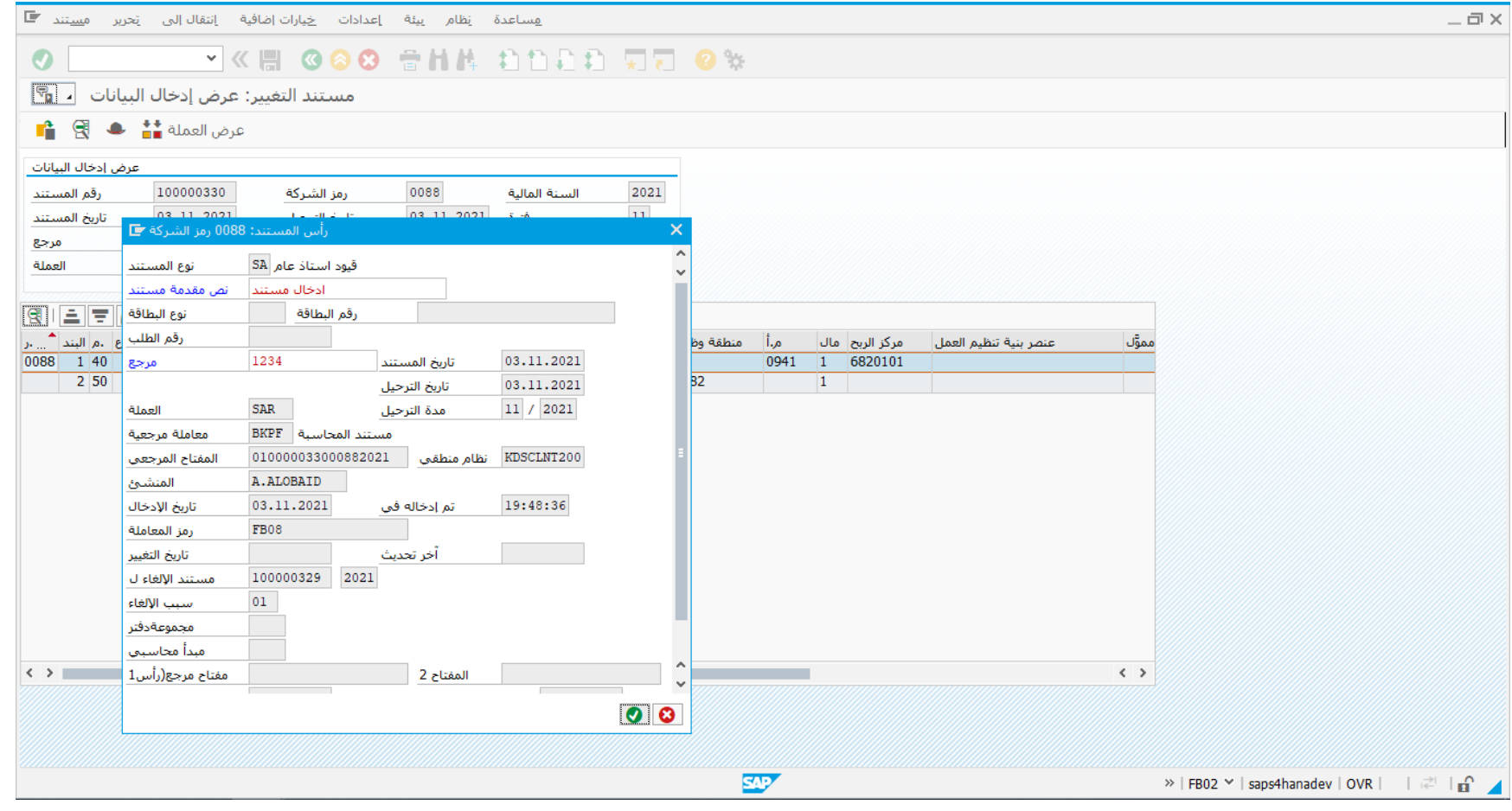

يمكنك تغيير نص مقدمة المستند والمرجع

 $\bullet$ 

إضغط بعد التغيير وذلك لحفظ التغييرات على المستند

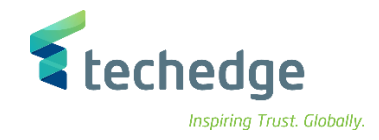

## <span id="page-35-0"></span>عكس / إلغاء المستند المالى

تتبع المسار التالى على القائمة المنسدلة داخل البرنامج للدخول على شاشة الحركة المطلوبة:

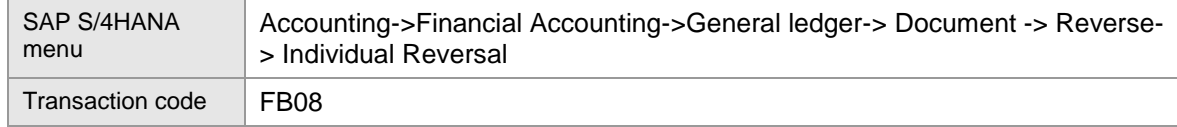

**E** SAP Easy Access

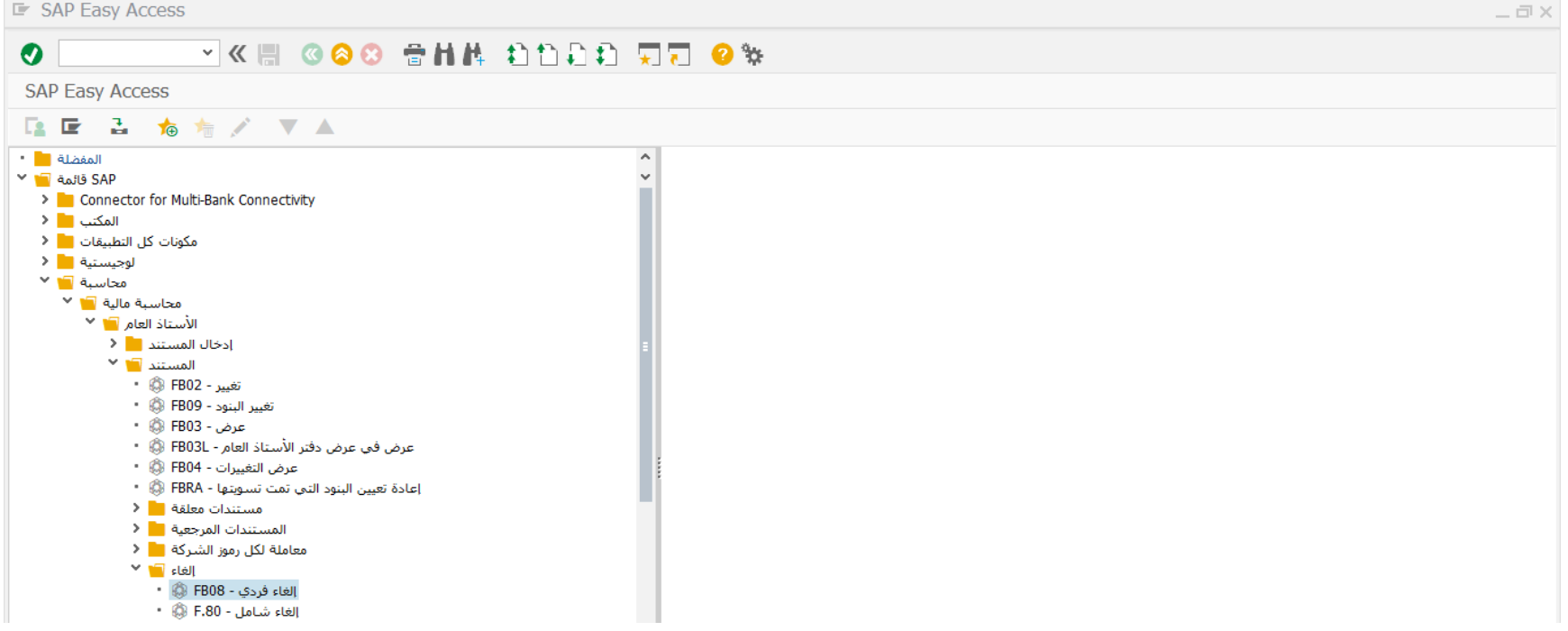

إضغط مرتين على رمز الشاشة كما هو موضح اعاله
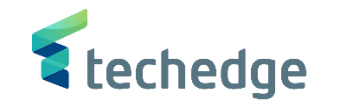

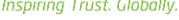

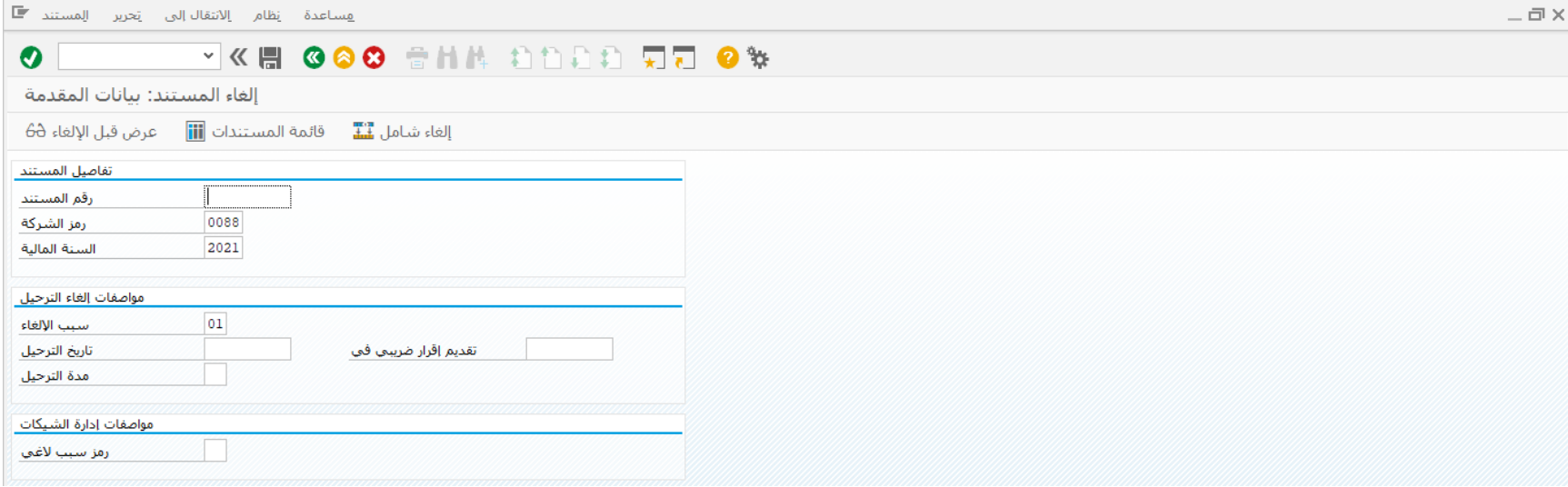

فى حالة عدم تذكر المستخدم لرقم المستند يمكنه فتح قائمة من المستندات و ثم يختار المستند المطلوب

● يجب الضغط على ا<sup>قائمة</sup> المستندات <mark>iii</mark>i

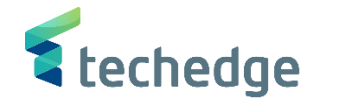

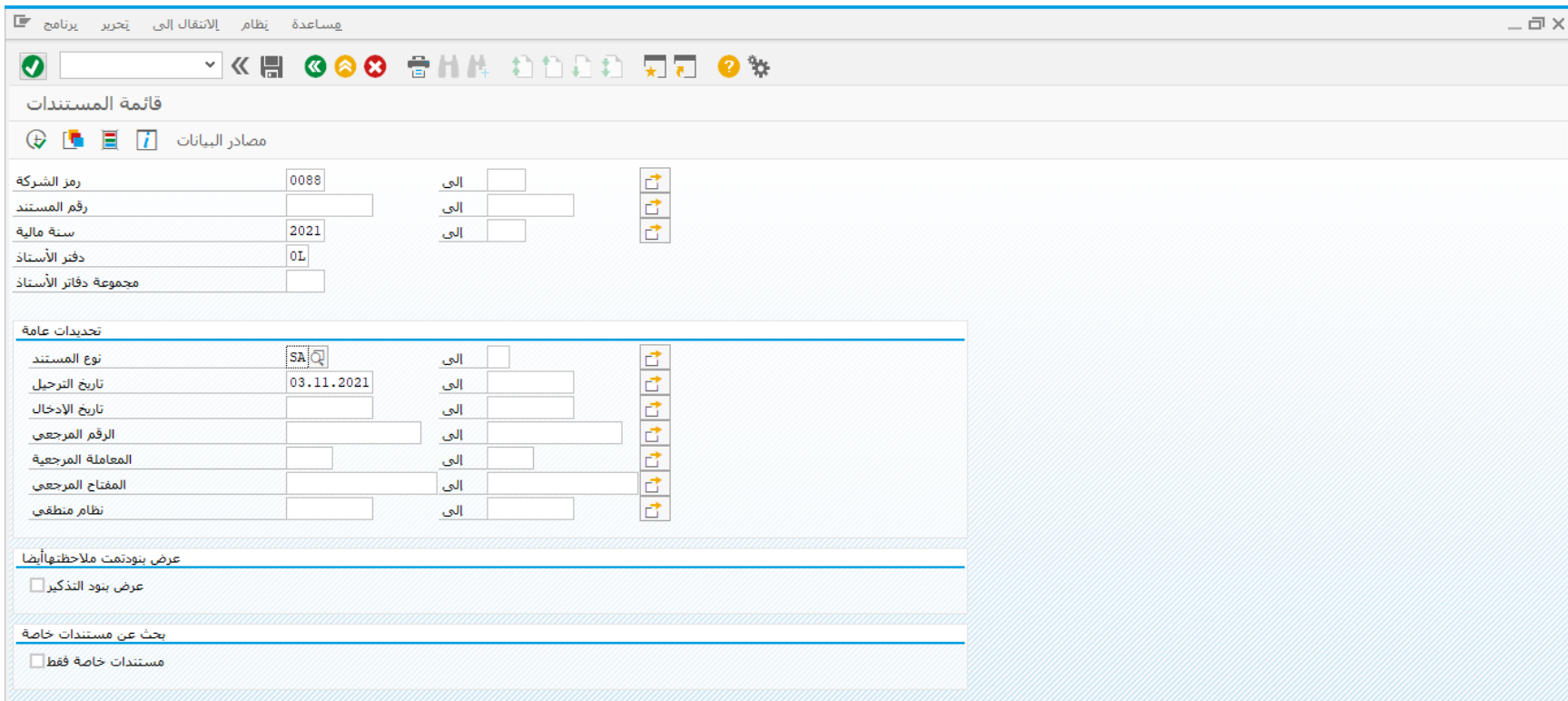

- يعرض النظام العديد من محددات البحث التى تسهل عملية الوصول للمستند المطلوب مثل نوع المستند / تاريح المستند / الرقم المرجعى / تاريخ الترحيل
	- إضغط على تنفيذ سوف تظهر الشاشة التالية بقائمة المستندات

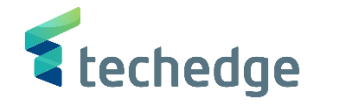

 $-\Box$ 

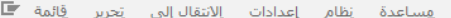

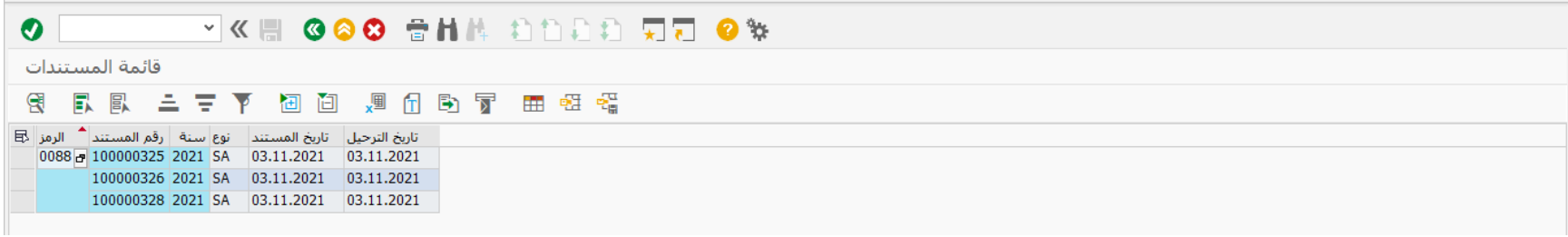

- قم باختيار المستند المطلوب عكسه أو الغاؤه
	- قم بادخال سبب العكس 01

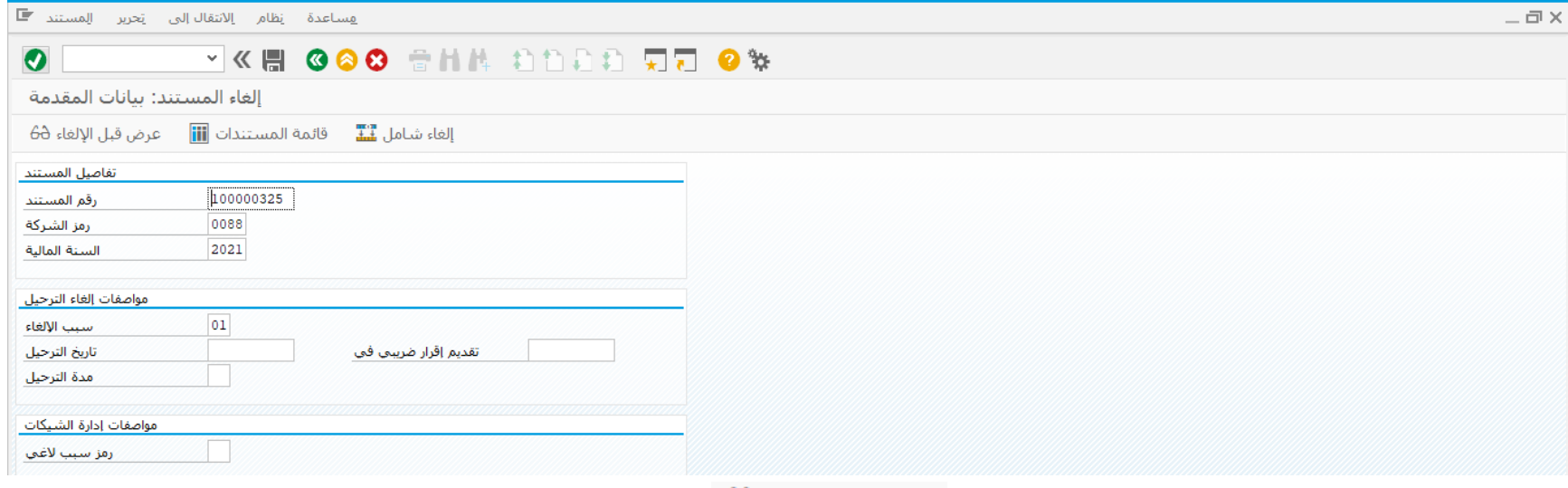

- 
- للتأكد من ان المستند هو المستند المطلوب الغاؤه قم بالضغط على
	- سوف تظهر الشاشة التالية تفاصيل المستند للتأكد من البيانات

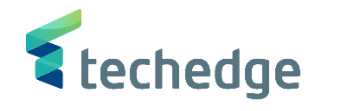

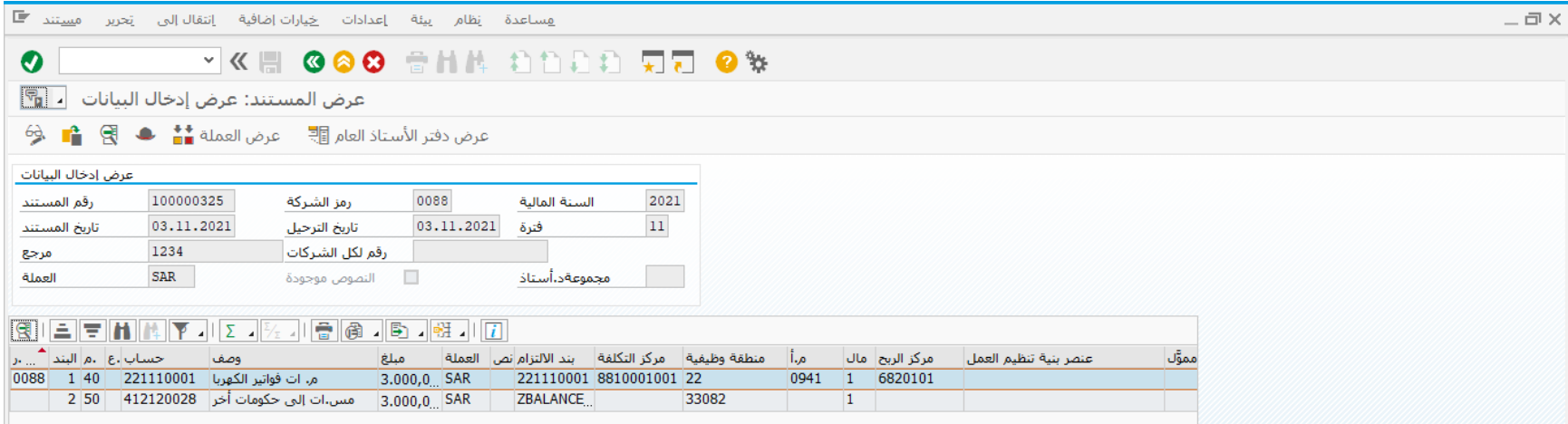

- قم بالضغط على رجوع
- إضغط على لترحيل المستند
- تم ترحيل المستند فى رمز الشركة 0088
	- $\bullet$

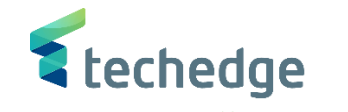

عرض ارصدة الحسابات

تتبع المسار التالى على القائمة المنسدلة داخل البرنامج للدخول على شاشة الحركة المطلوبة:

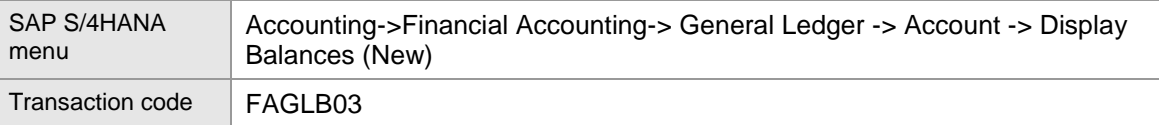

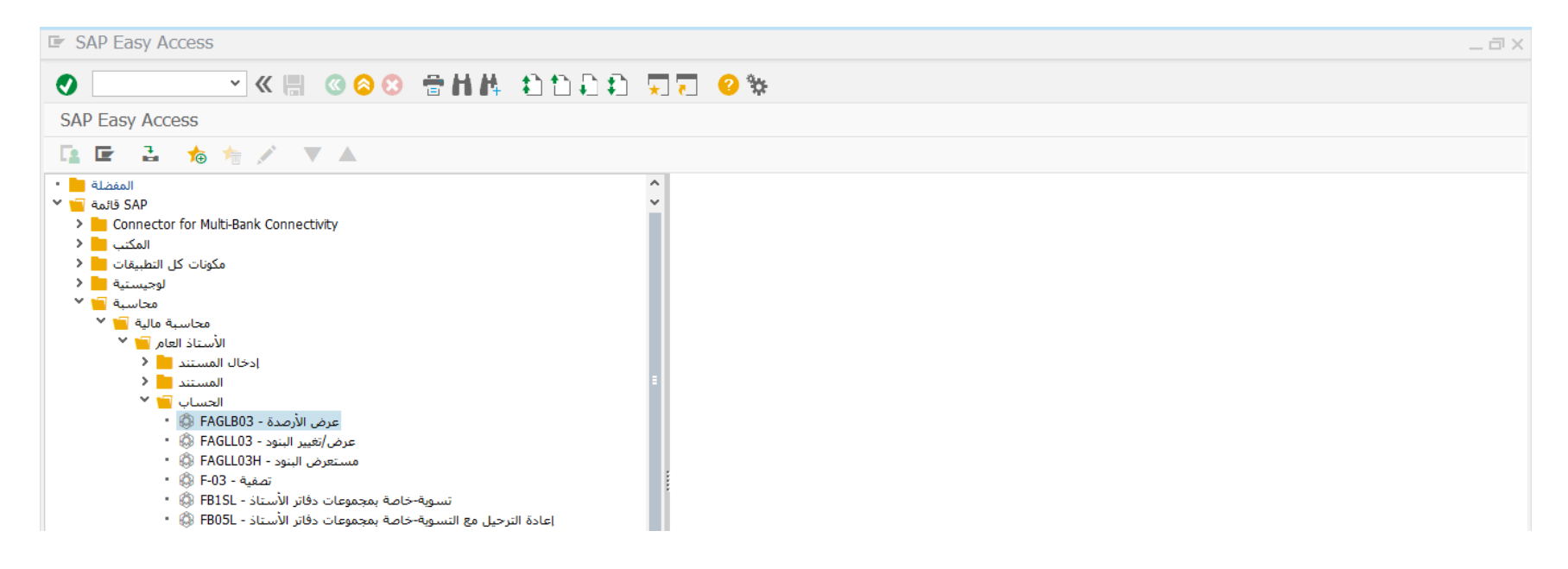

إضغط مرتين على رمز المعاملة كما هو موضح اعاله

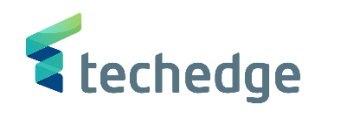

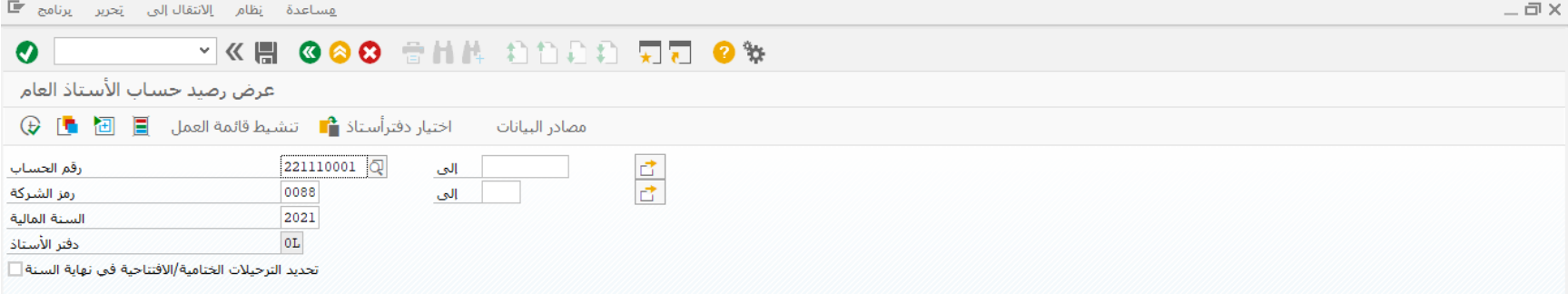

- قم بتحديد حساب االستاذ العام المطلوب عرض رصيده و السنة المالية
	- إضغط على تنفيذ

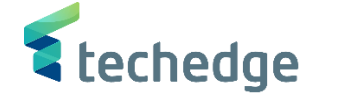

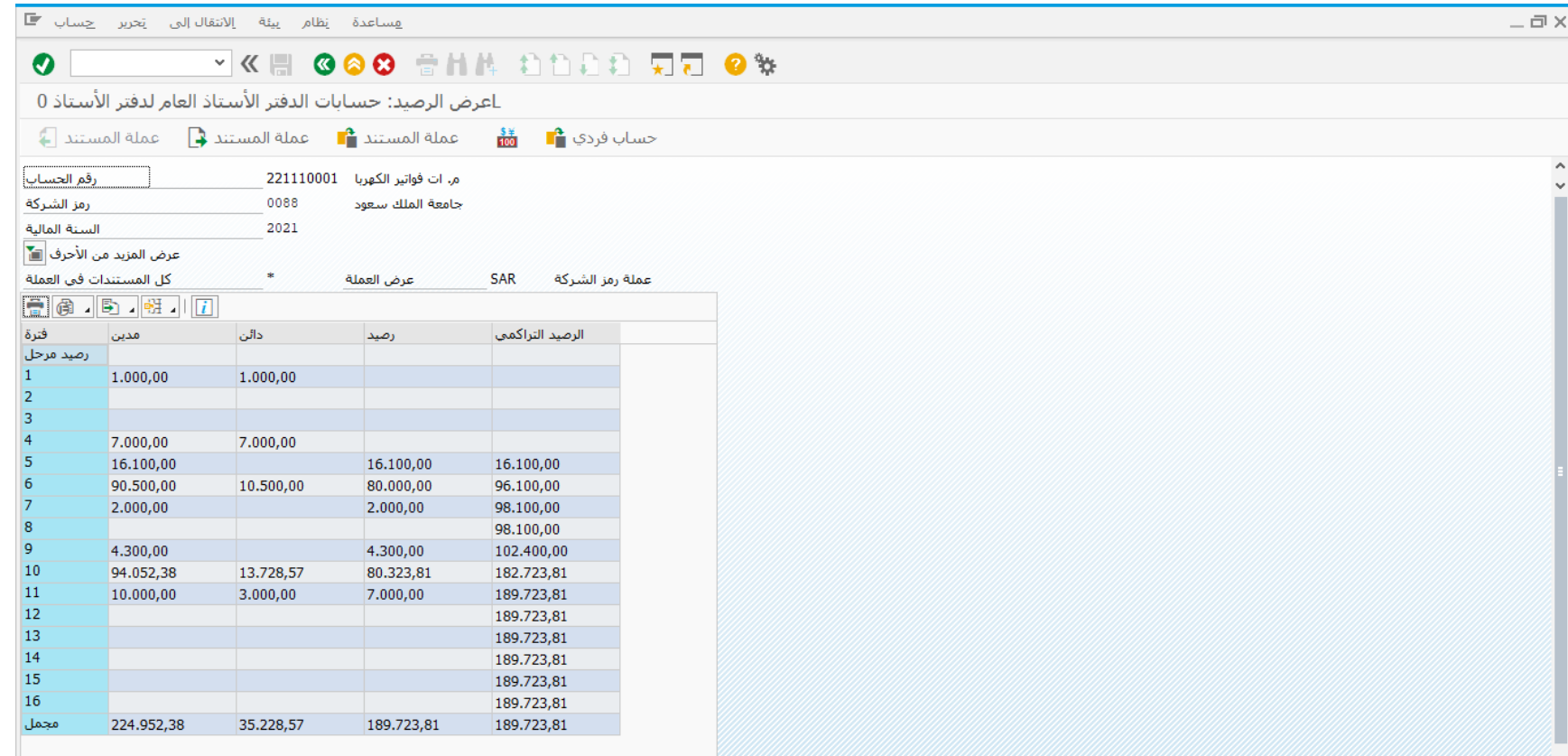

- يظهر هذا التقرير اجمالى رصيد الحساب المدين / الدائن على مستوى كل فترة مالية و اجمالى الرصيد الحالى
- يمكن عرض تفاصيل الرصيد بالضغط على الرصيد المدين / الدائن / رصيد كما هو موضح فى الشاشة التالية

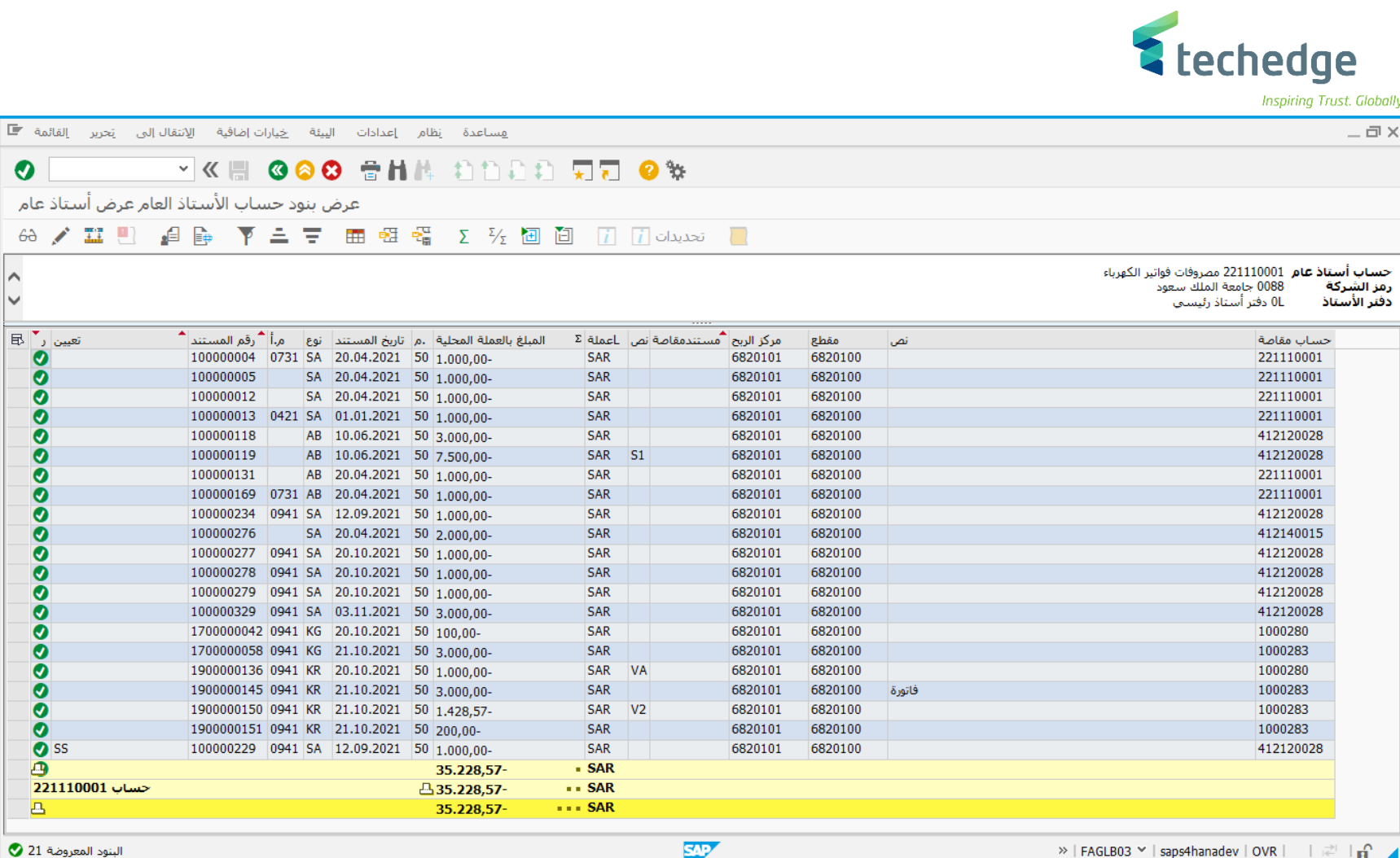

تم عرض االرصدة

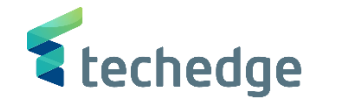

## عرض حركات الحسابات

تتبع المسار التالى على القائمة المنسدلة داخل البرنامج للدخول على شاشة الحركة المطلوبة:

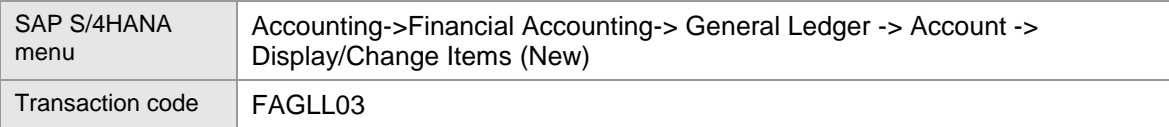

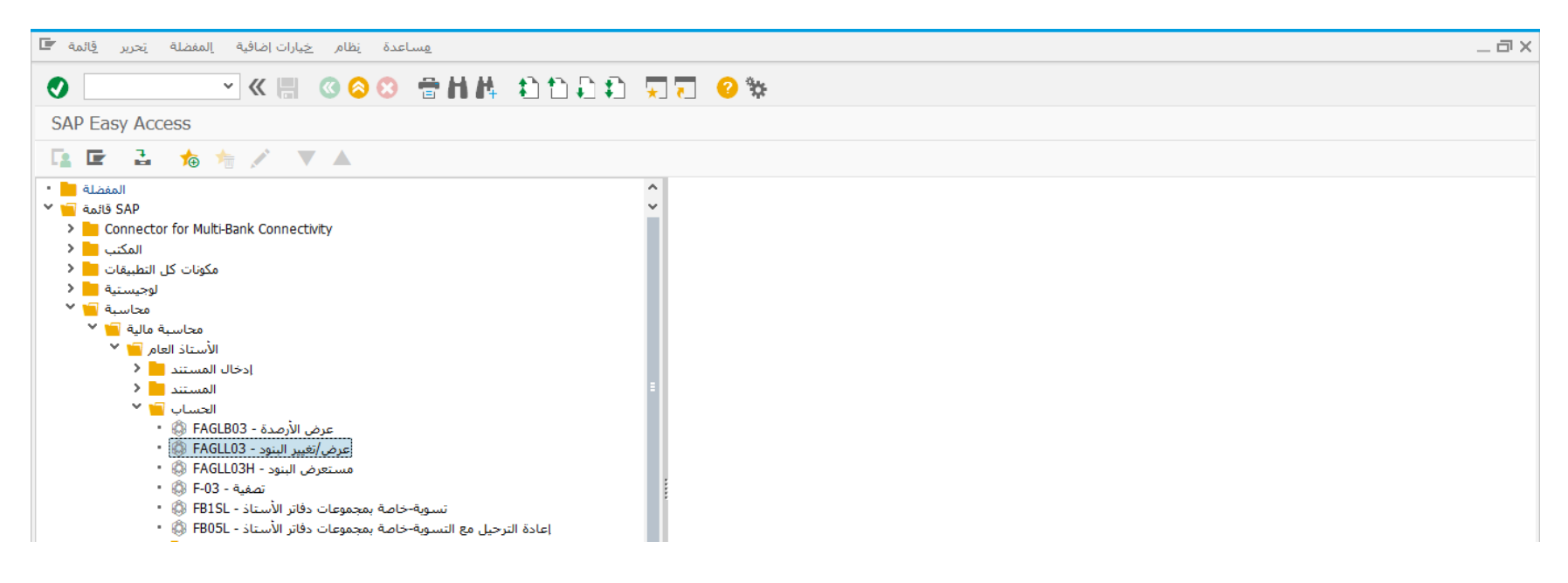

- اضغط مرتين على رمز المعاملة كما هو موضح اعاله
	- سوف تظهر الشاشة التالية
- قم بتحديد الحساب المطلوب عرض حركاته و من ثم الضغط على تنفيذ

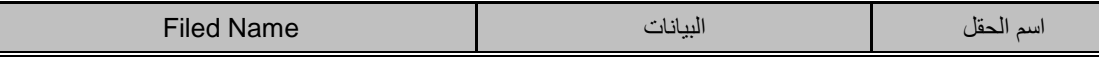

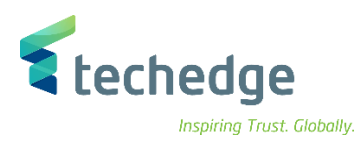

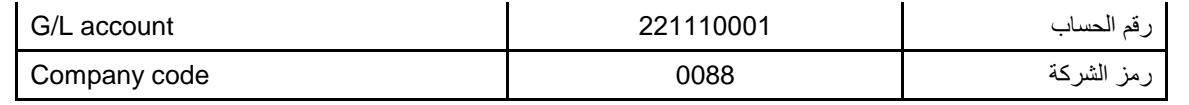

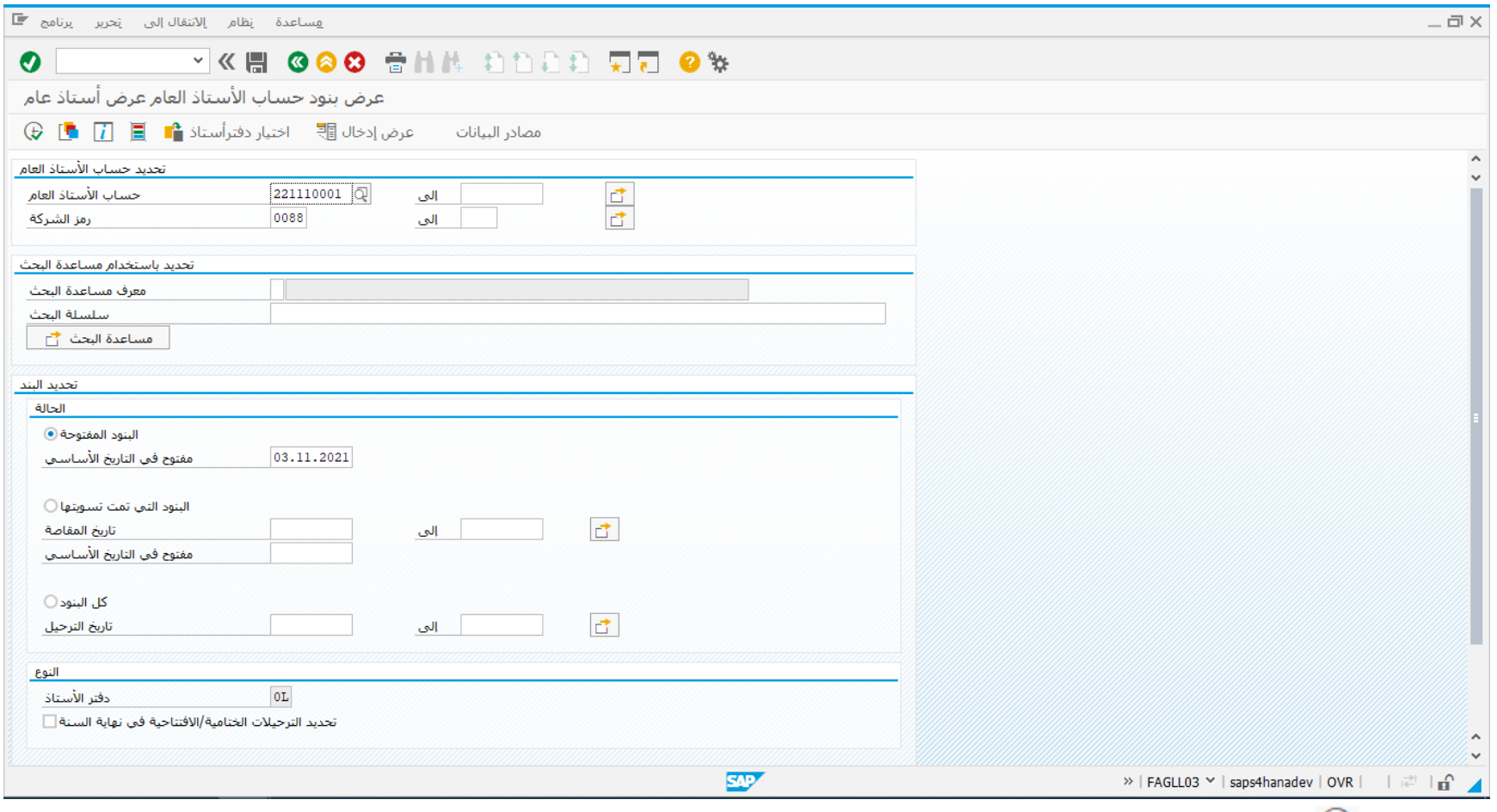

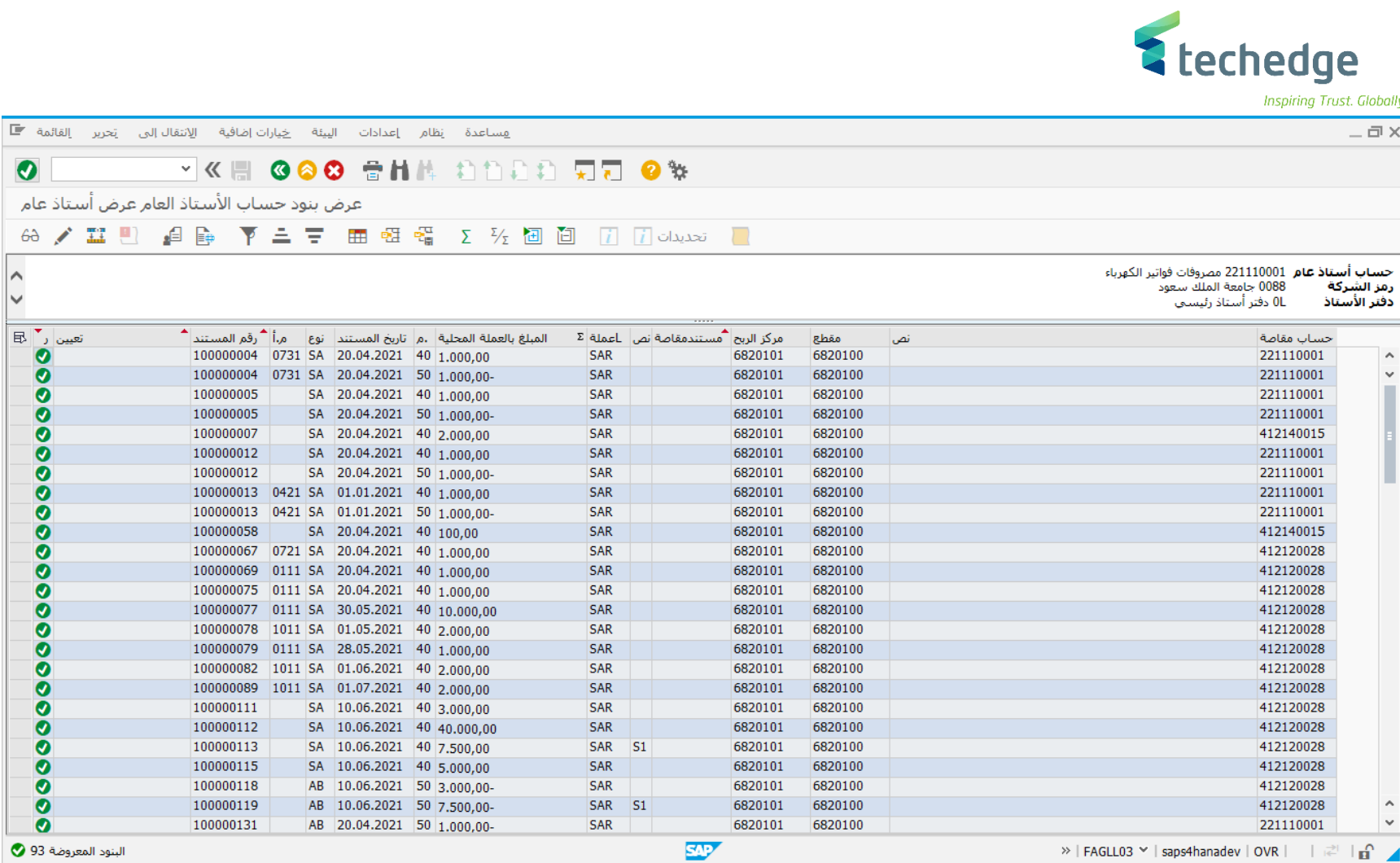

تم إظهار كل االرصدة

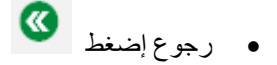

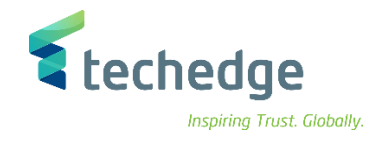

## إنشاء المستند المتكرر

تتبع المسار التالى على القائمة المنسدلة داخل البرنامج للدخول على شاشة الحركة المطلوبة:

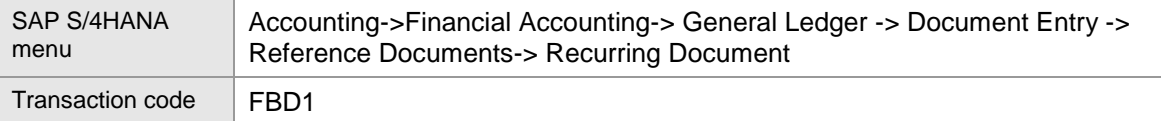

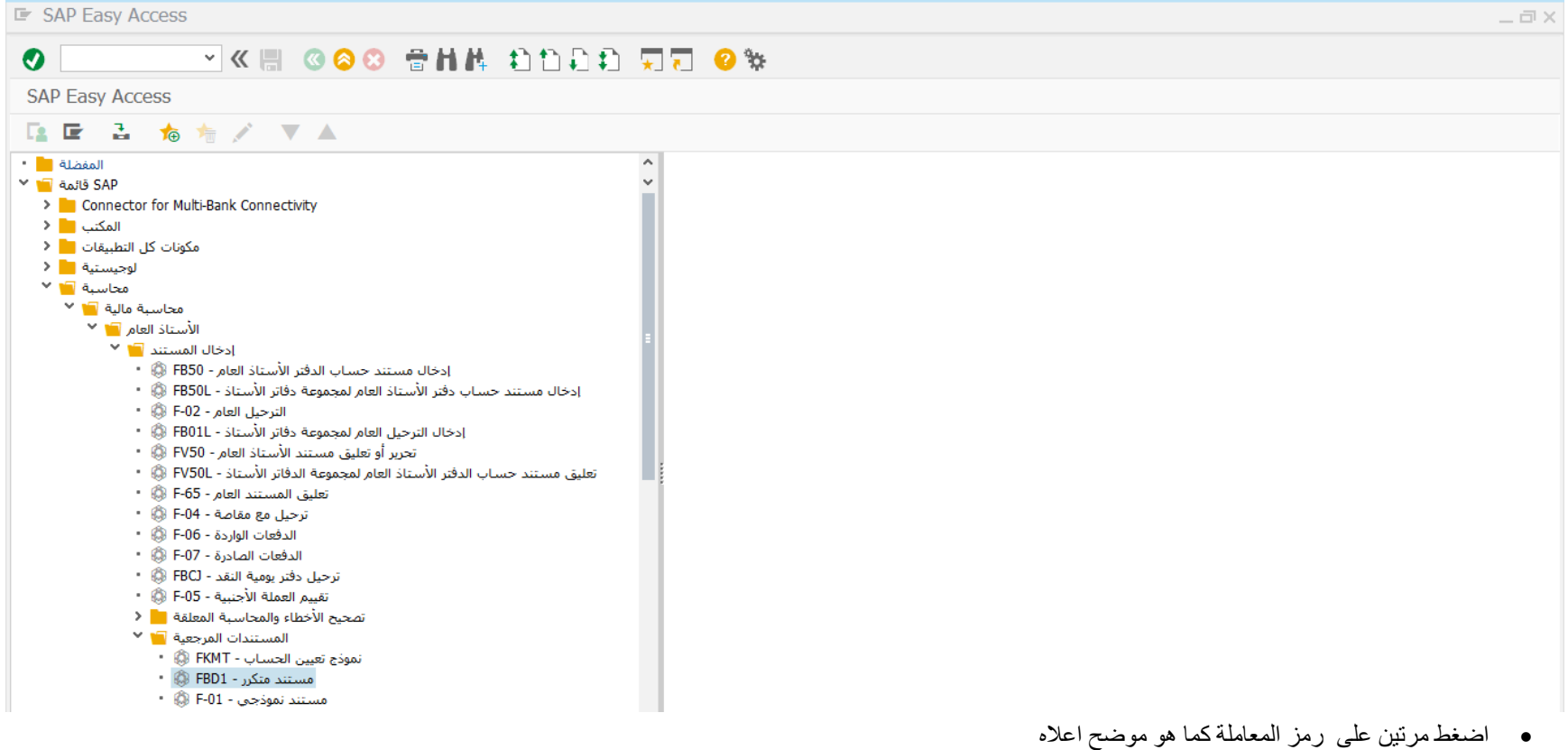

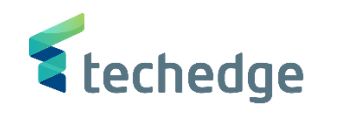

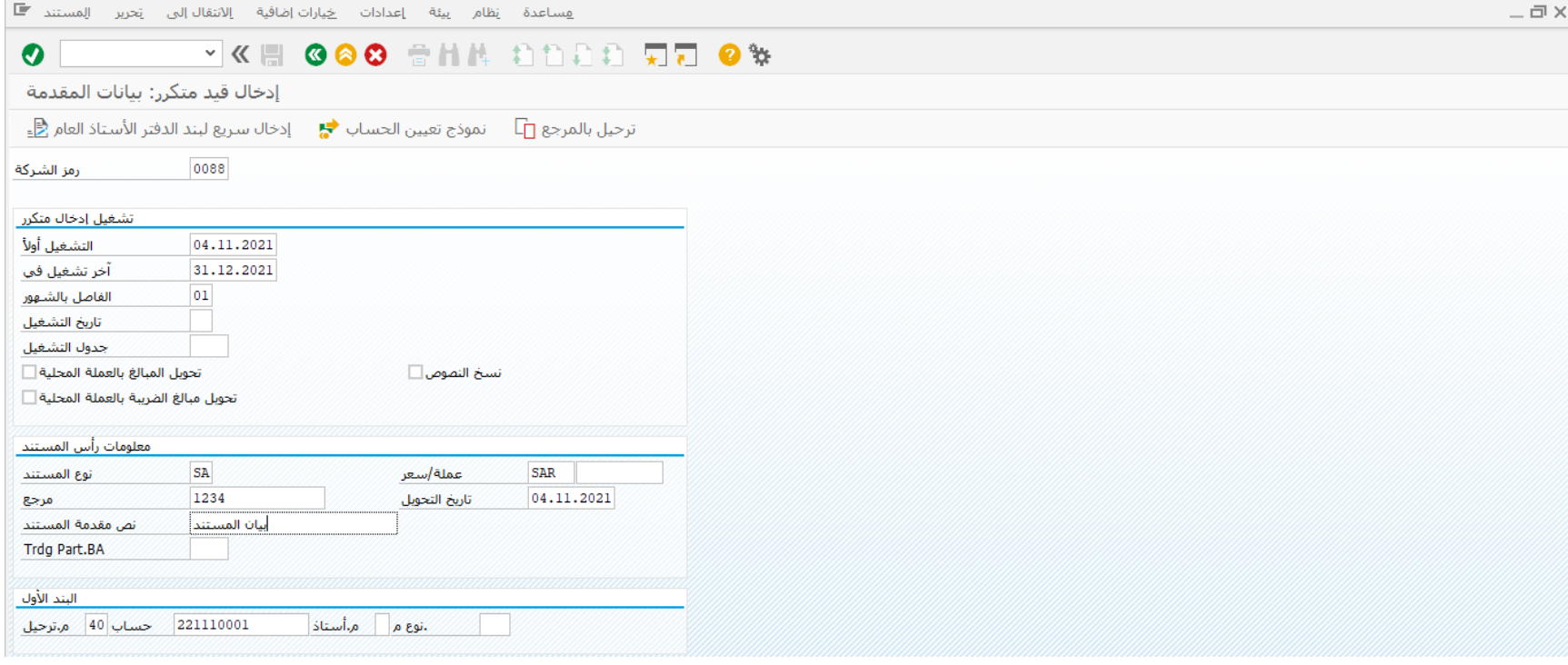

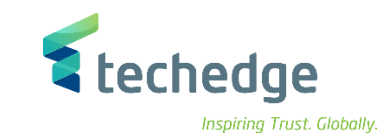

ادخل البيانات التالية واضغط ENTER

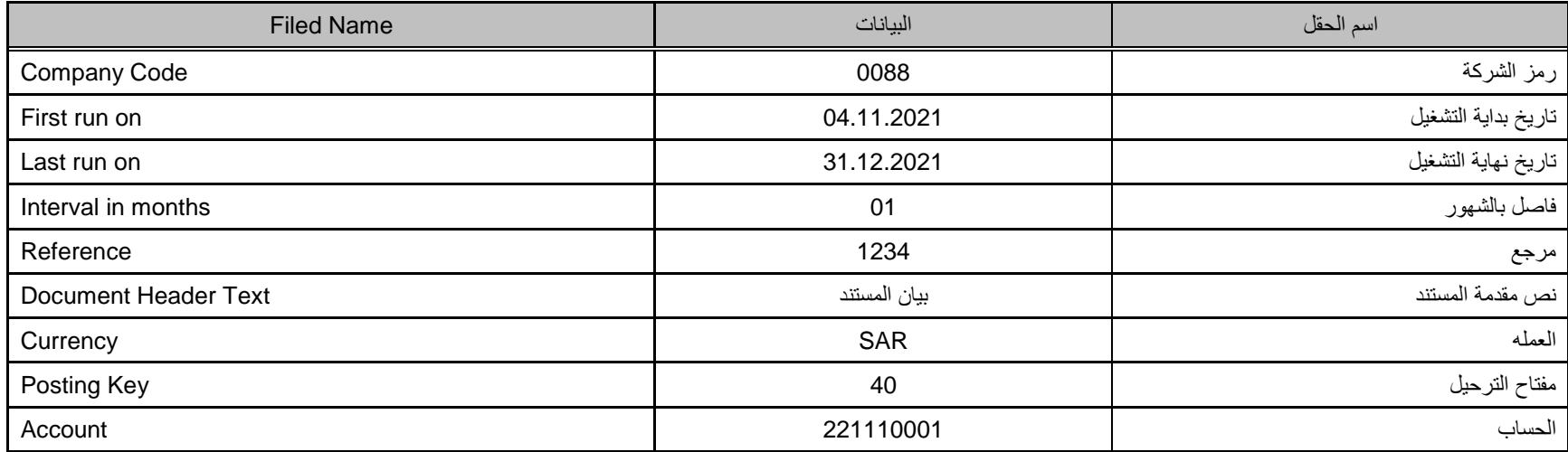

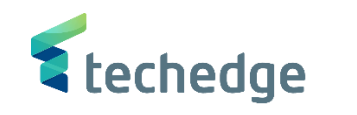

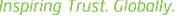

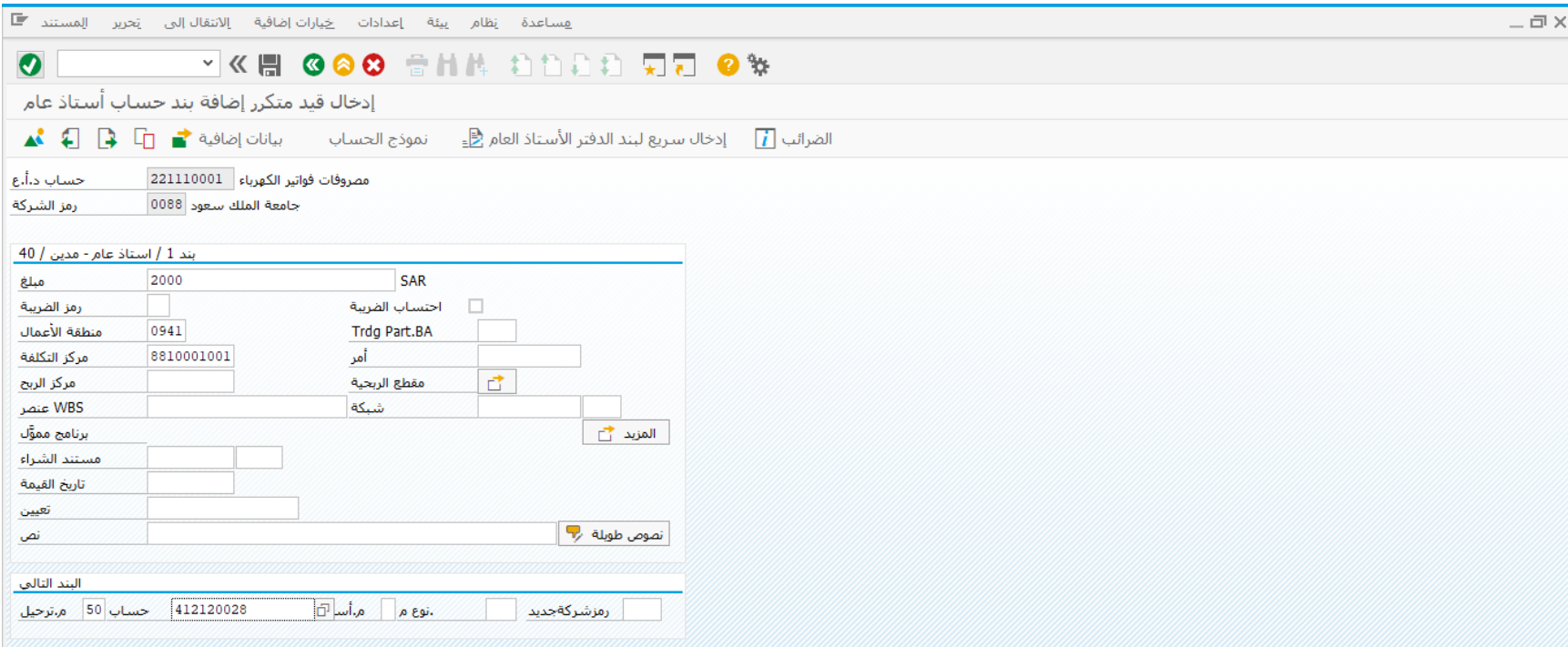

ادخل البيانات التالية واضغط ENTER

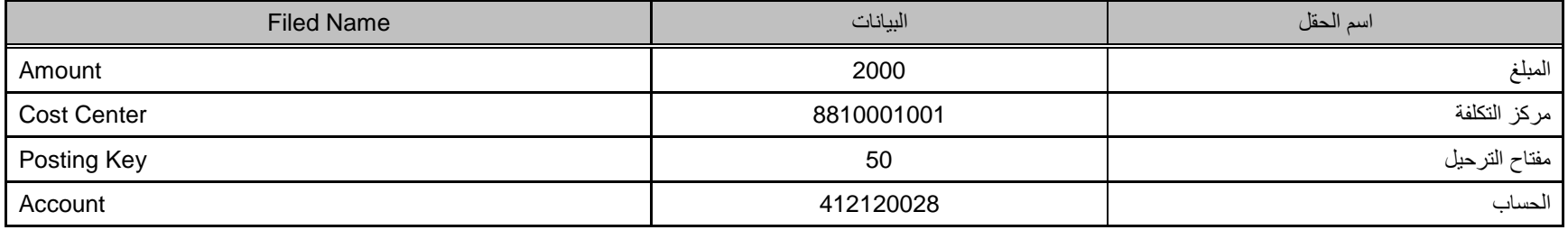

 $\bullet$ 

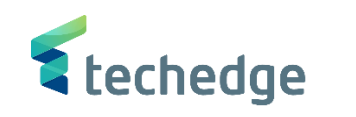

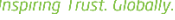

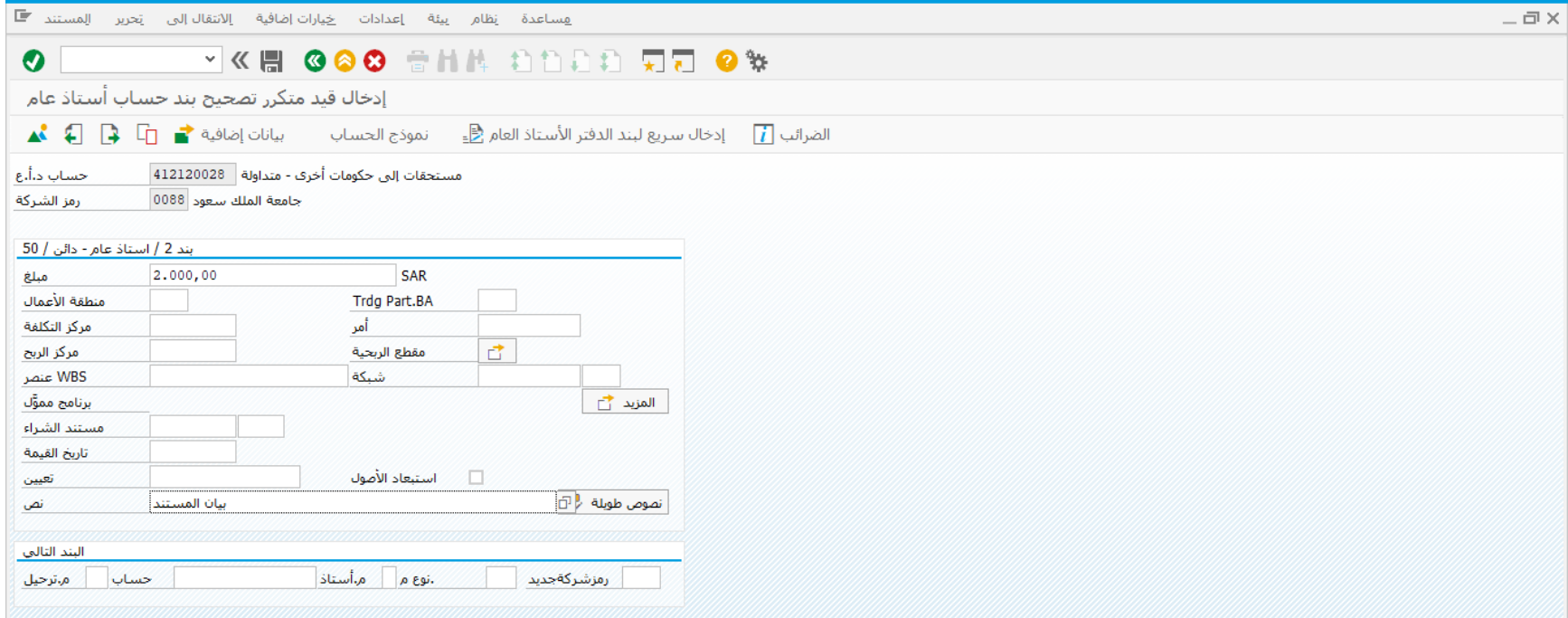

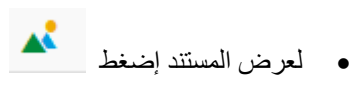

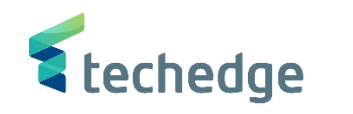

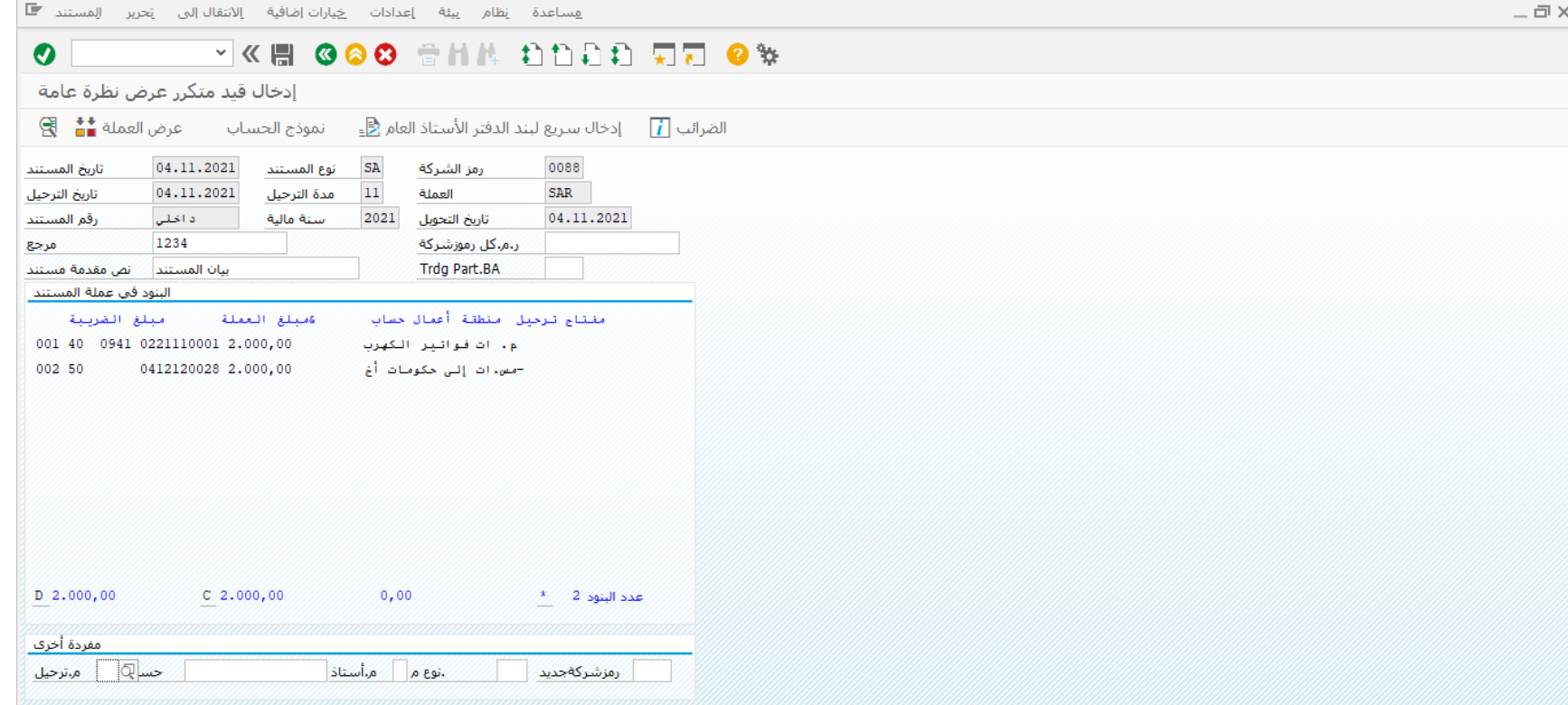

- إضغط على ترحيل
- تم حفظ المستند فى رمز الشركة 0088

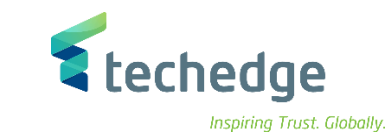

### تغيير المستند المتكرر

تتبع المسار التالى على القائمة المنسدلة داخل البرنامج للدخول على شاشة الحركة المطلوبة:

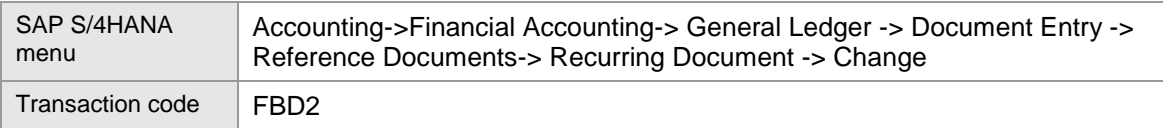

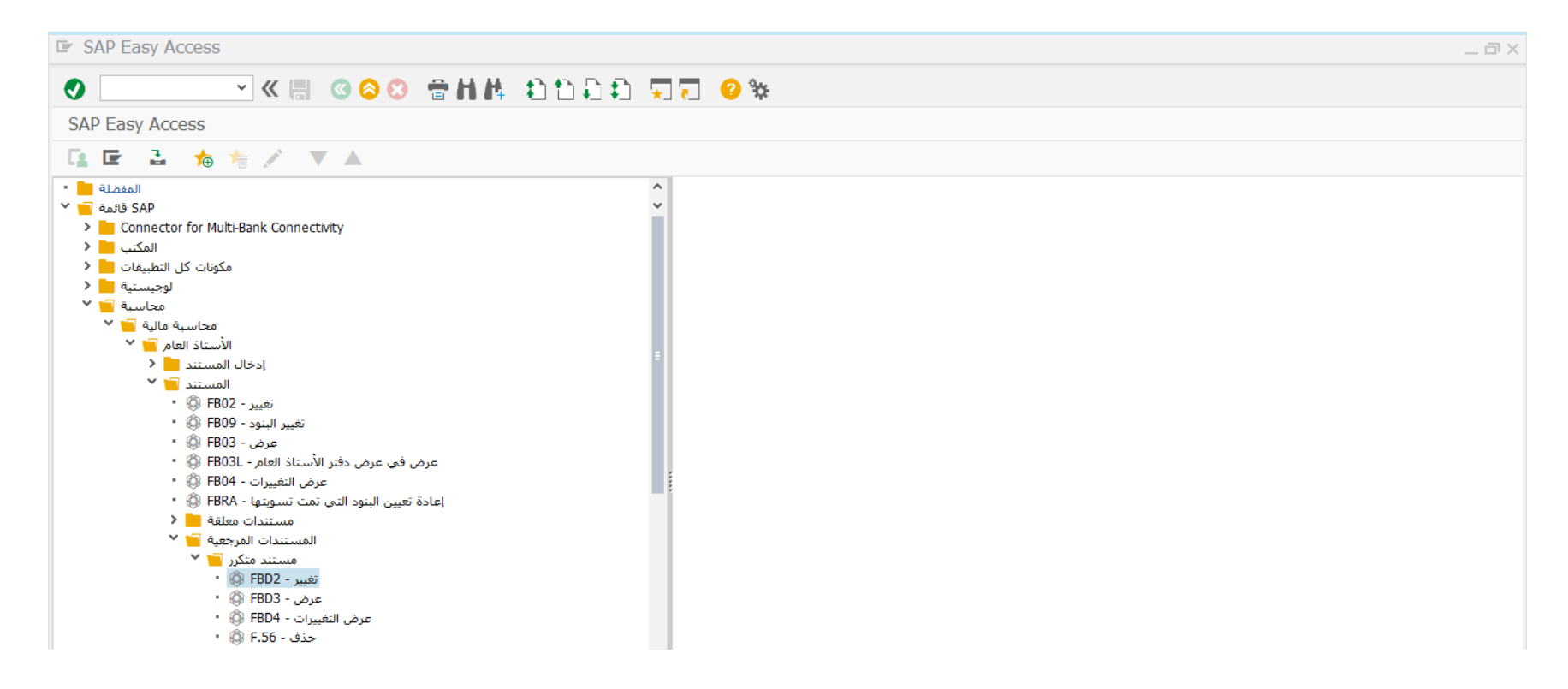

اضغط مرتين على رمز المعاملة كما هو موضح اعاله

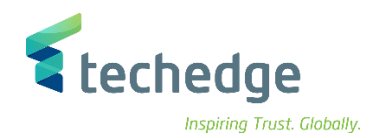

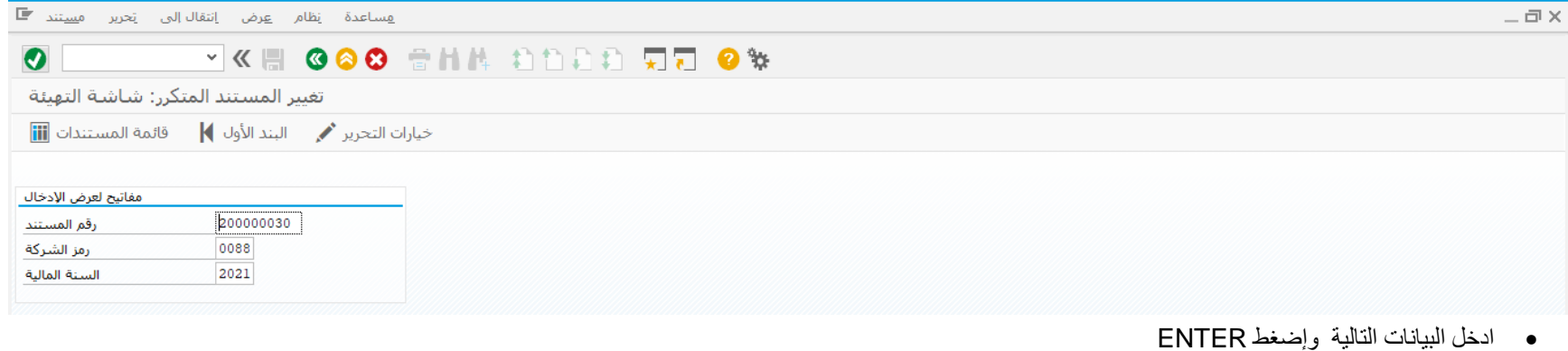

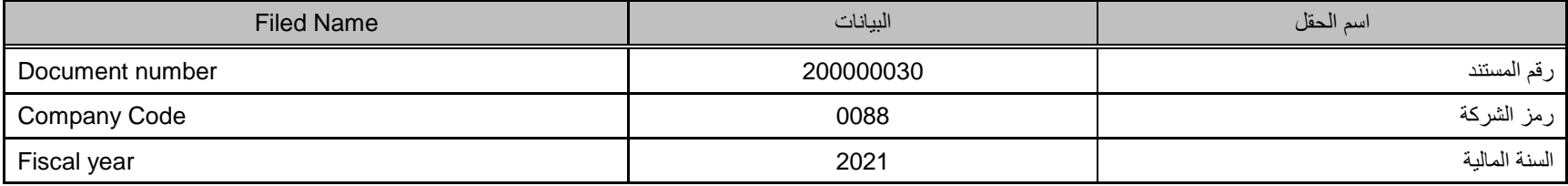

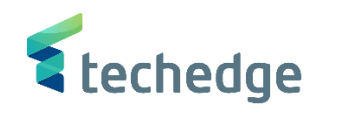

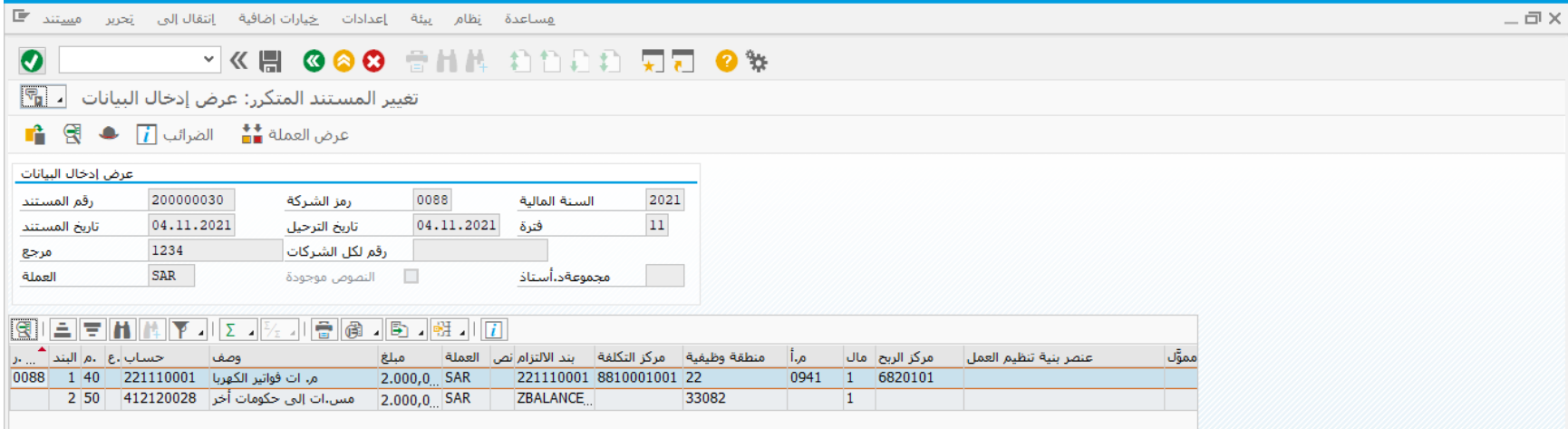

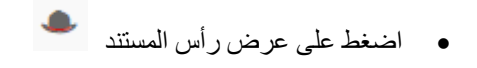

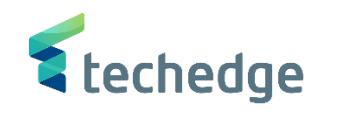

Inspiring Trust. Globally.

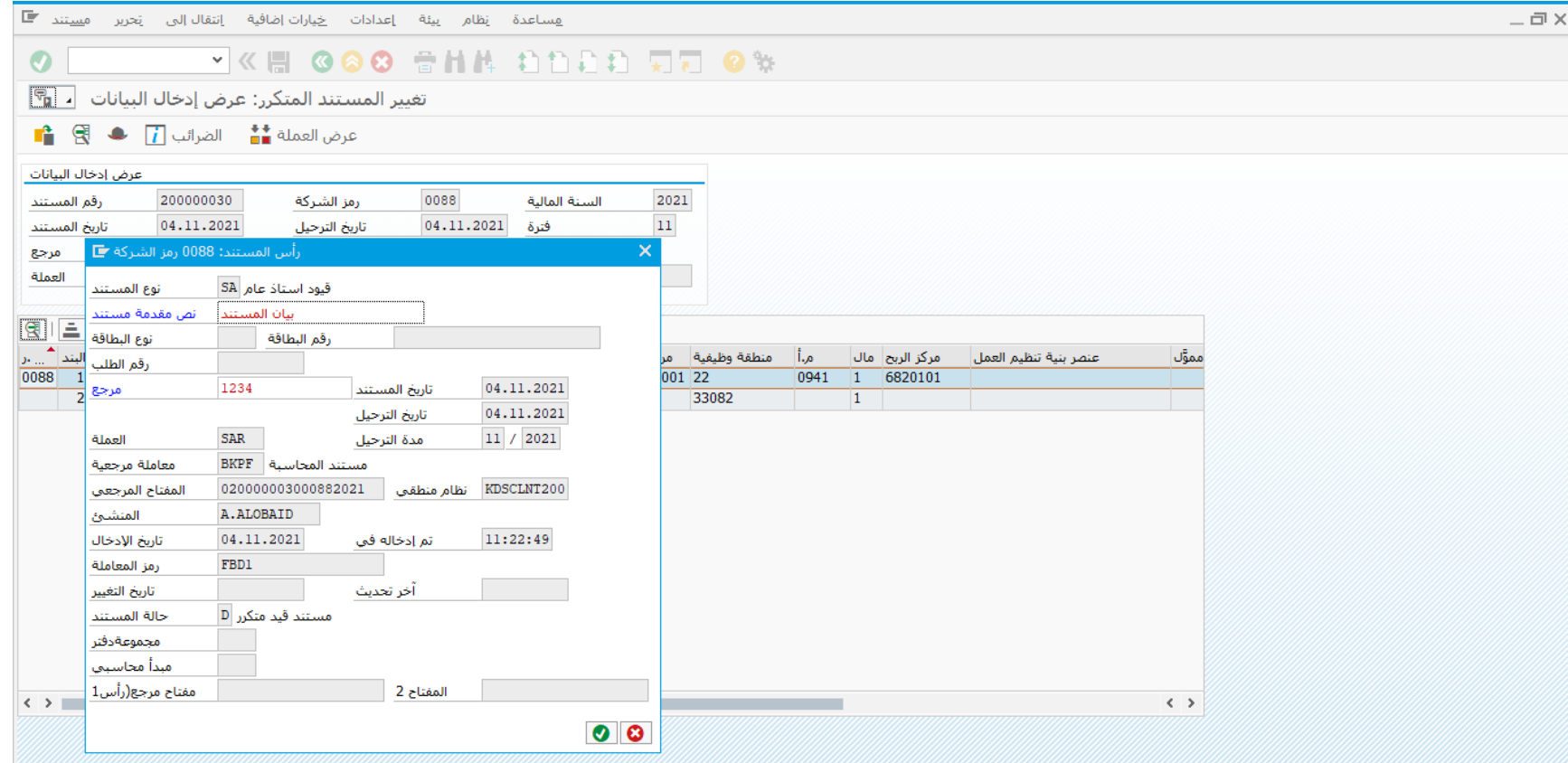

- يمكنك تغيير نص مقدمة المستند والمرجع فقط
- قم بالضغط على حفظ لحفظ التغييرات

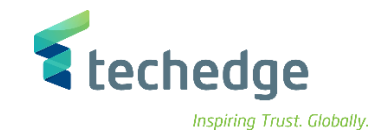

عرض المستند المتكرر

تتبع المسار التالى على القائمة المنسدلة داخل البرنامج للدخول على شاشة الحركة المطلوبة:

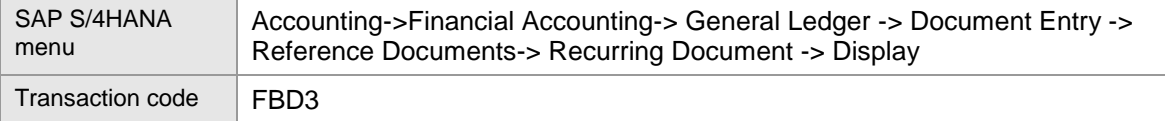

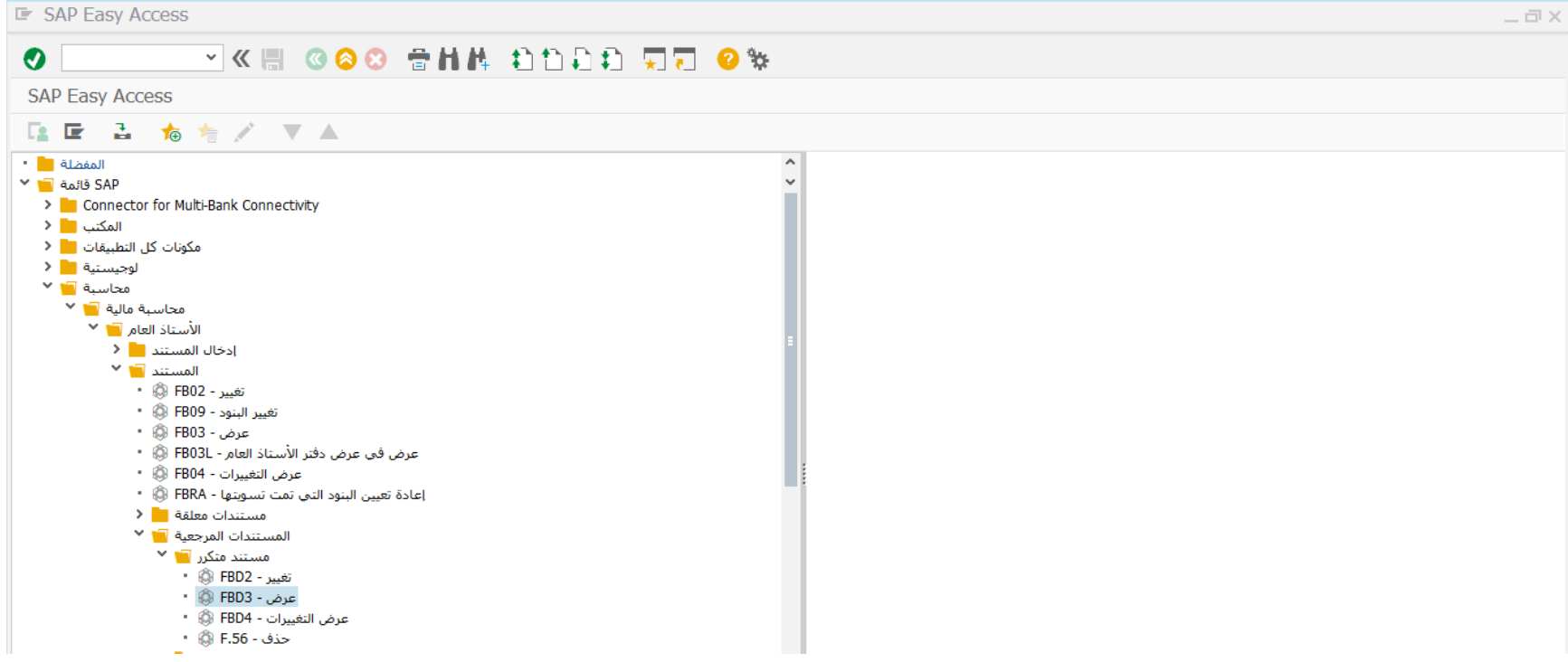

اضغط مرتين على رمز المعاملة كما هو موضح اعاله

# & techedge

Inspiring Trust. Globally.

 $-\Box$   $\times$ 

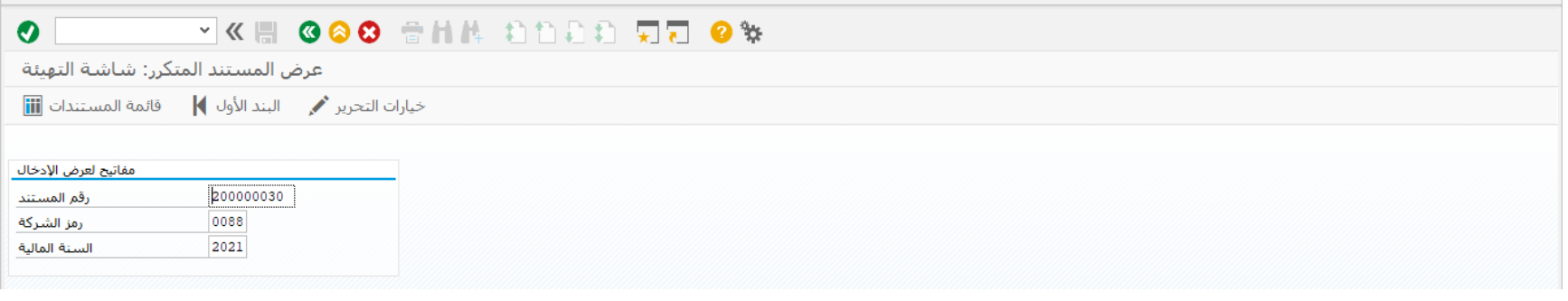

ادخل البيانات التالية وإضغط ENTER

| <b>Filed Name</b> | البيانات  | اسم الحقل     |
|-------------------|-----------|---------------|
| Document number   | 200000030 | رقم المستند   |
| Company Code      | 0088      | رمز الشركة    |
| Fiscal year       | 2021      | السنة المالية |

سوف تظهر الشاشة التالية لعرض المستند المتكرر

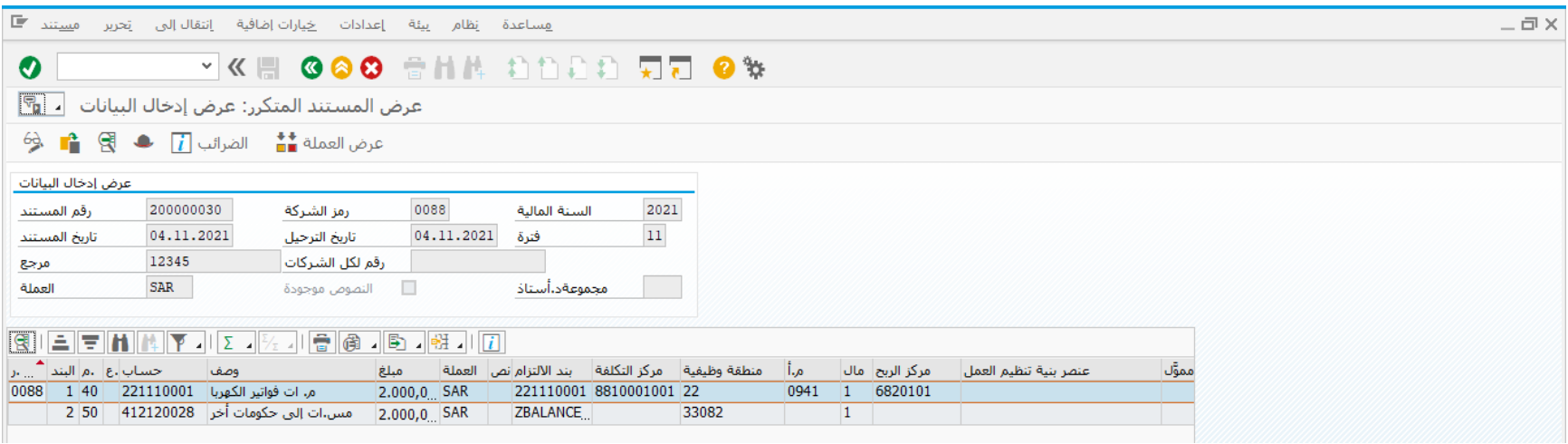

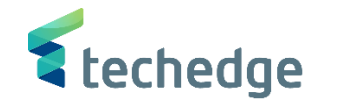

عرض تغييرات المستند المتكرر

تتبع المسار التالى على القائمة المنسدلة داخل البرنامج للدخول على شاشة الحركة المطلوبة:

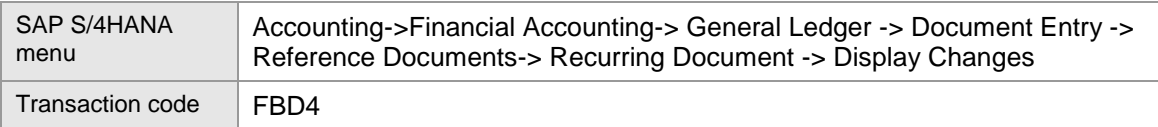

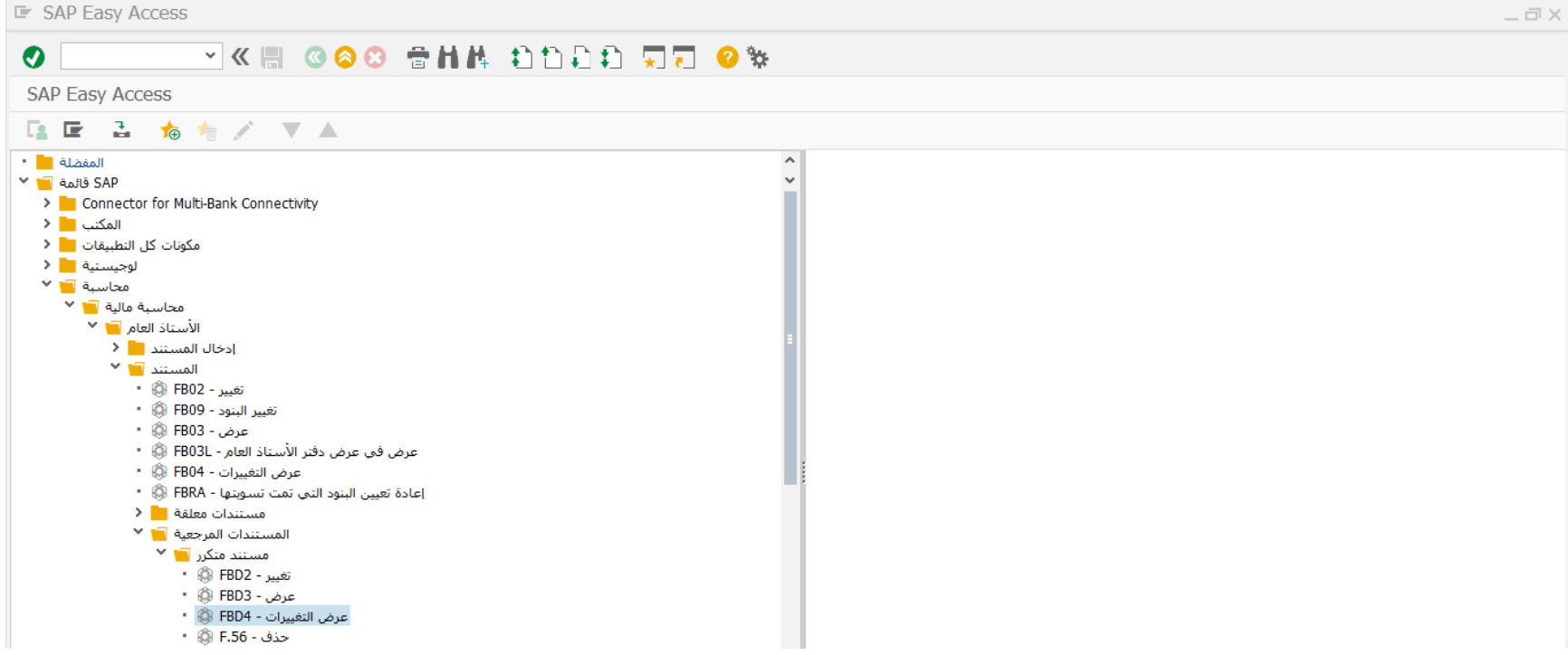

اضغط مرتين على رمز المعاملة كما هو موضح اعاله

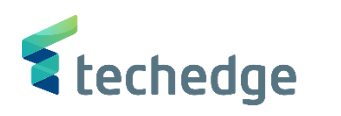

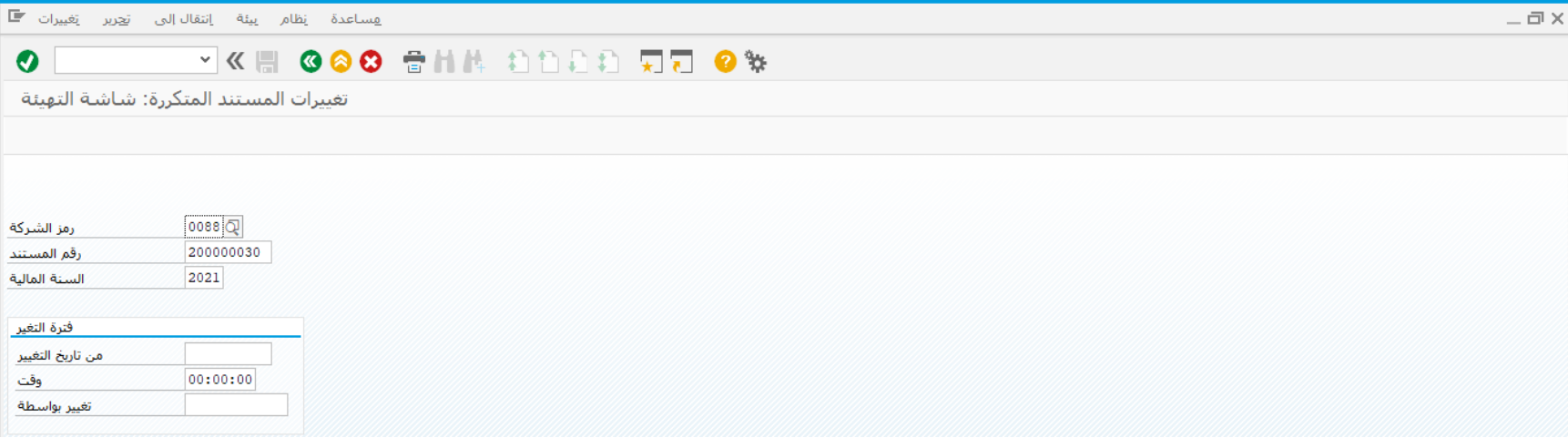

ادخل البيانات التالية وإضغط ENTER

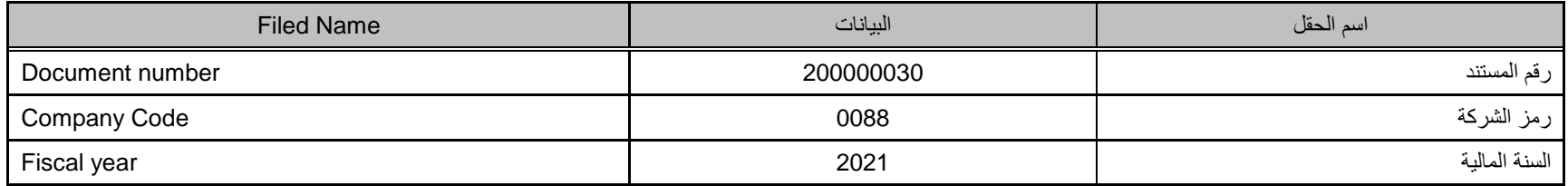

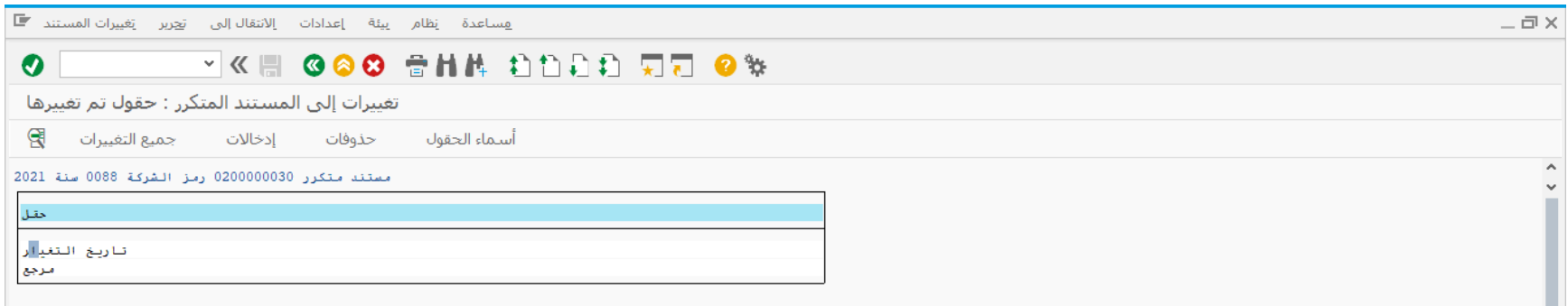

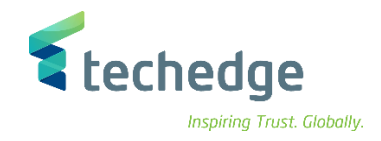

## تقرير بقائمة إدخال دفتر اليومية المتكرر

تتبع المسار التالى على القائمة المنسدلة داخل البرنامج للدخول على شاشة الحركة المطلوبة:

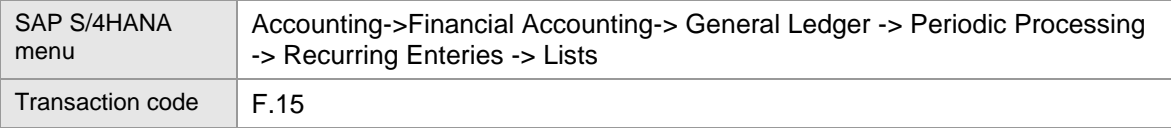

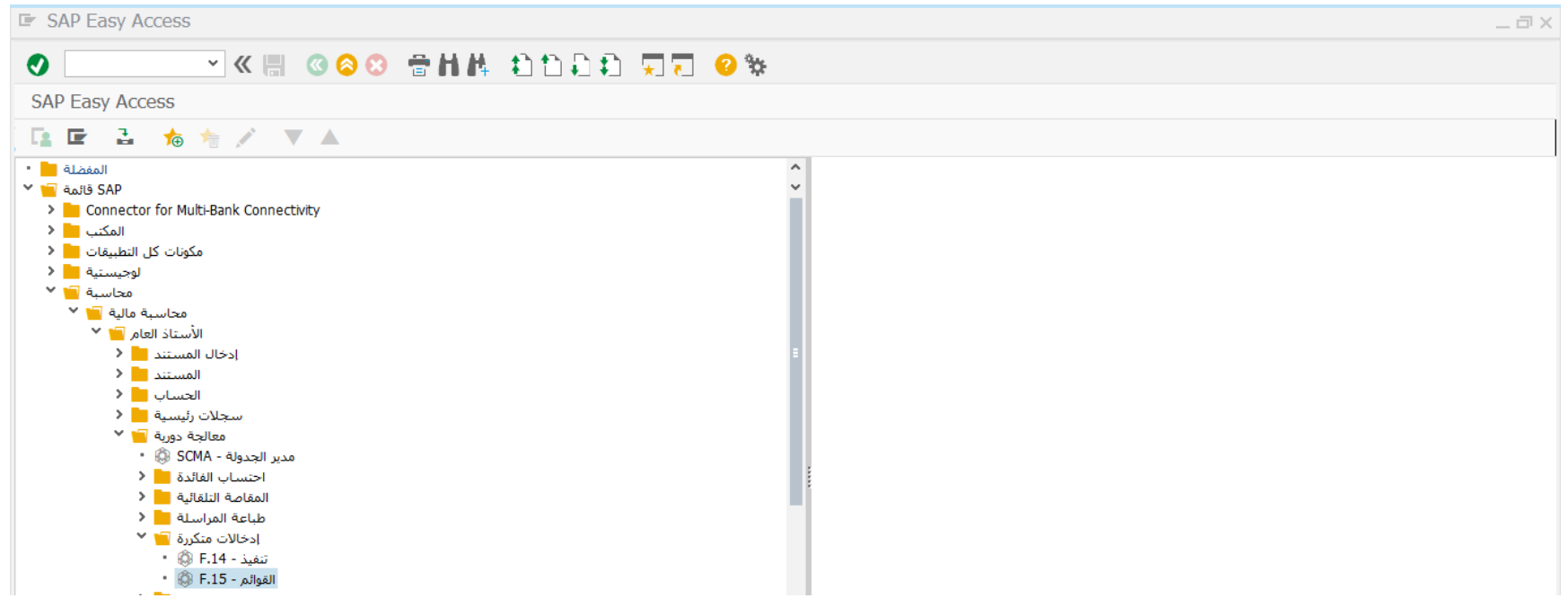

اضغط مرتين على رمز المعاملة كما هو موضح اعاله

سوف تظهر الشاشة التالية

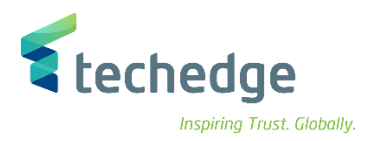

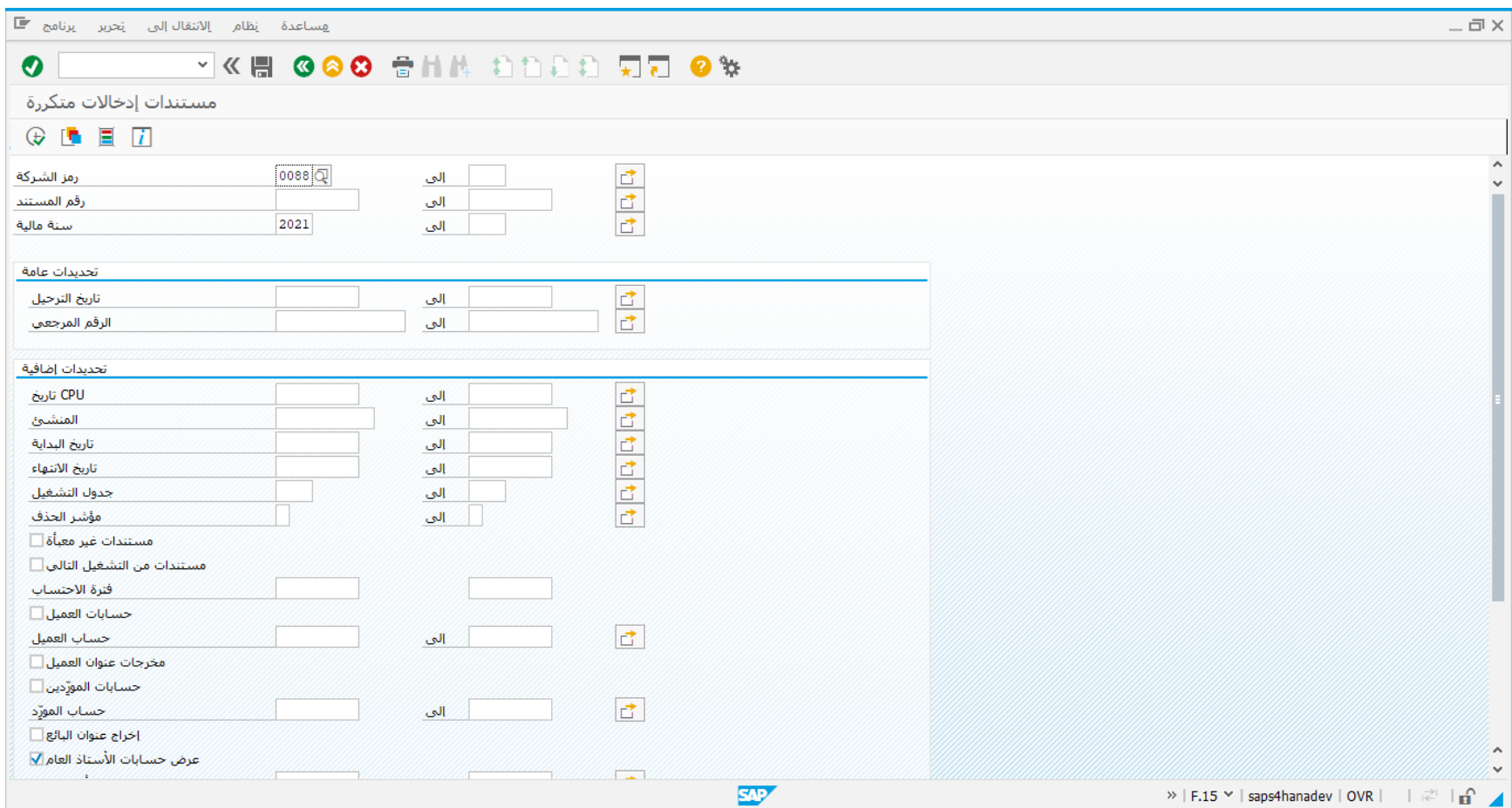

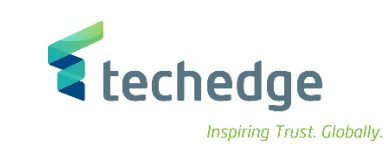

- 
- ادخل البيانات التالية وإضغط

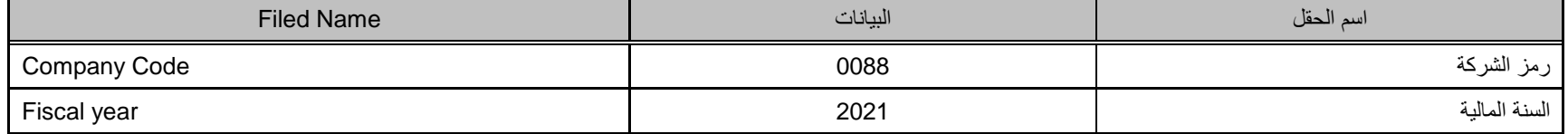

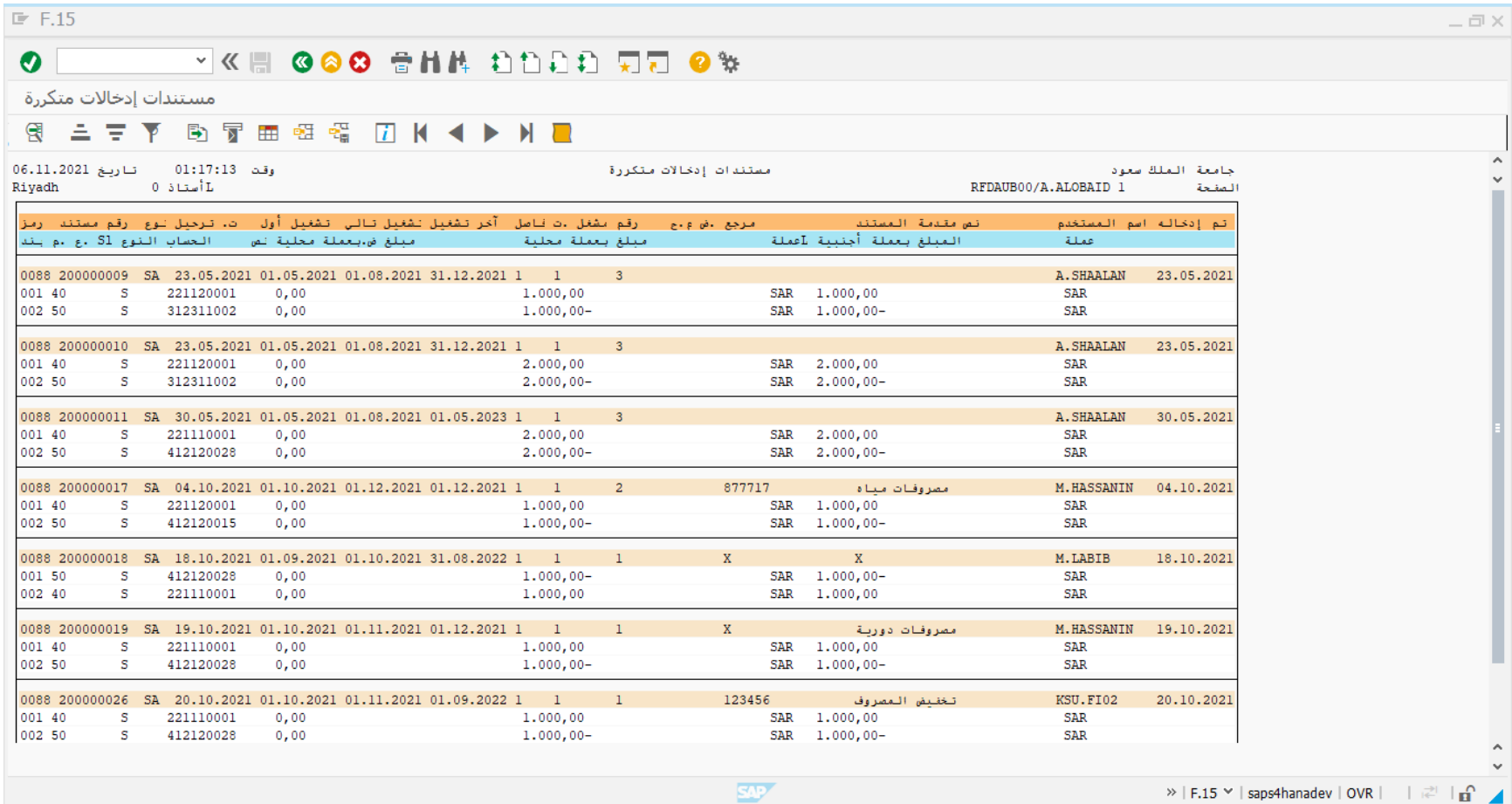

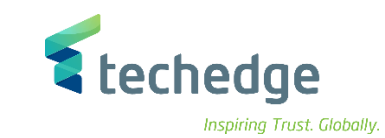

## حذف المستند المتكرر

تتبع المسار التالى على القائمة المنسدلة داخل البرنامج للدخول على شاشة الحركة المطلوبة:

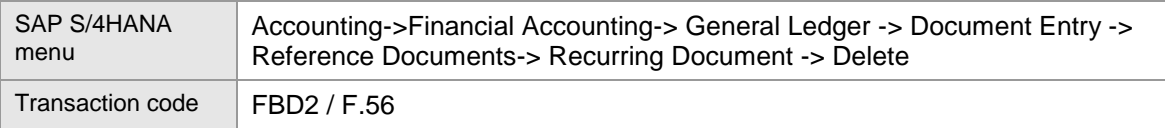

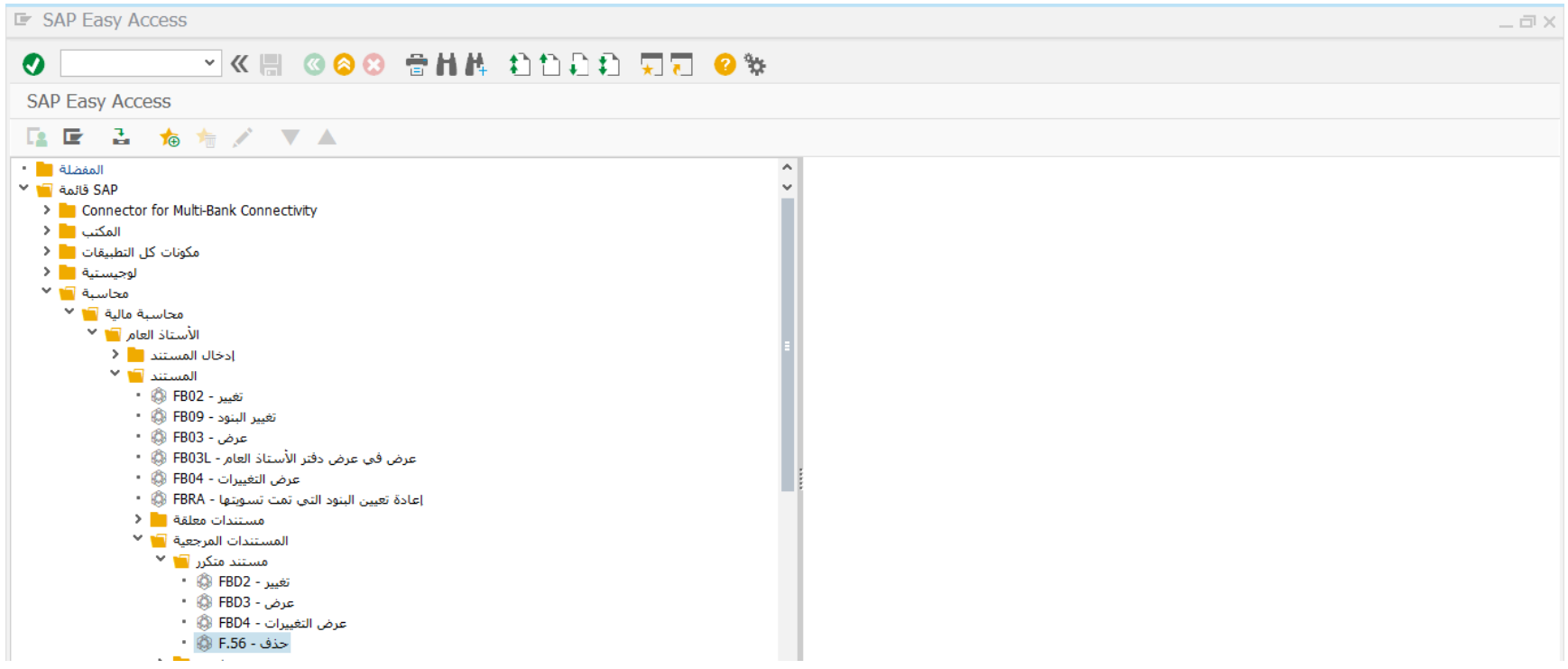

- اضغط مرتين على رمز المعاملة 2FBD
	- سوف تظهر الشاشة التالية

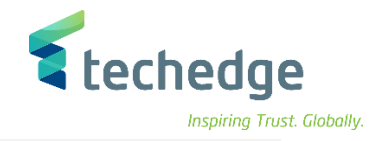

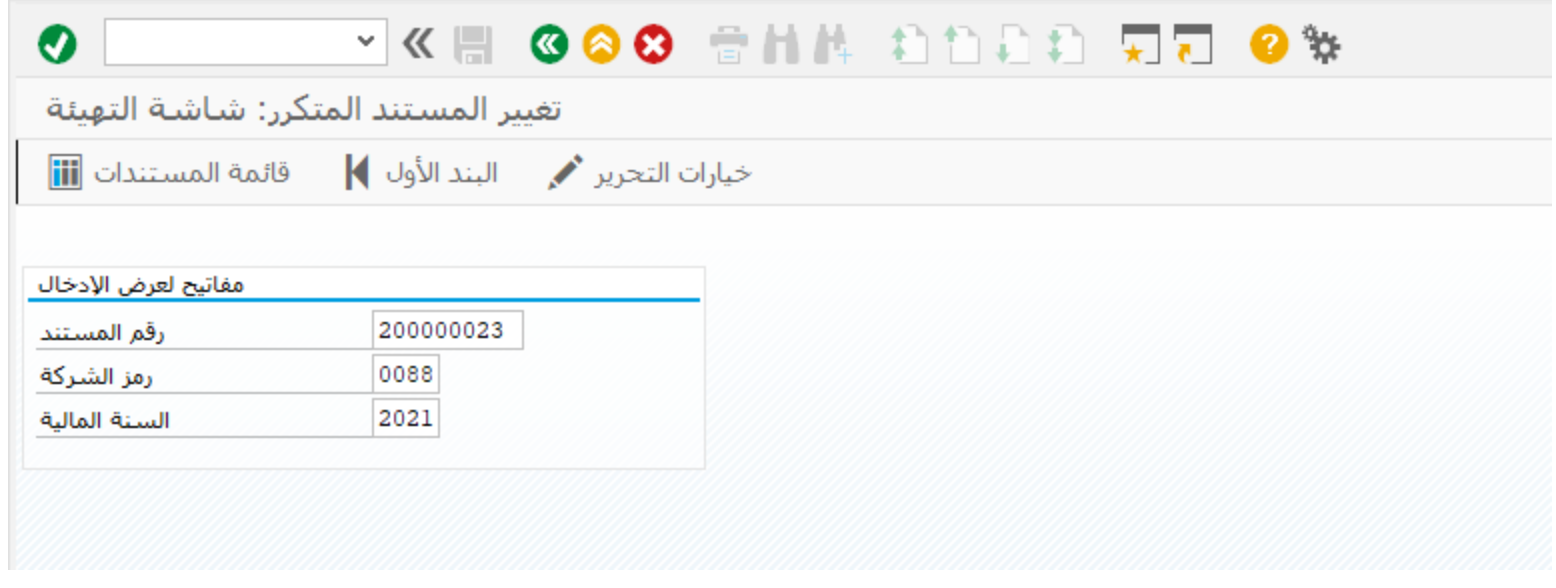

- قم بتحديد رقم المستند و السنة المالية و من ثم الضغط على متابعة
- قم باختيار انتقال الى ثم اختيار بيانات االدخاالت المتكررة كما هو موضح بالشاشة التالية

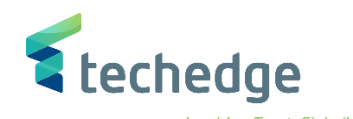

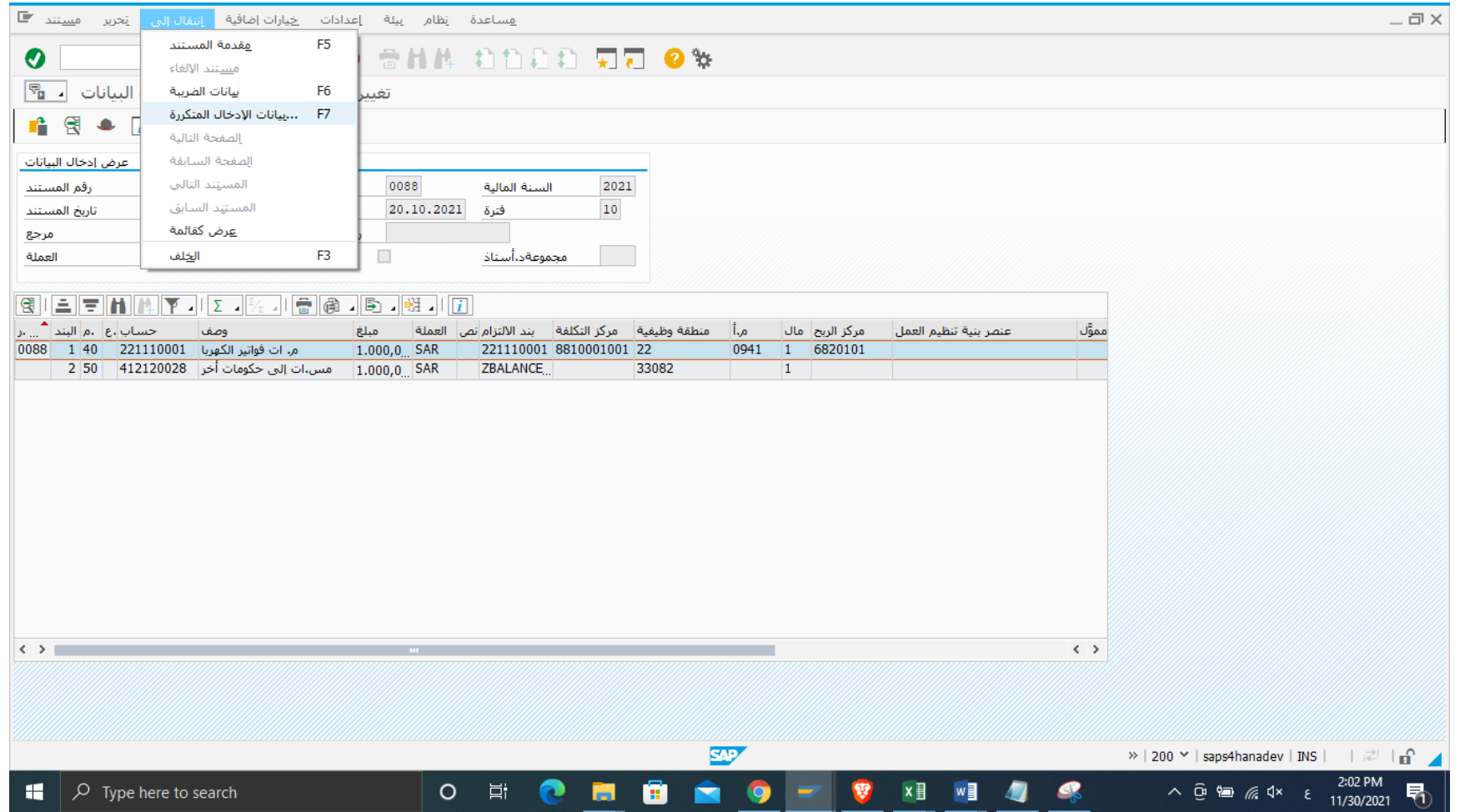

سوف تظهر الشاشة التالية قم بتحديد مؤشر الحذف ومن ثم الضغط على ENTER

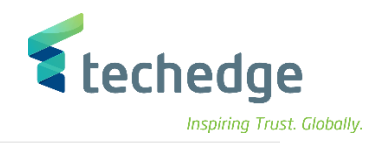

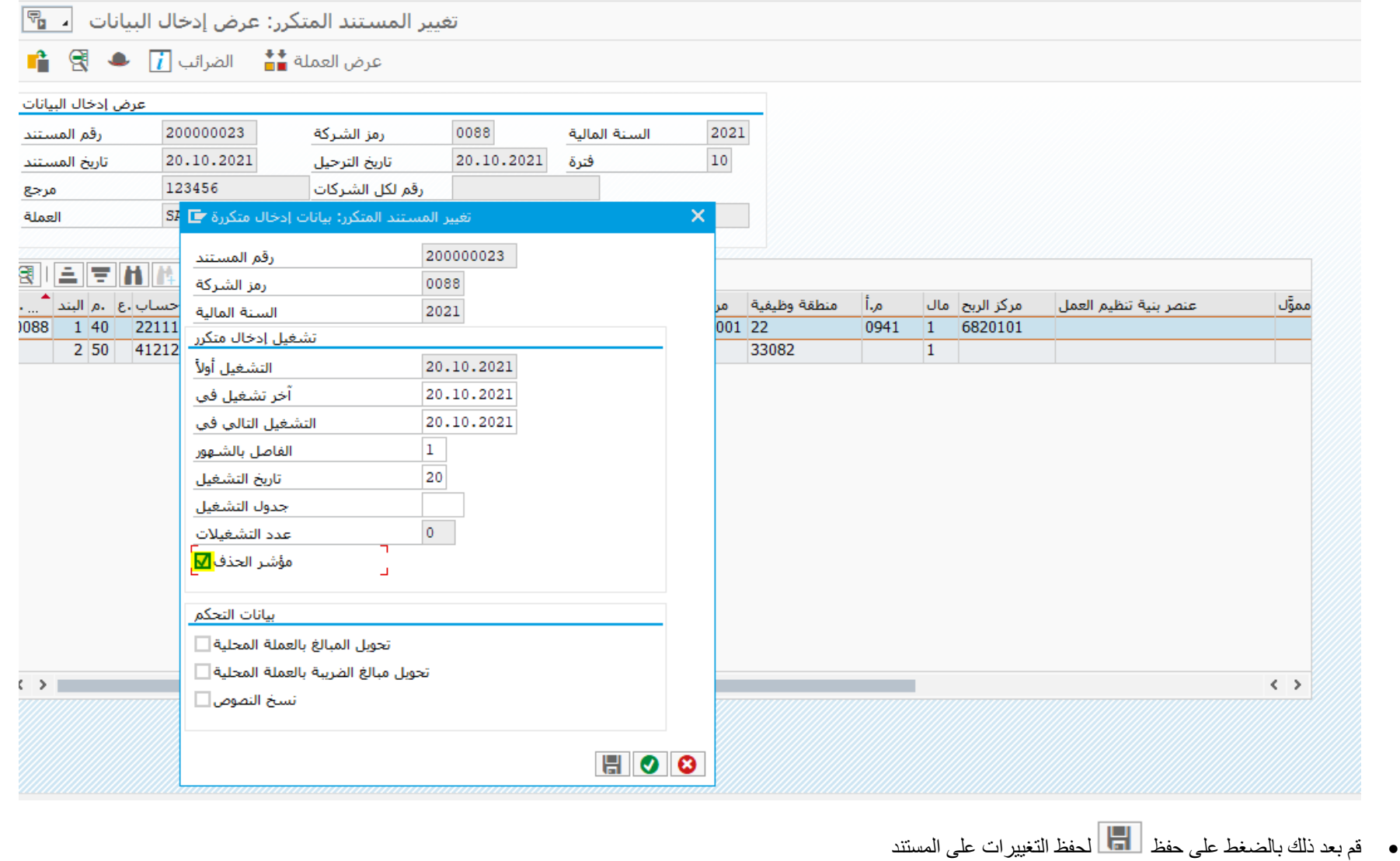

تظهر الرسالة تفيد بحفظ التغييرات

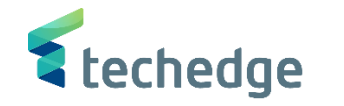

تتبع المسار التالى على القائمة المنسدلة داخل البرنامج للدخول على شاشة الحركة المطلوبة:

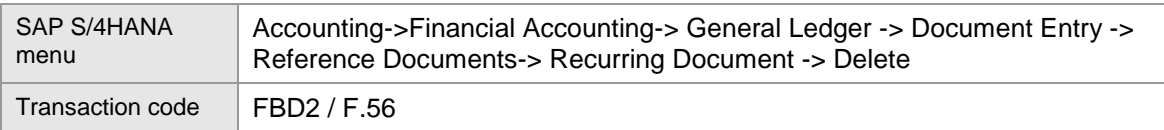

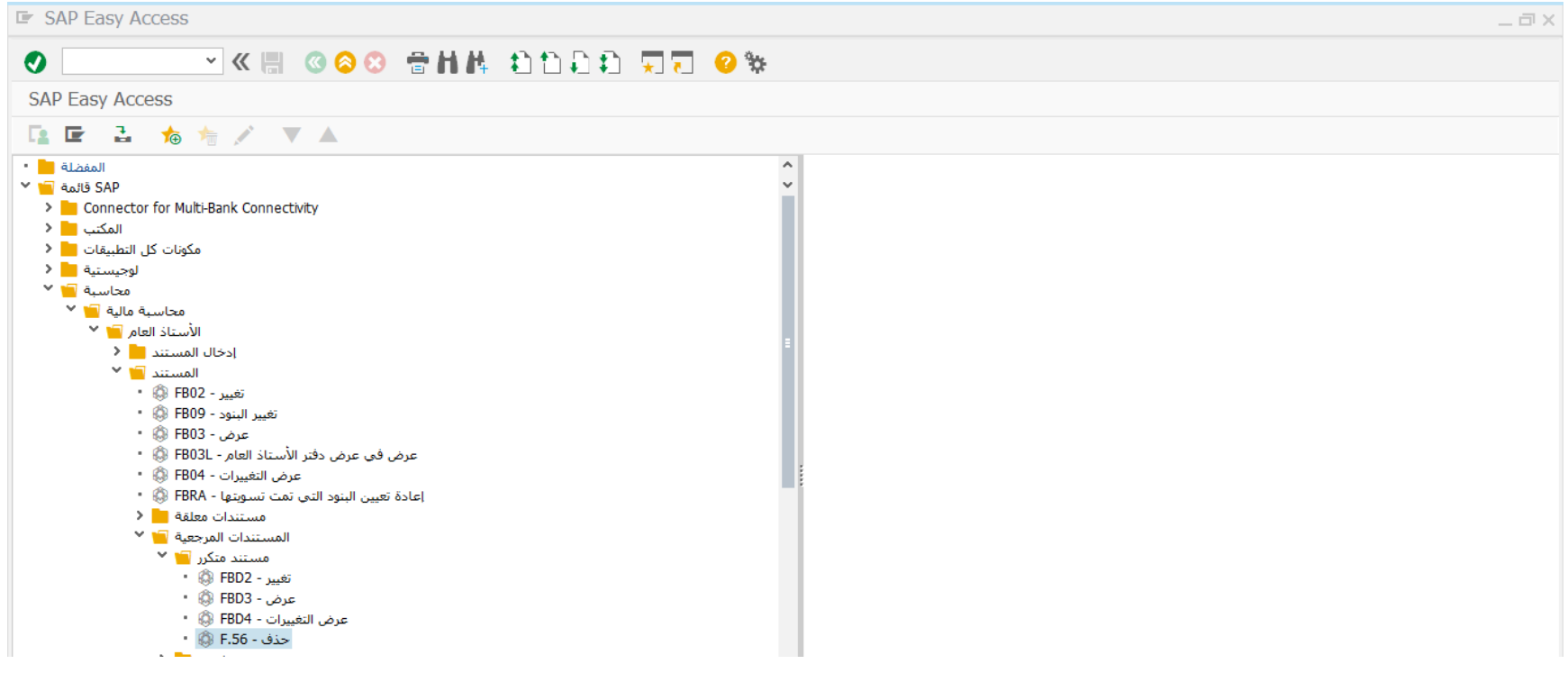

- اضغط مرتين على رمز المعاملة .56F
	- سوف تظهر الشاشة التالية

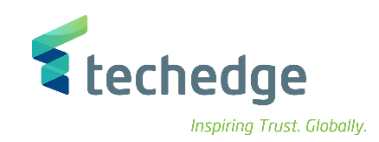

<u>م</u>ساعدة نظام الانتقال|لبي تحرير يرنامج ■

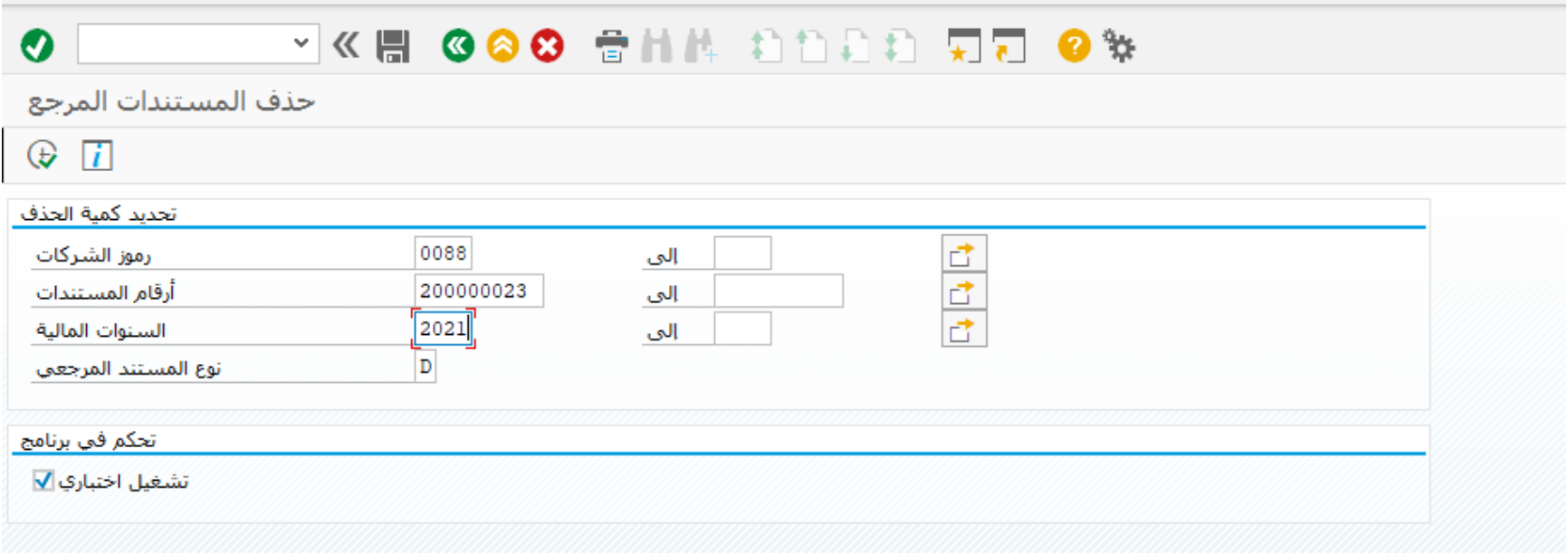

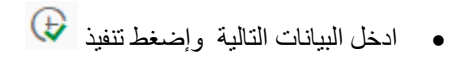

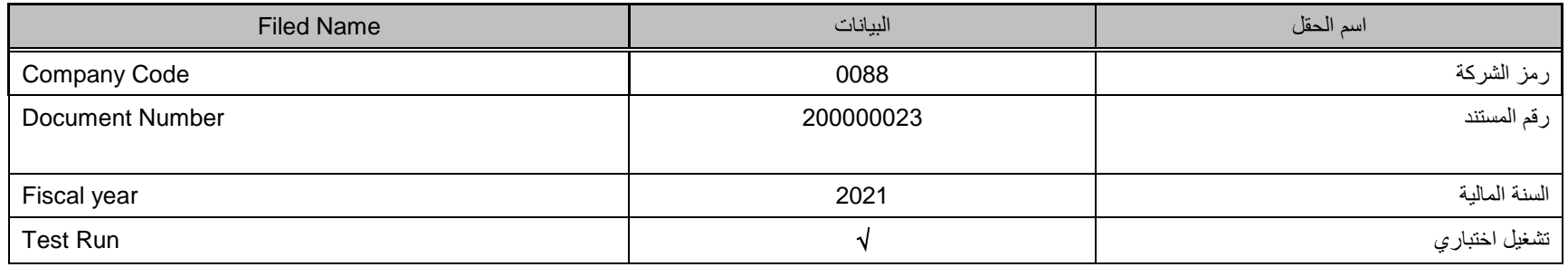

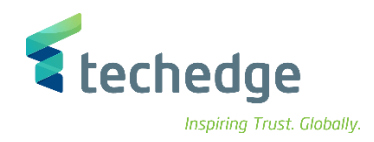

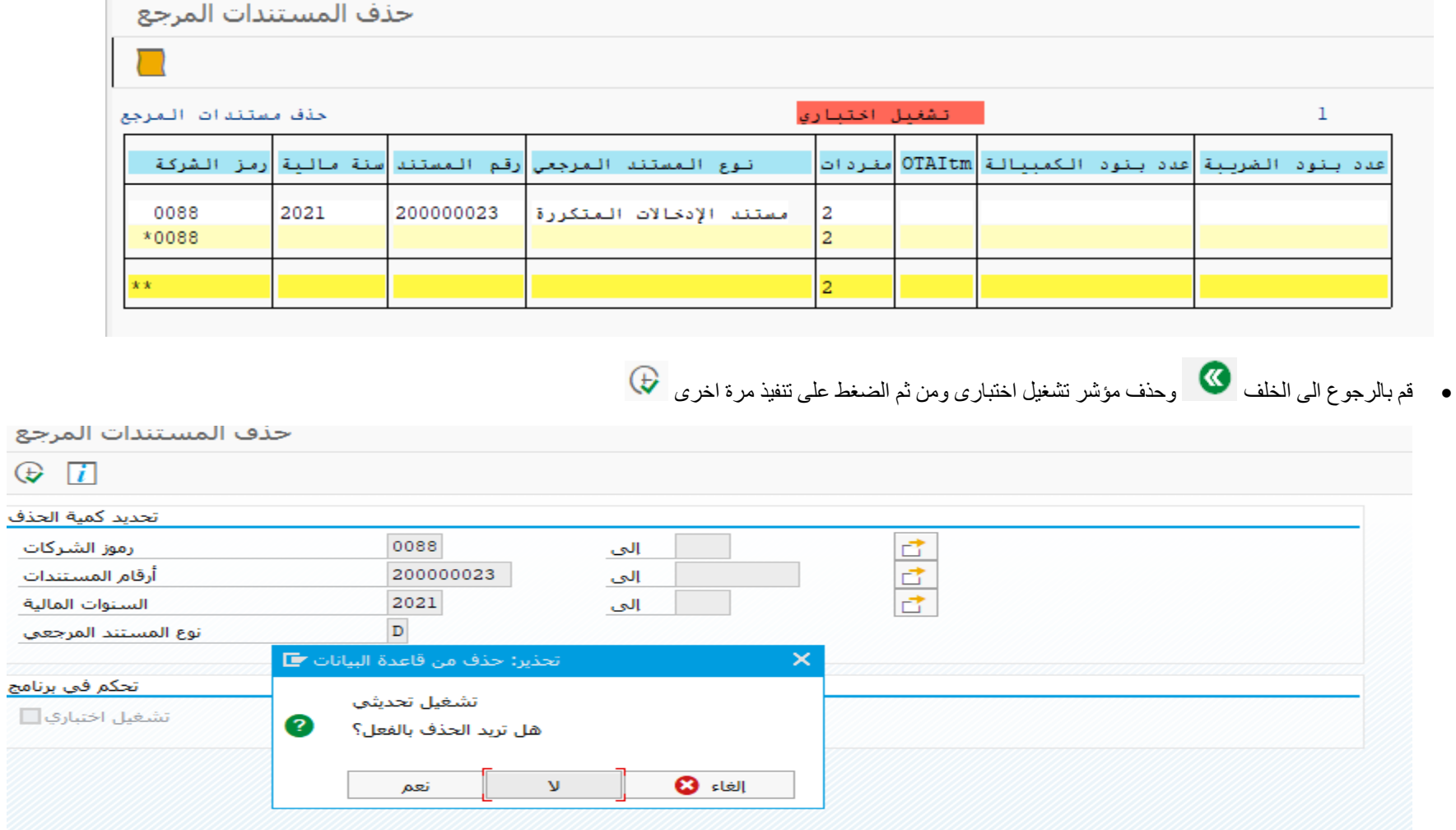

- سوف تظهر رسالة هل تريد الحذف بالفعل. قم باختيار نعم
	- تم حذف المستند المتكرر

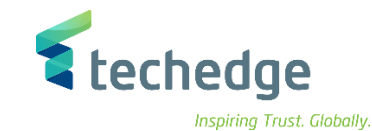

ترحيل إدخال دفتر اليومية المتكرر

.1 تتبع المسار التالى على القائمة المنسدلة داخل البرنامج للدخول على شاشة الحركة المطلوبة:

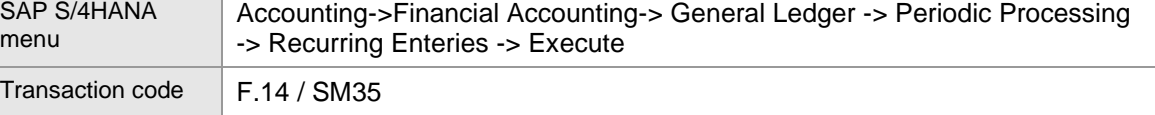

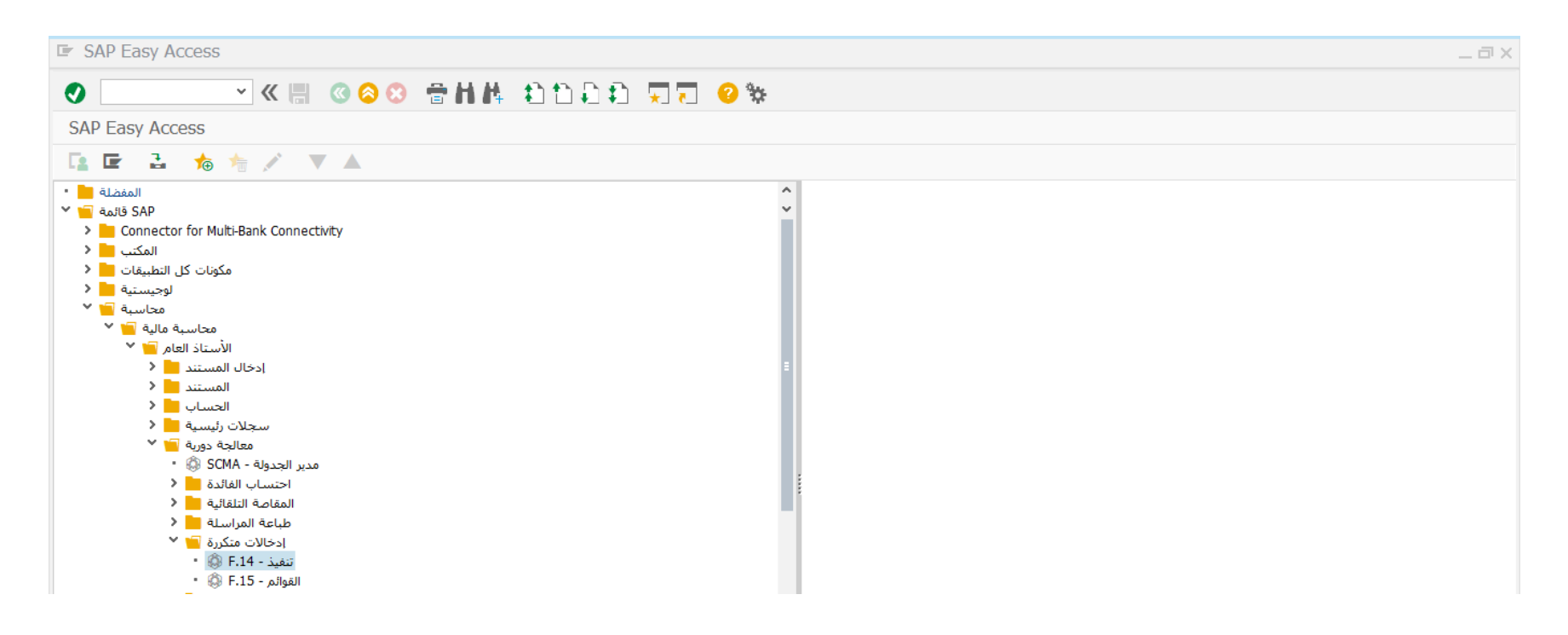

- اضغط مرتين على رمز المعاملة كما هو موضح اعاله
	- سوف تظهر الشاشة التالية
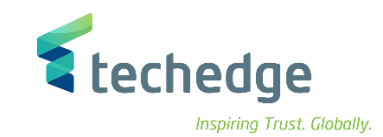

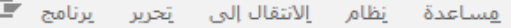

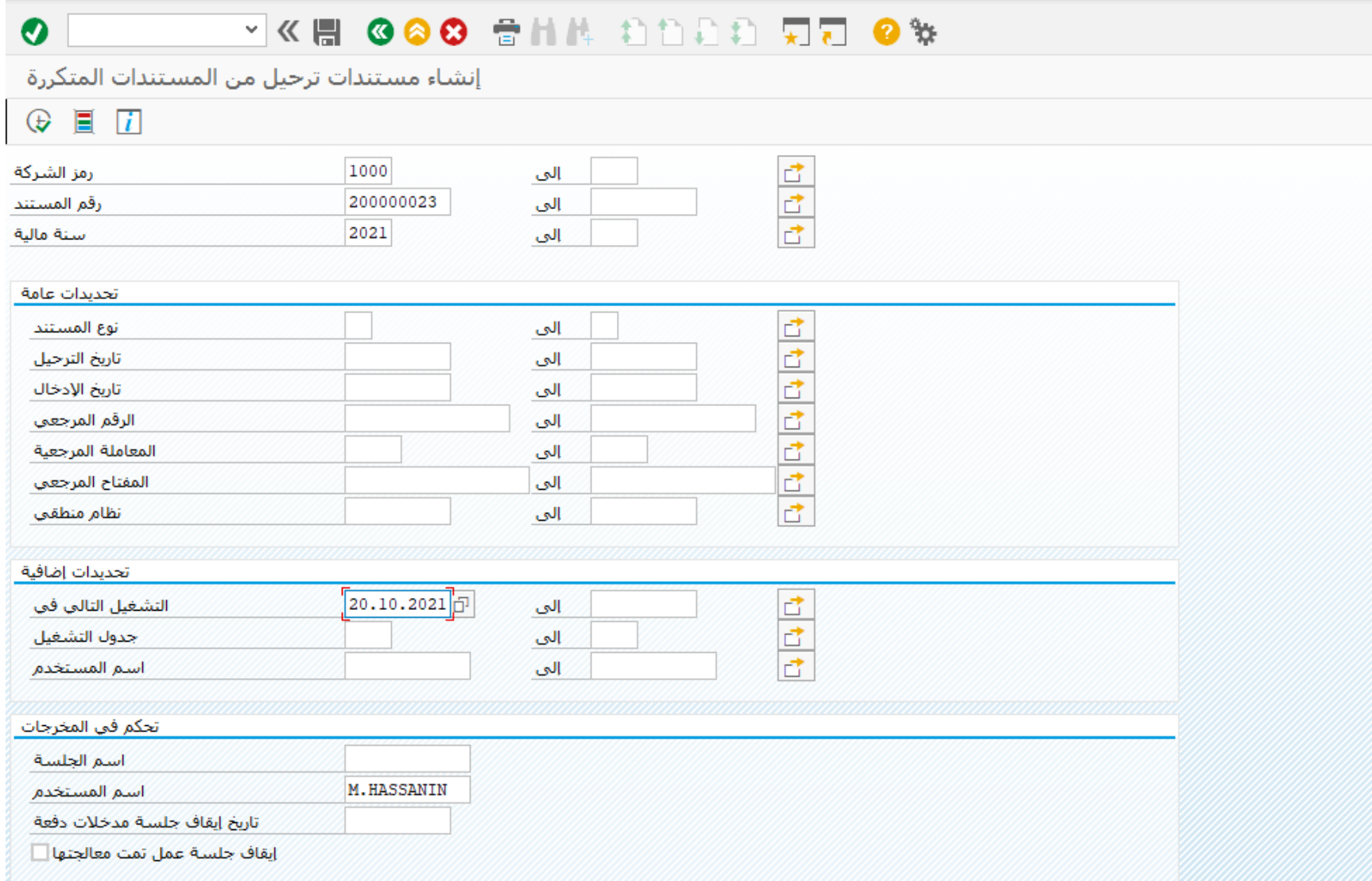

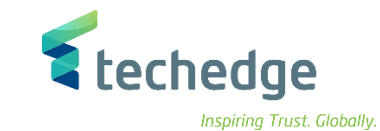

ادخل البيانات التالية وإضغط

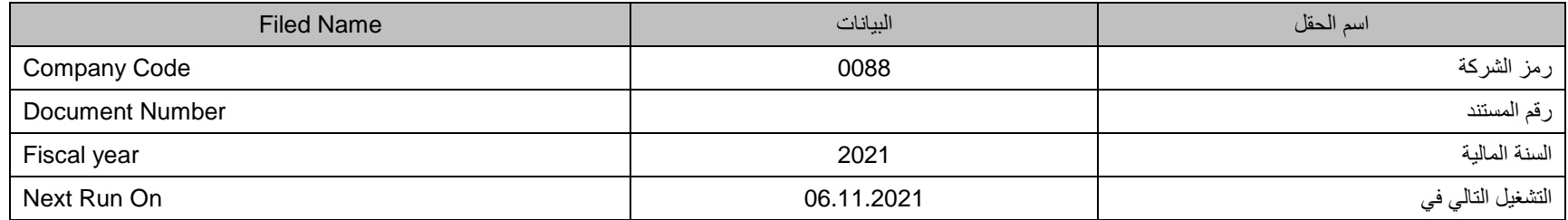

سوف تظهر الرسالة التالية

SAPF120 تم إنشاء الجلسة ©

## .2 تتبع المسار التالى على القائمة المنسدلة داخل البرنامج للدخول على شاشة الحركة المطلوبة:

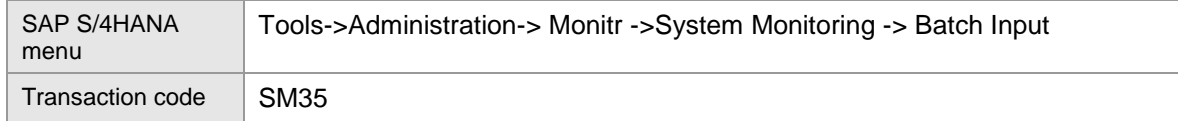

سوف تظهر الشاشة التالية

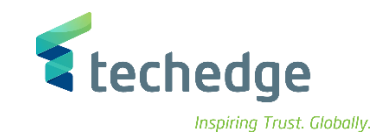

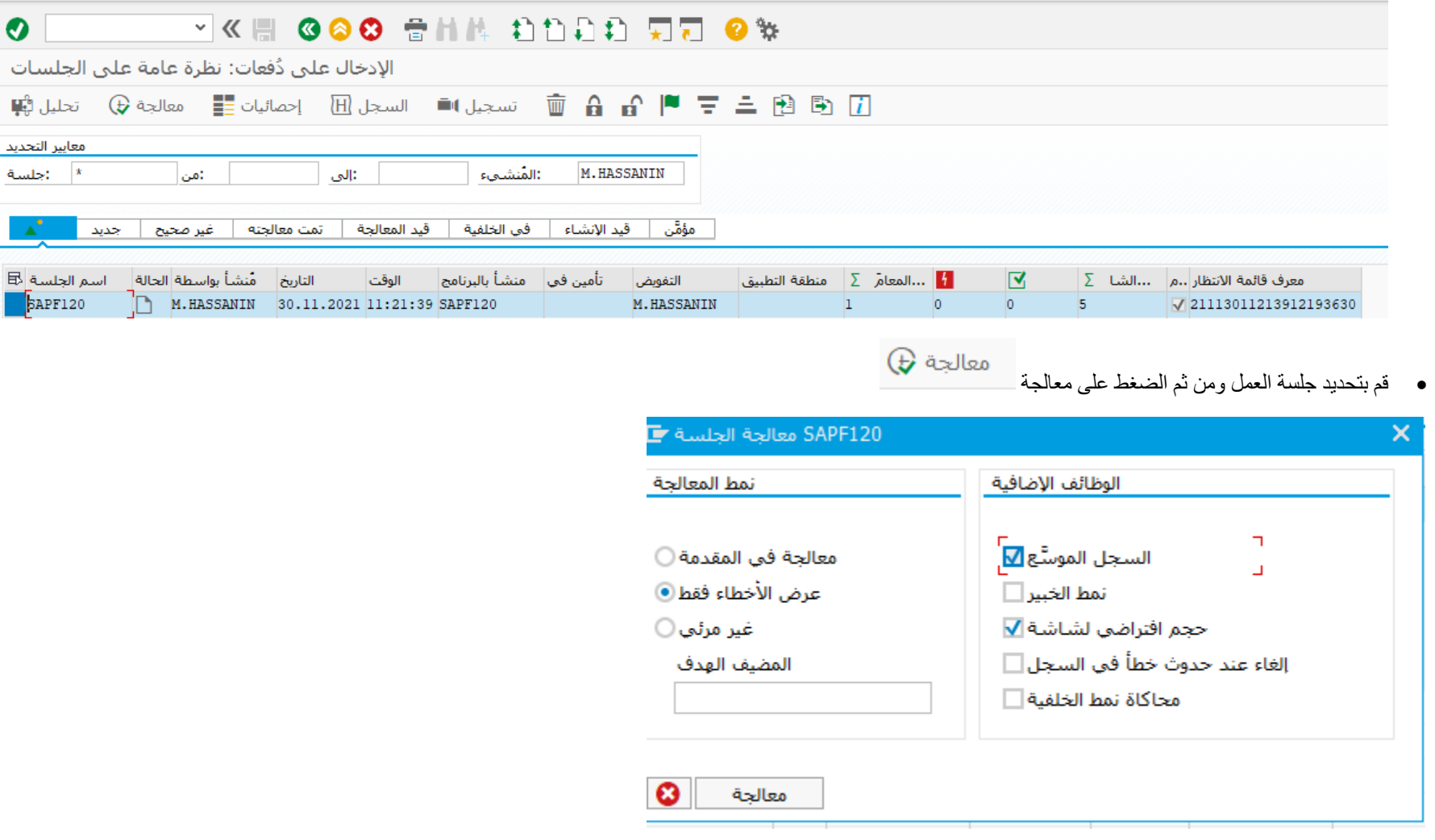

- قم بتحديد "عرض االخطاء فقط" ومن ثم الضغط على معالجة
	- سوف تظهر الرسالة التالية

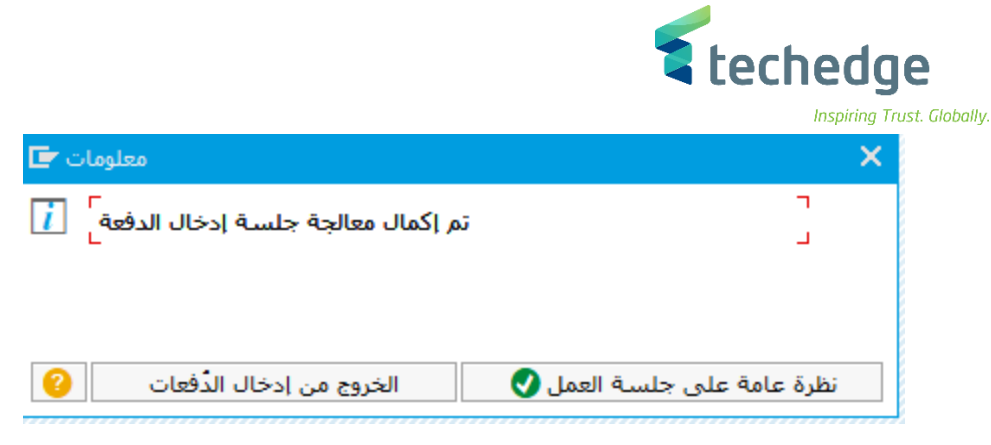

لعرض المستند المرحل يمكن الدخول على شاشة عرض المستندات **03FB** المذكورة فى الخطوات السابقة فى الدليل

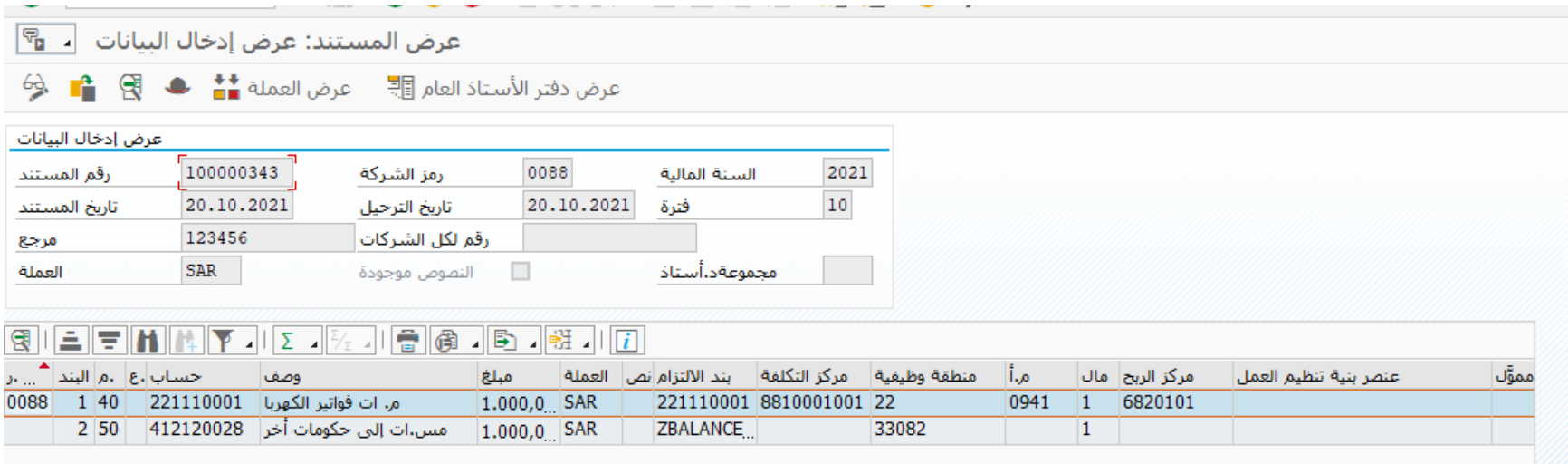

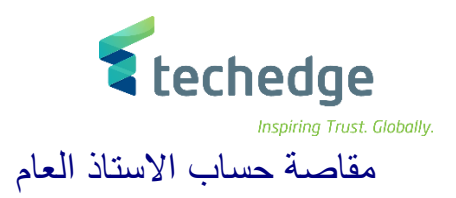

### تتبع المسار التالى على القائمة المنسدلة داخل البرنامج للدخول على شاشة الحركة المطلوبة:

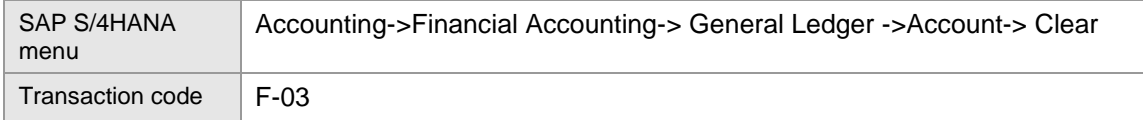

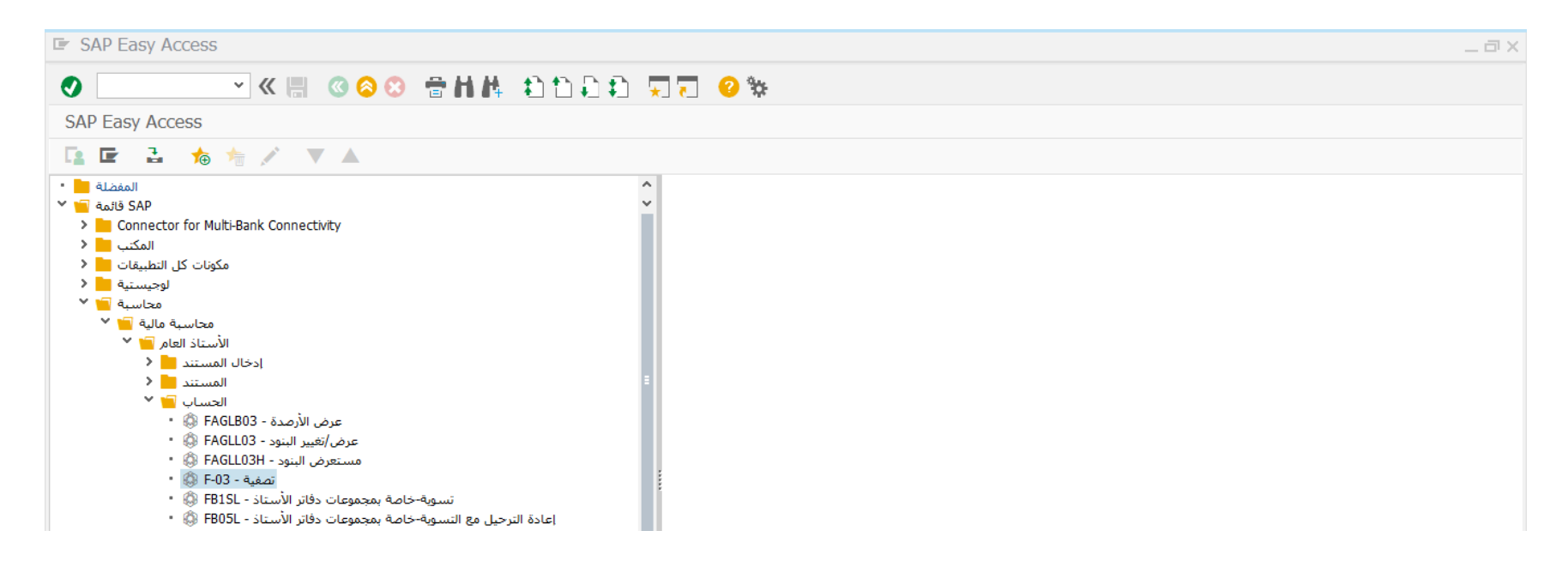

اضغط مرتين على رمز المعاملة كما هو موضح اعاله

سوف تظهر الشاشة التالية

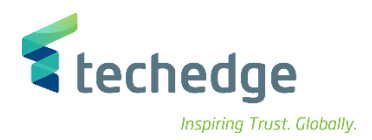

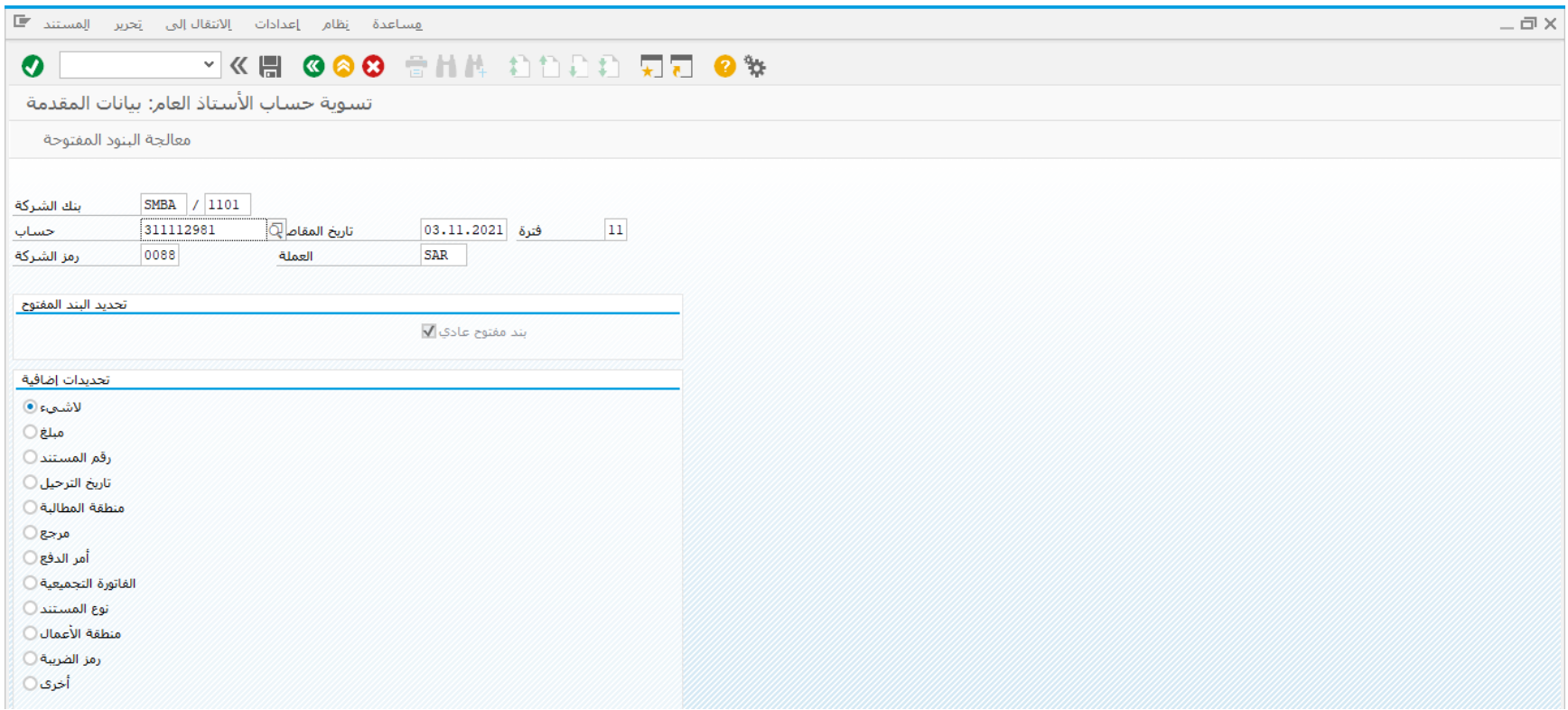

# ادخل البيانات التالية واضغط على معالجة البنود المفتوحة

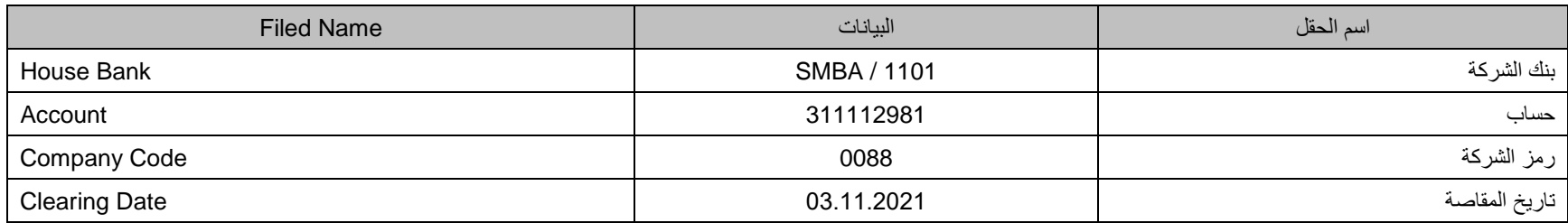

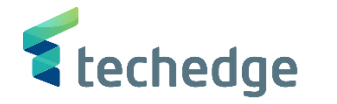

- سوف تظهر الشاشة التالية لعرض البنود المفتوحة على الحساب )مدين دائن(
	- قم بالتحقق من الحركات على الحساب ومن ثم الضغط على ترحيل

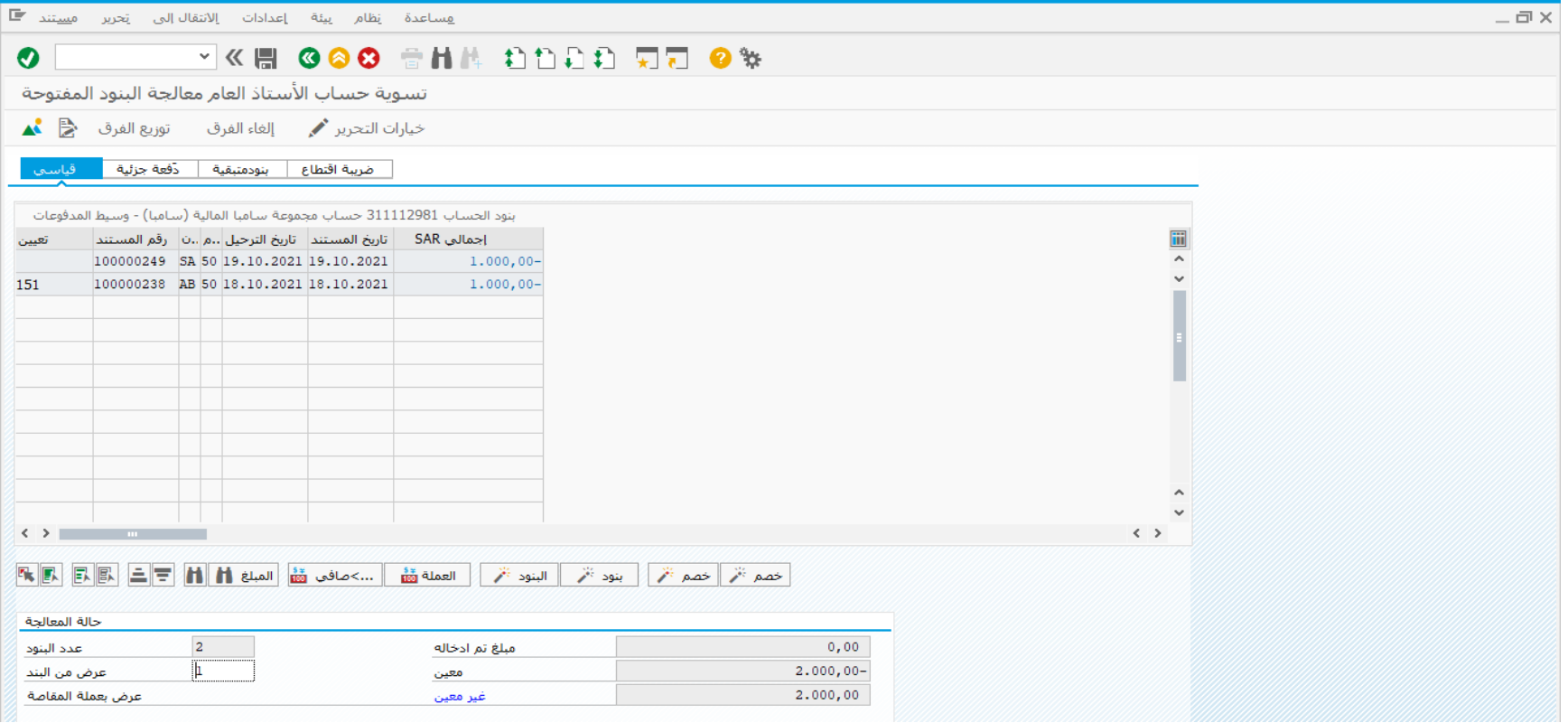

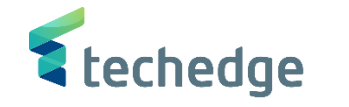

مقاصة حسابات االستاذ العام تلقائيا

تتبع المسار التالى على القائمة المنسدلة داخل البرنامج للدخول على شاشة الحركة المطلوبة:

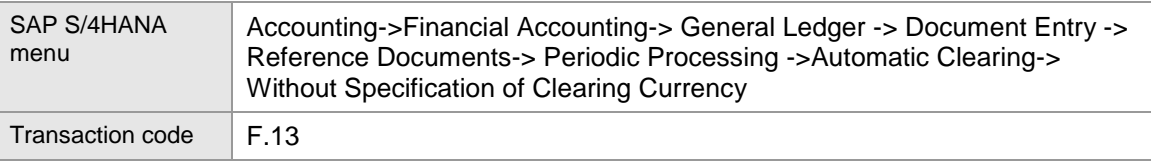

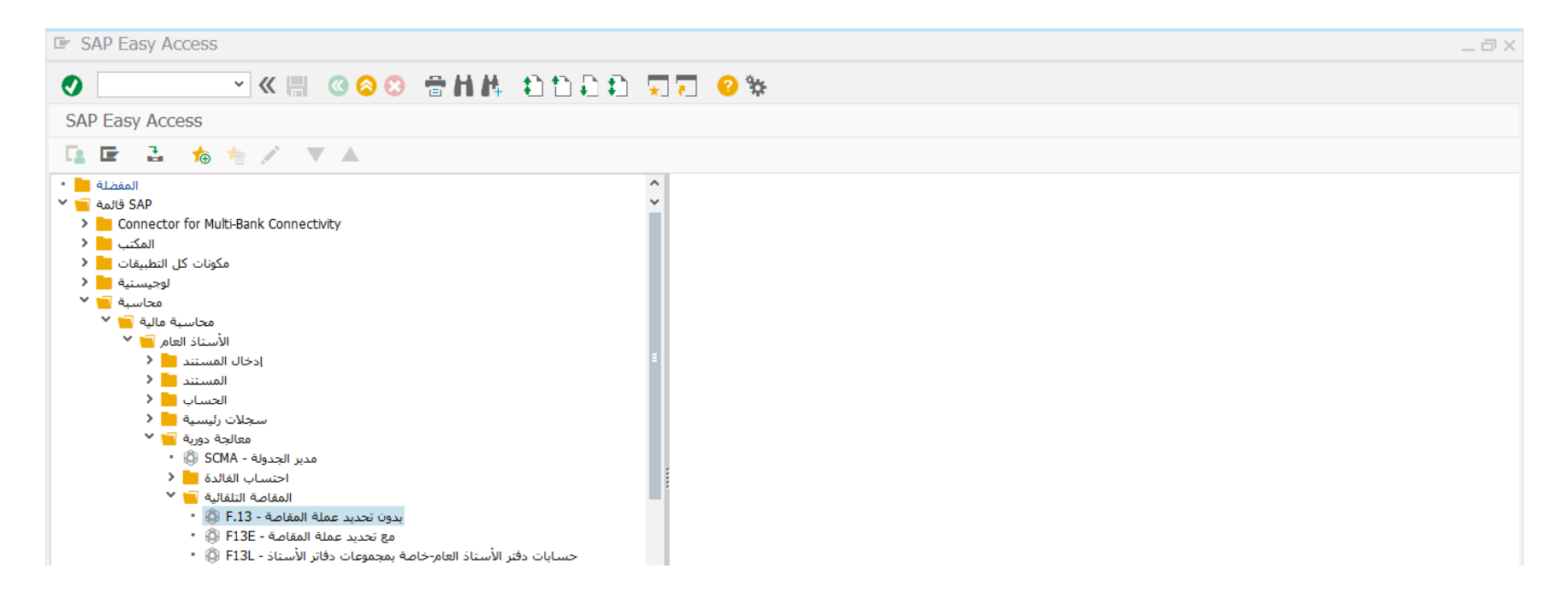

- إضغط مرتين على رمز المعاملة كما هو موضح اعاله
	- سوف تظهر الشاشة التالية

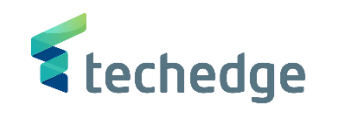

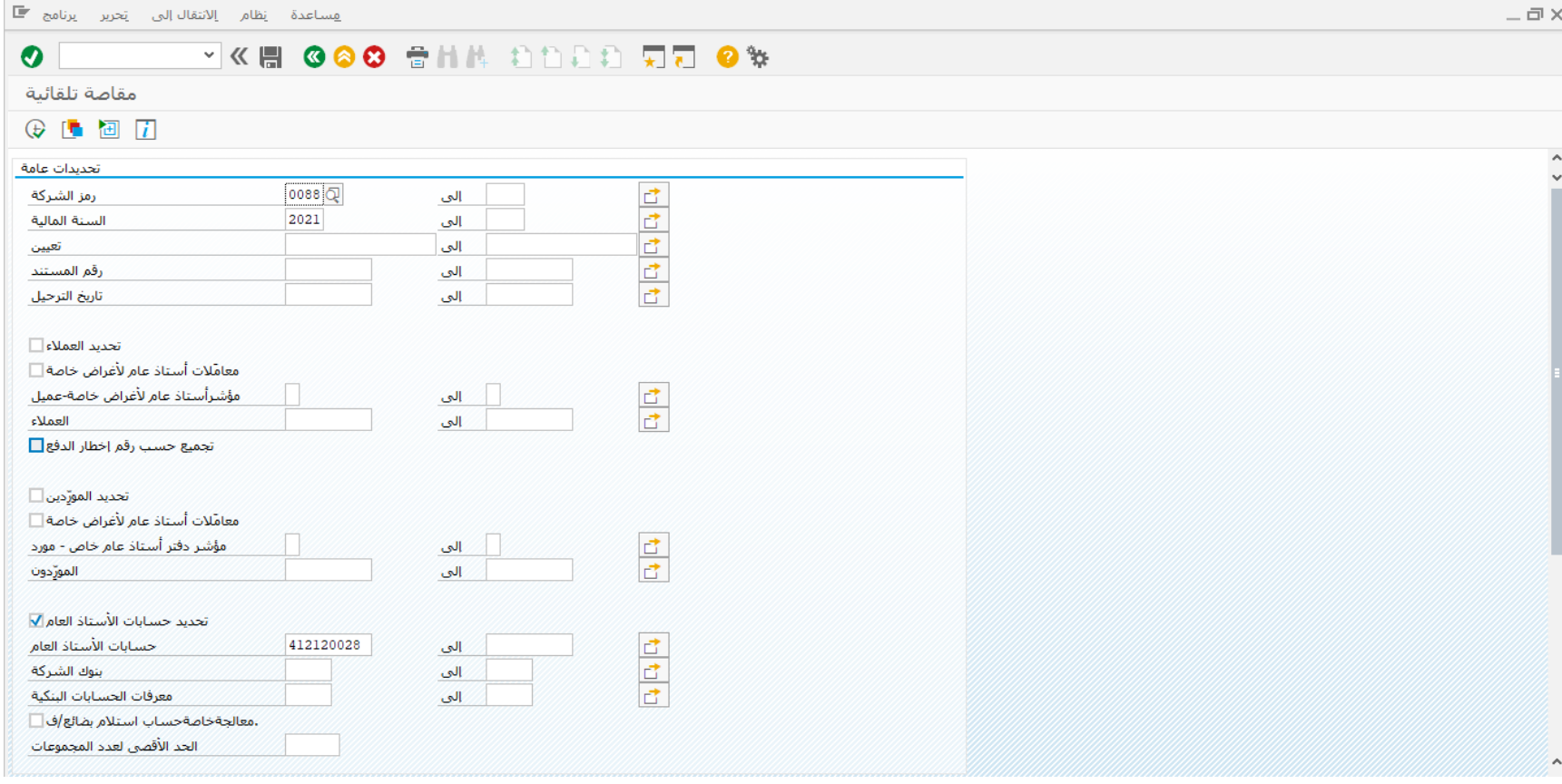

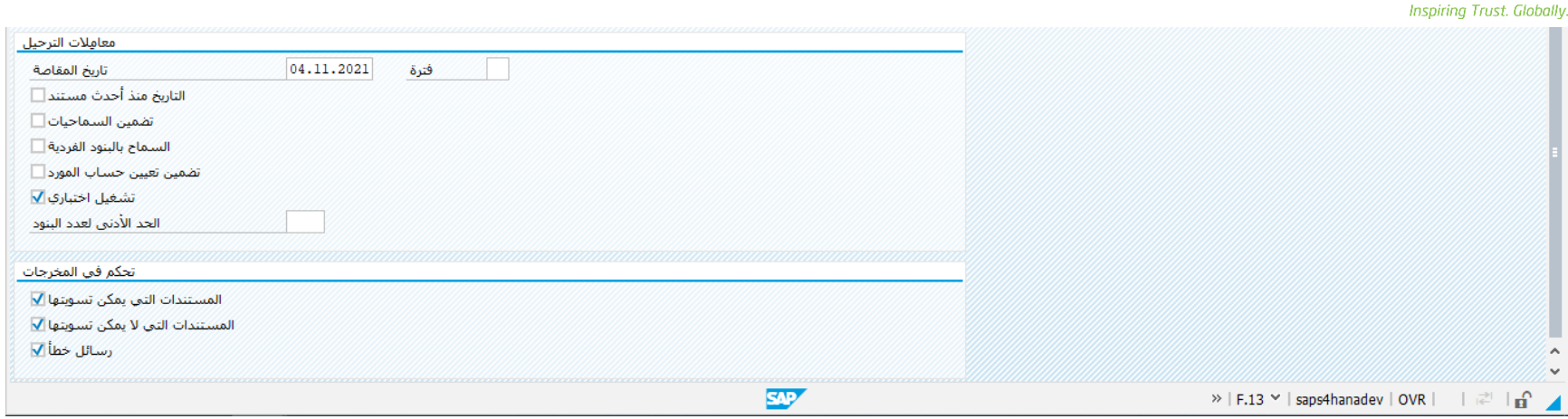

قم بادخال البيانات التالية

<sup>2</sup> techedge

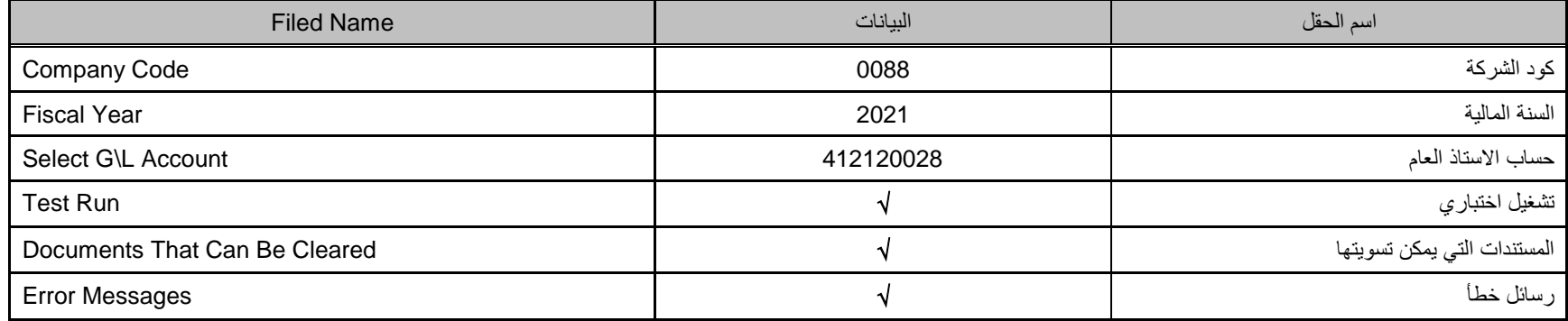

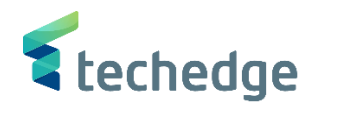

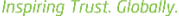

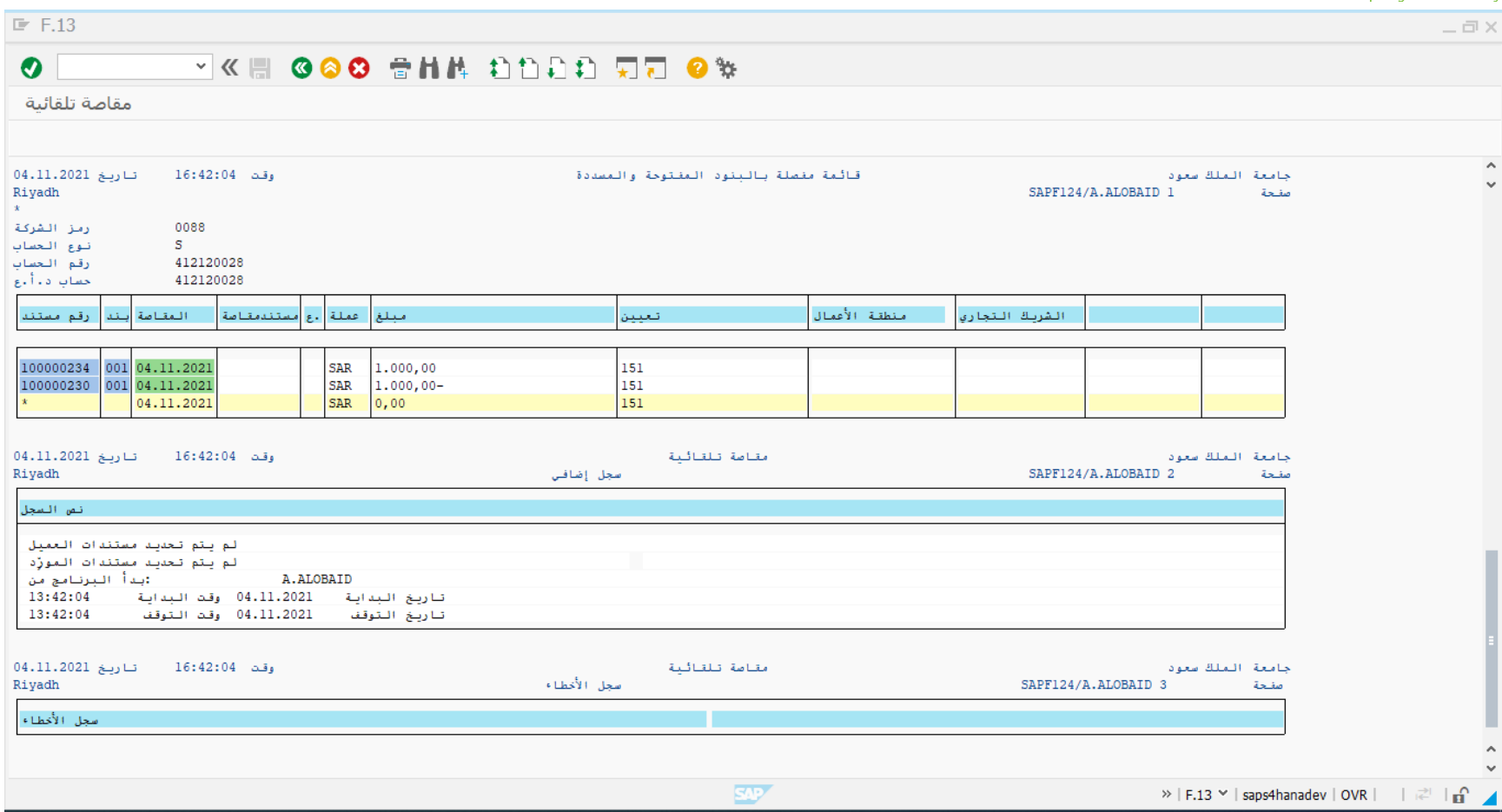

• ملحوظة لاستخدام هذه المعاملة لابد أن يكون نفس رقم التعيين موجود فى المستندات التي سيتم اقفالها (مقاصتها) سويا كما هو موضح اعلاه

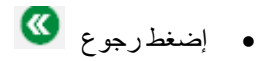

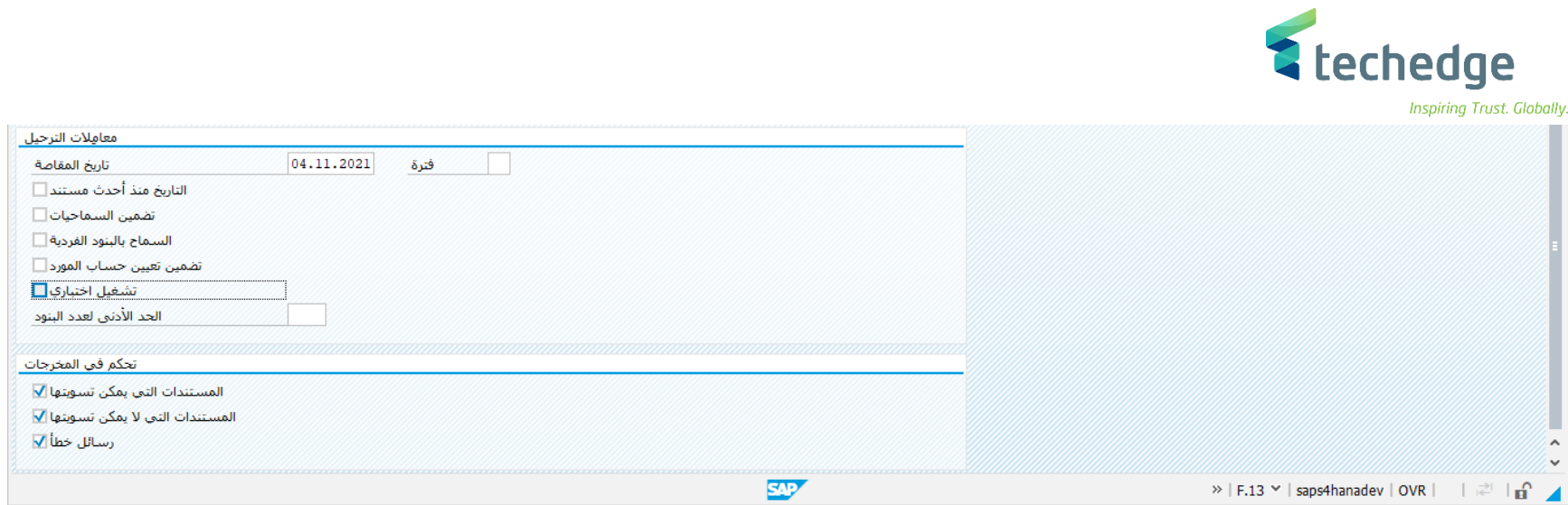

- يتم إلغاء
	- ثم يتم الضغط على
- تم ترحيل المستند فى رمز الشركة 0088

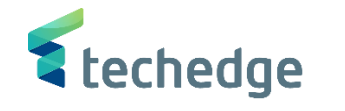

إعادة تعيين البنود المفتوحة

تتبع المسار التالى على القائمة المنسدلة داخل البرنامج للدخول على شاشة الحركة المطلوبة:

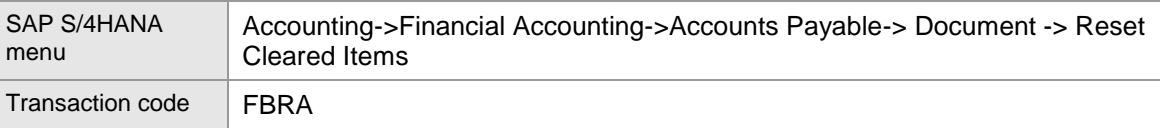

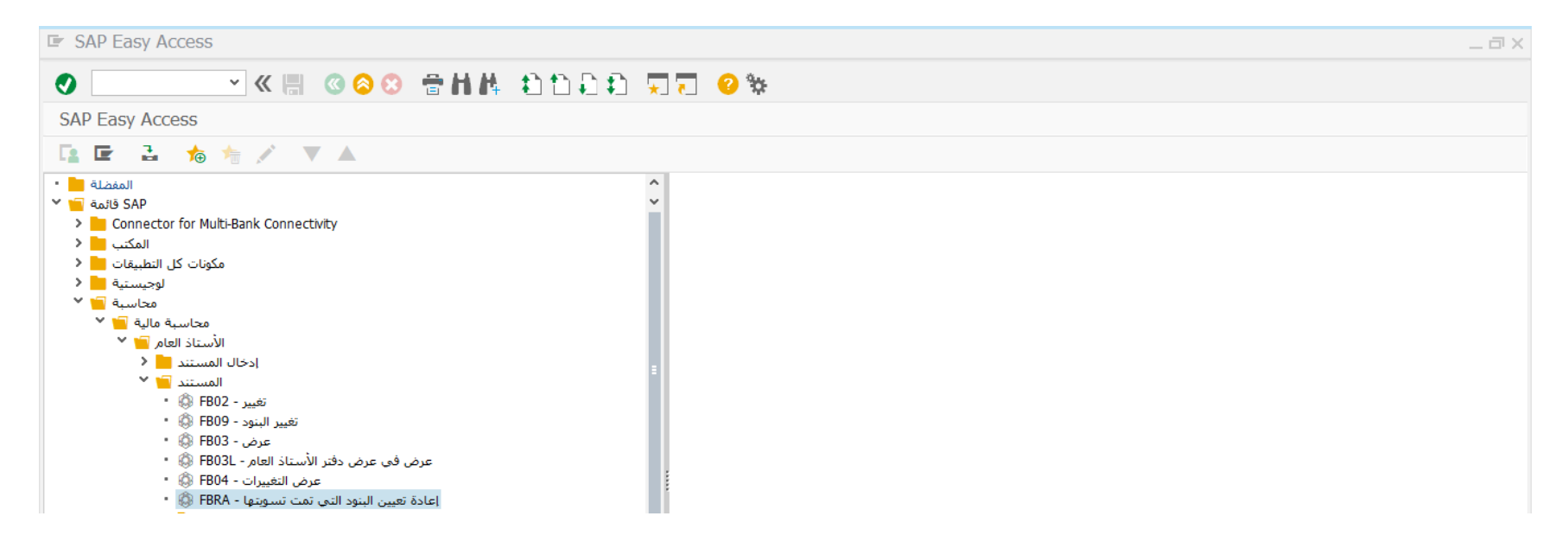

- إضغط مرتين على رمز المعاملة كما هو موضح اعاله
	- سوف تظهر الشاشة التالية

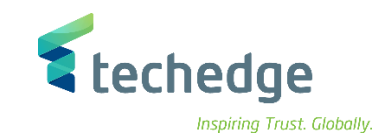

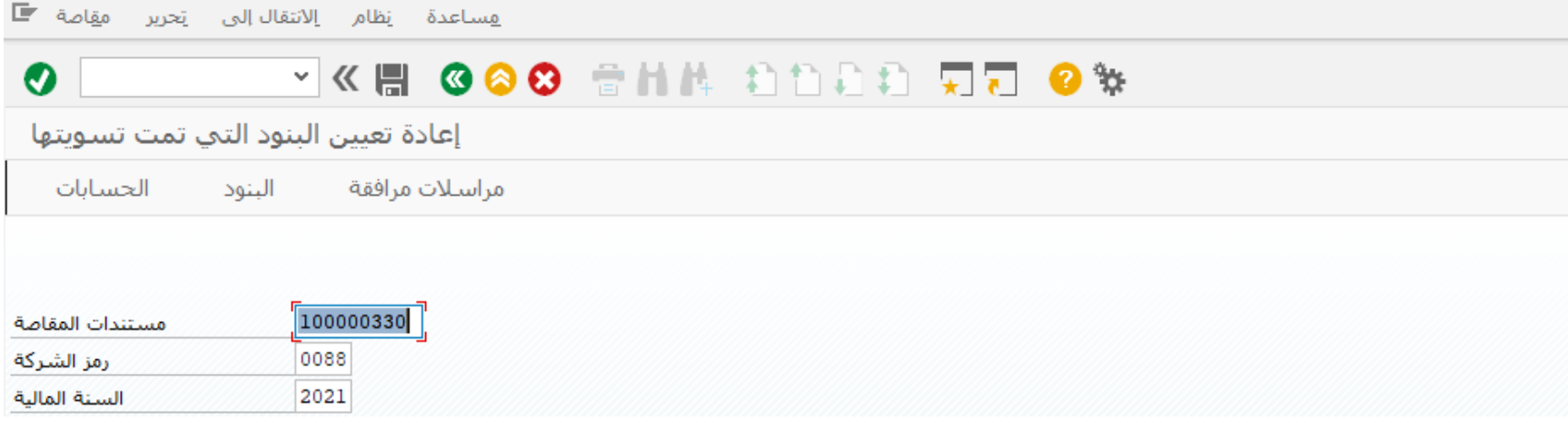

ادخل البيانات التالية

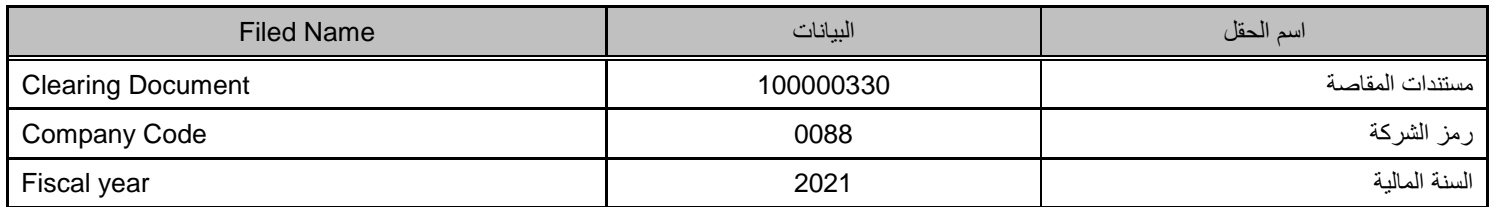

اضغط على سوف تظهر الرسالة التالية

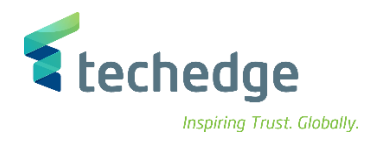

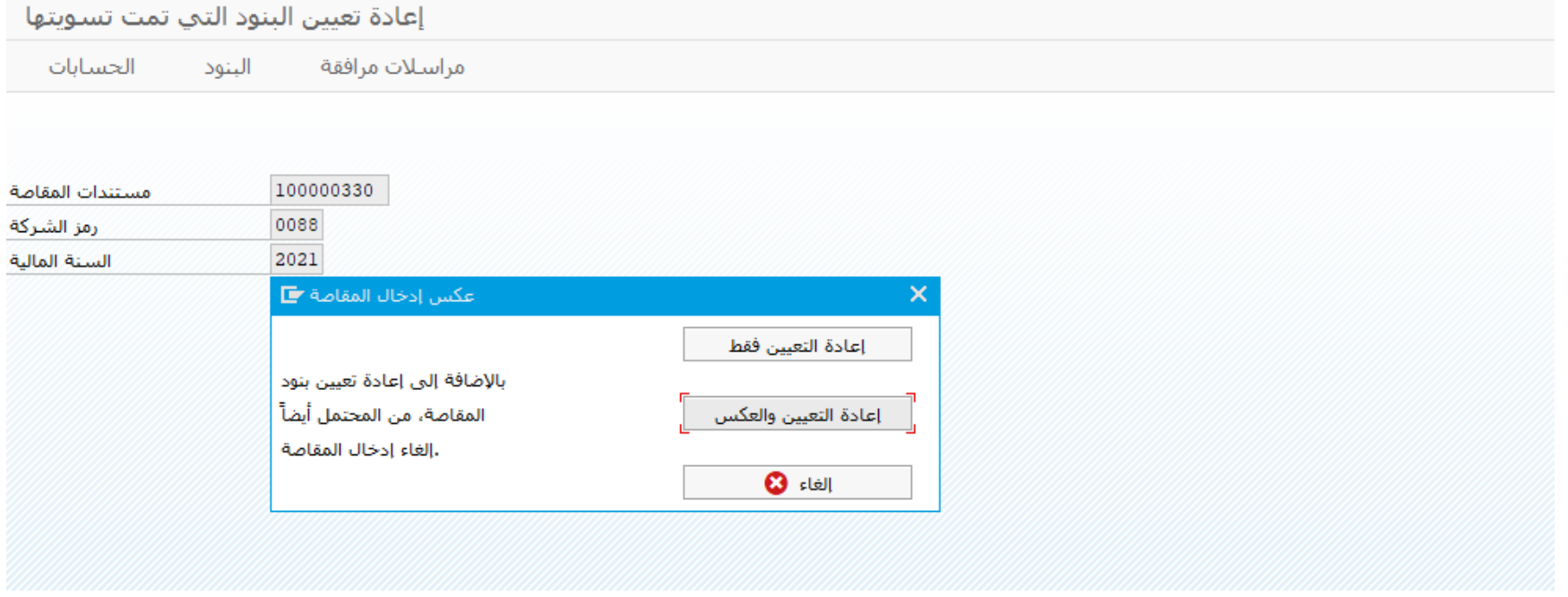

- قم باختيار اعادة التعيين فقط
- قم بتحديد سبب االلغاء والضغط على ENTER

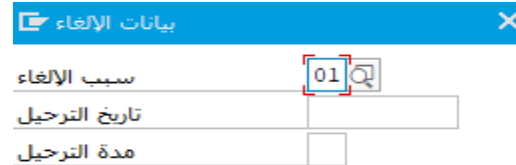

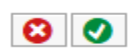

تم اعادة تعيين البنود المفتوحة وترحيل المستند فى رمز الشركة 0088

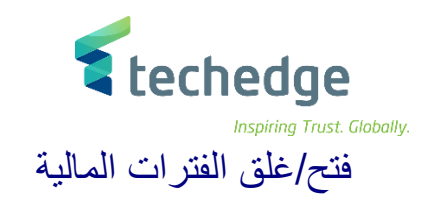

تتبع المسار التالى على القائمة المنسدلة داخل البرنامج للدخول على شاشة الحركة المطلوبة:

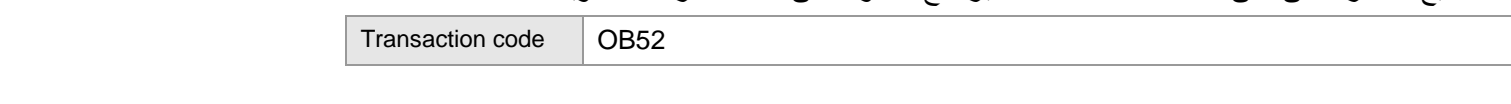

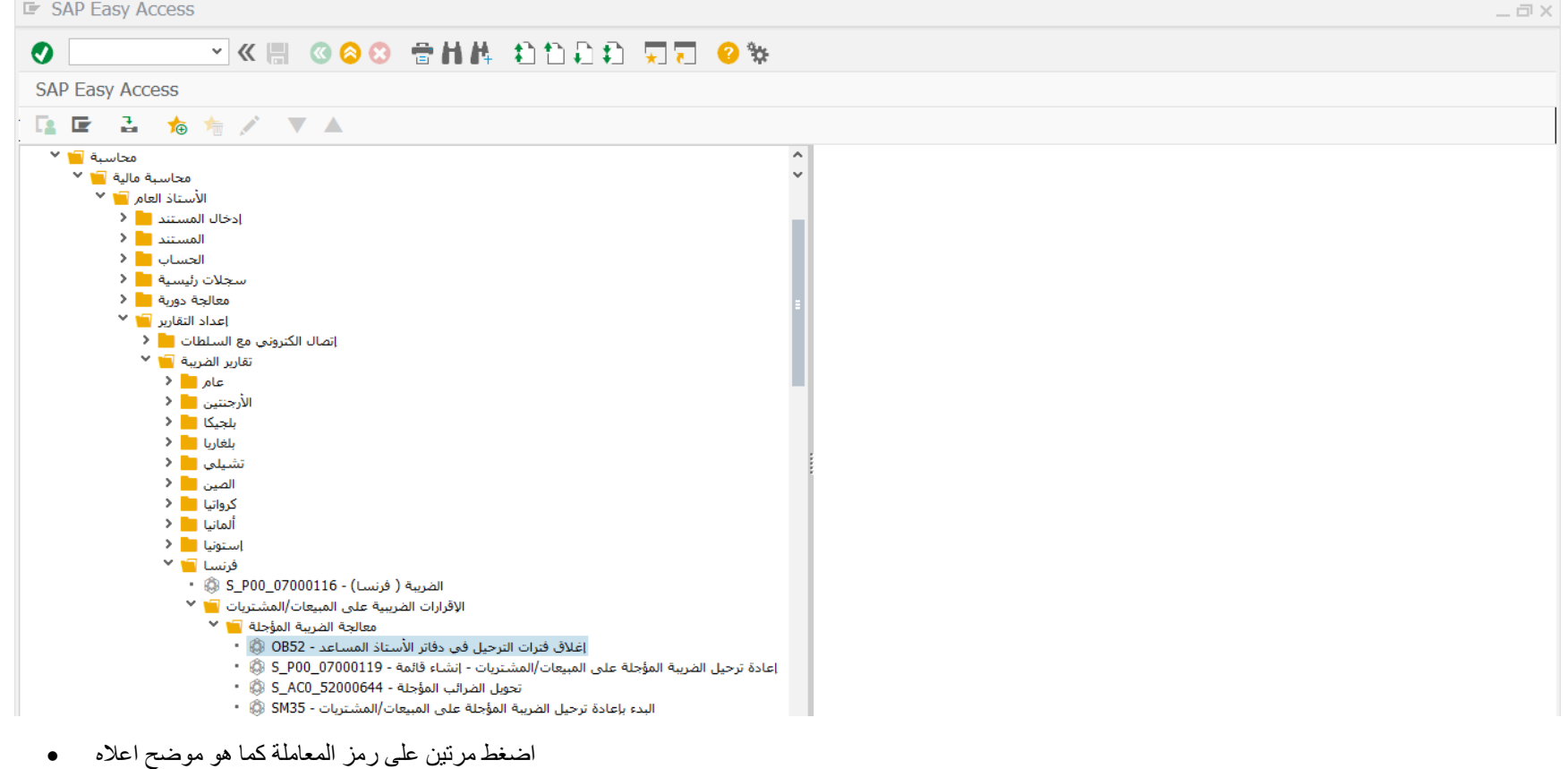

قم بتحديد متغير فترة الترحيل 0088

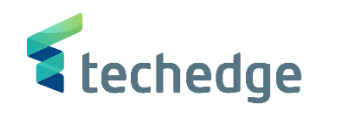

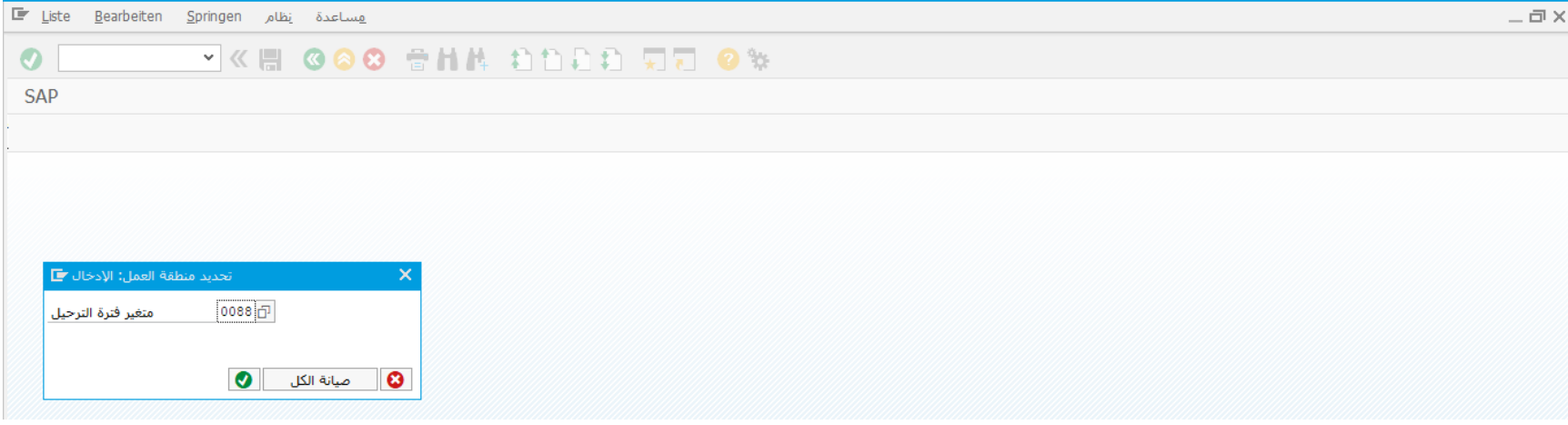

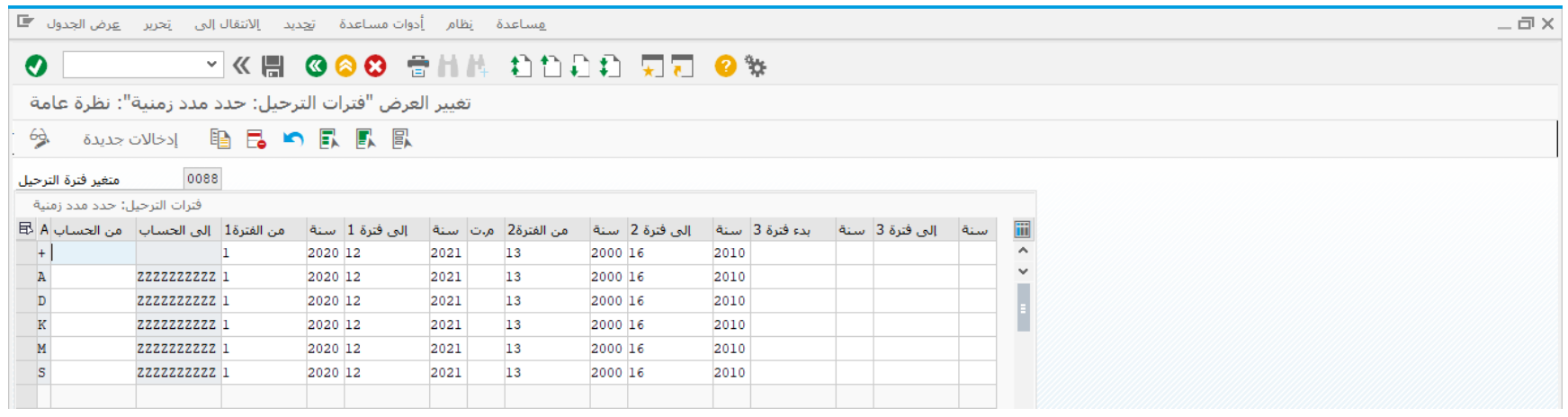

قم بفتح و اغالق الفترات المالية ومن ثم الضغط على حفظ لحفظ التغييرات

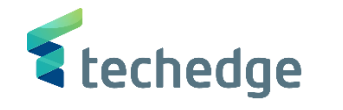

تحديث اسعار صرف العمالت

تتبع المسار التالى على القائمة المنسدلة داخل البرنامج للدخول على شاشة الحركة المطلوبة:

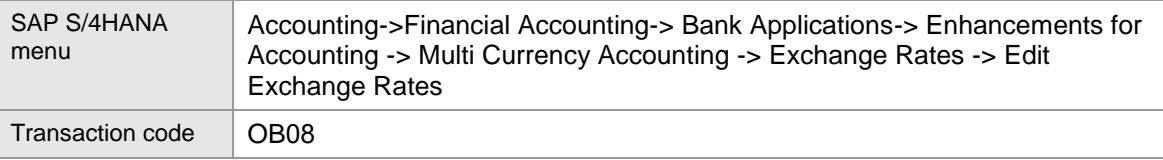

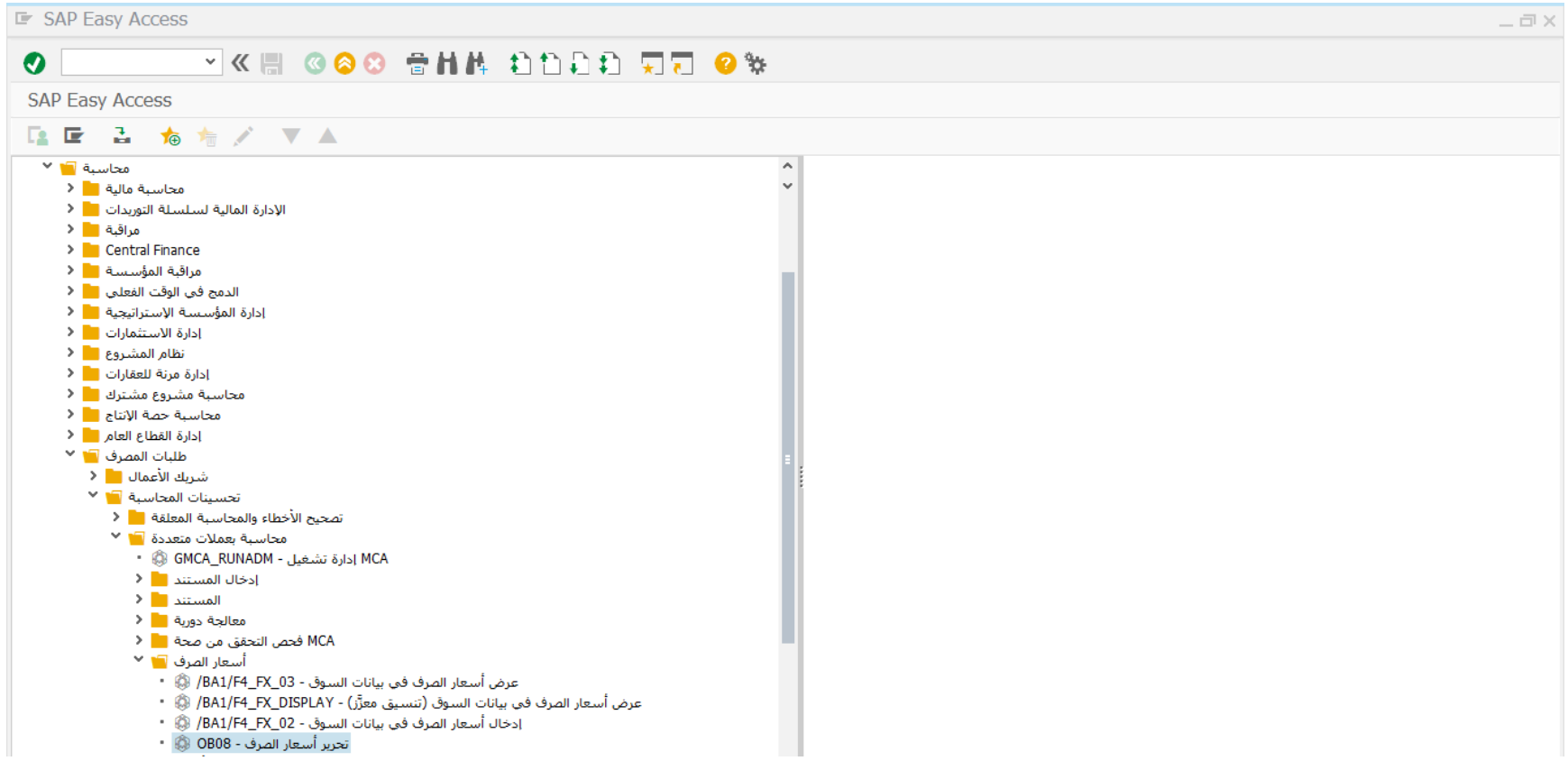

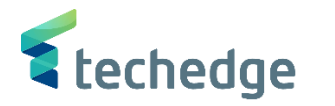

- قم بالضغط مرتين على رمز المعاملة كما هو موضح اعاله
	- سوف تظهر الشاشة التالية

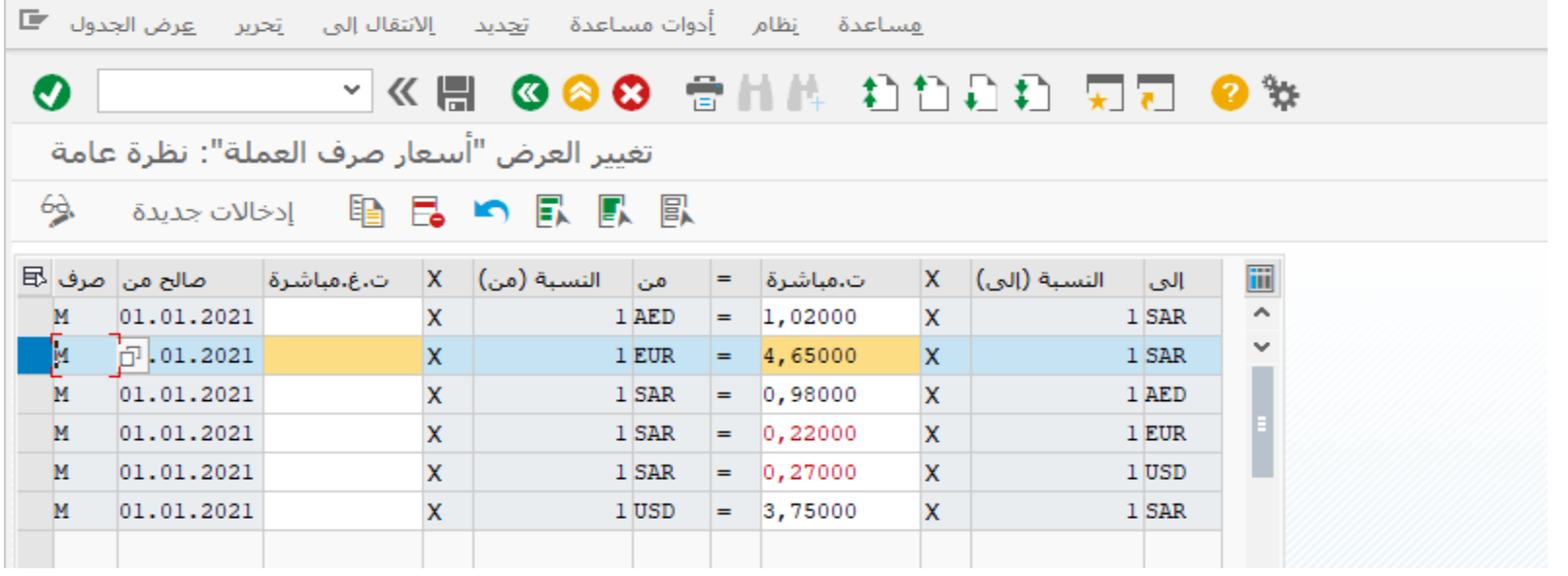

قم بتحديد السطر للعملة المراد تحديث سعر الصرف لها مقابل الريال السعودى ومن ثم الضغط على نسخ

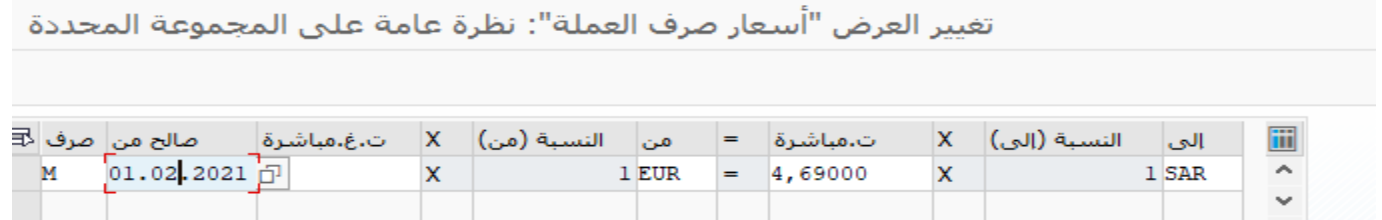

- قم بتحديث سعر الصرف و تحديد تاريخ صالح من لبداية العمل بسعر الصرف ثم اضغط ENTER
	- قم بالضغط على حفظ و ذلك لحفظ التغييرات

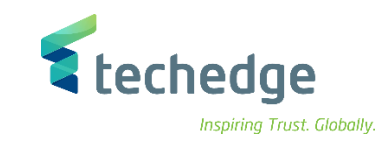

# ميزان المراجعة

تتبع المسار التالى على القائمة المنسدلة داخل البرنامج للدخول على شاشة الحركة المطلوبة:

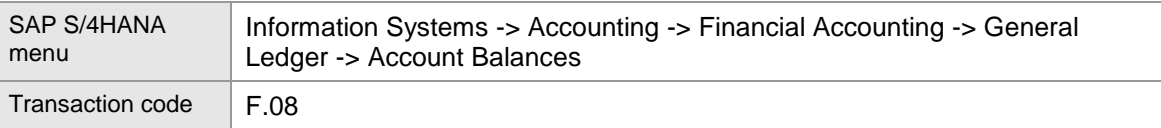

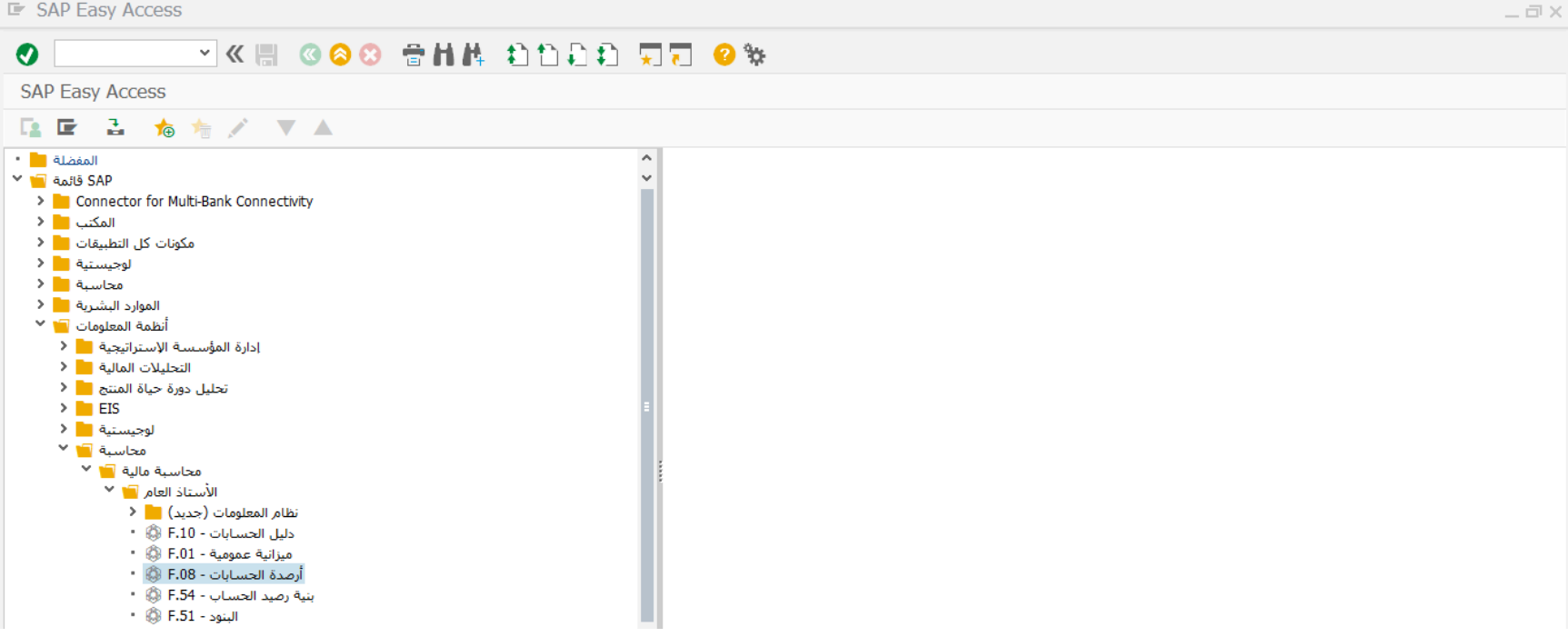

- اضغط مرتين على رمز المعاملة كما هو موضح اعاله
	- سوف تظهر الشاشة التالية

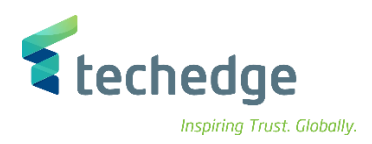

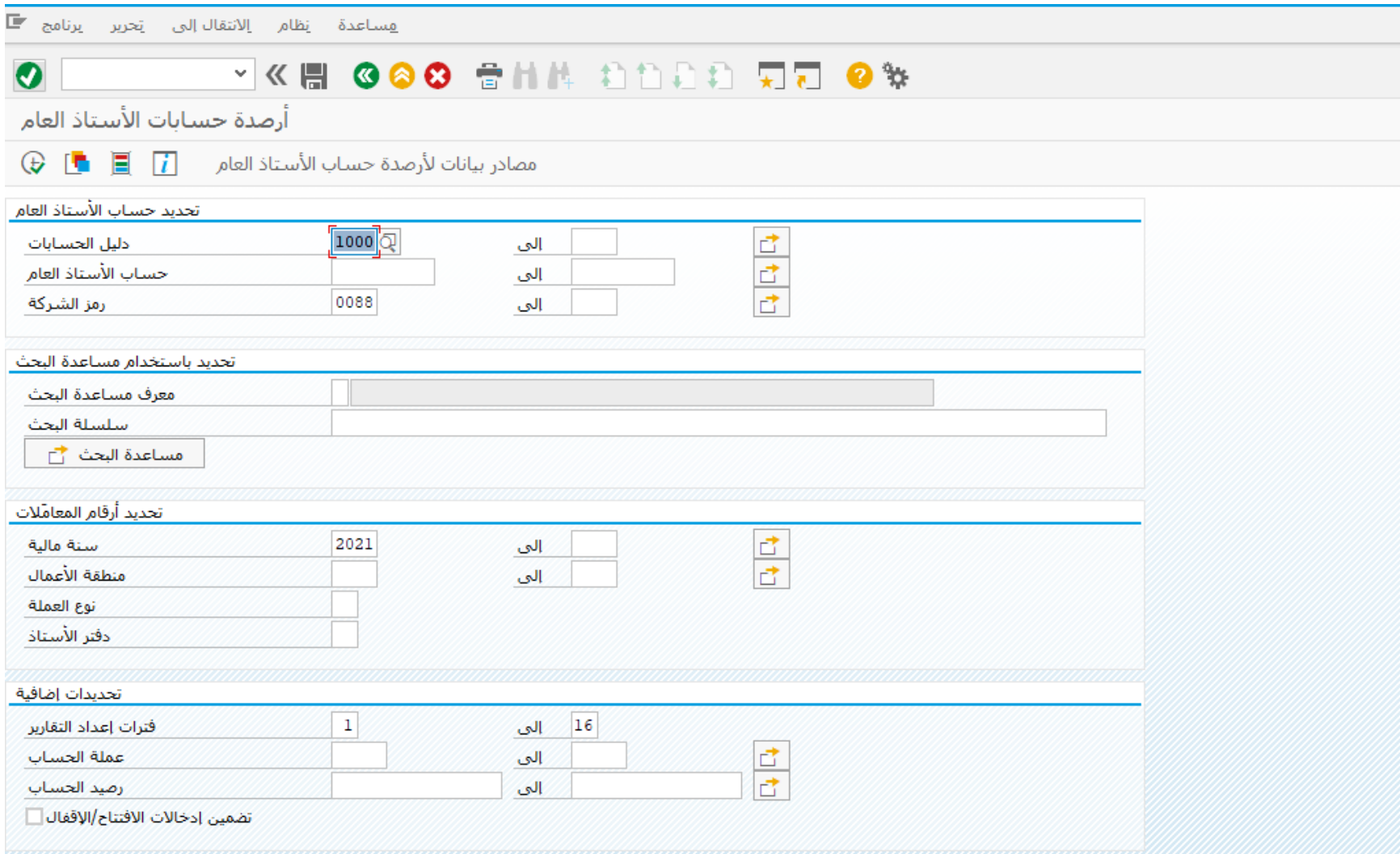

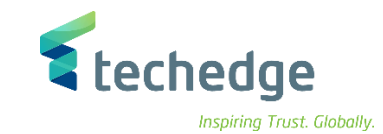

ادخل البيانات التالية واضغط على

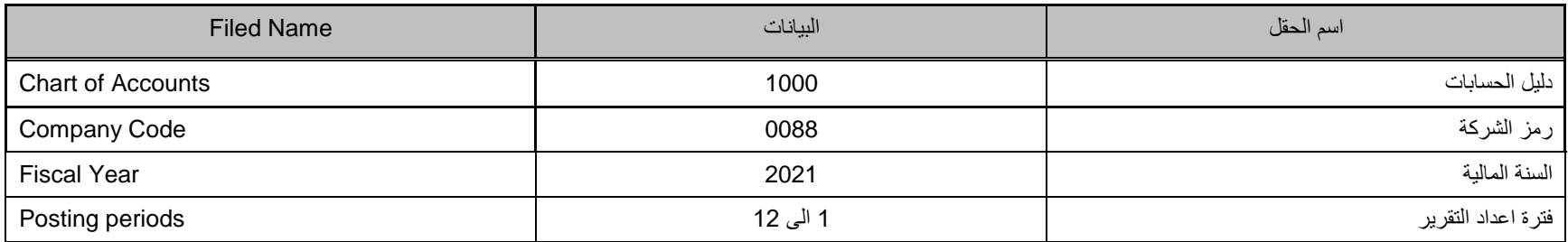

.<br>أرصدة حسابات الأستاذ العام

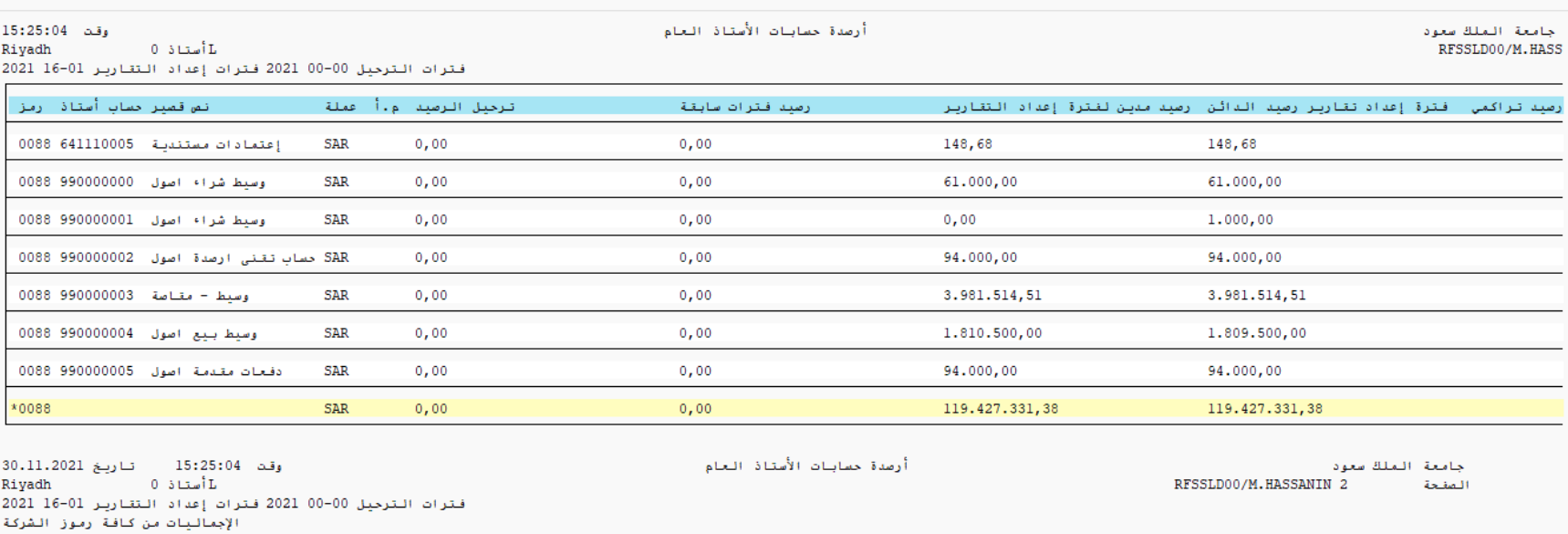

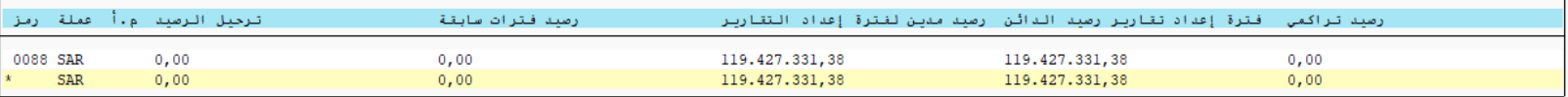

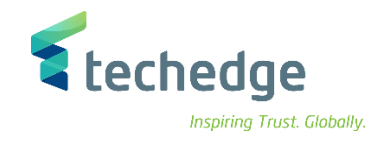

## الميزانية العمومية / قائمة الدخل

تتبع المسار التالى على القائمة المنسدلة داخل البرنامج للدخول على شاشة الحركة المطلوبة:

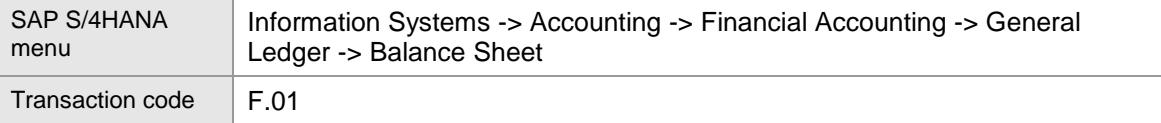

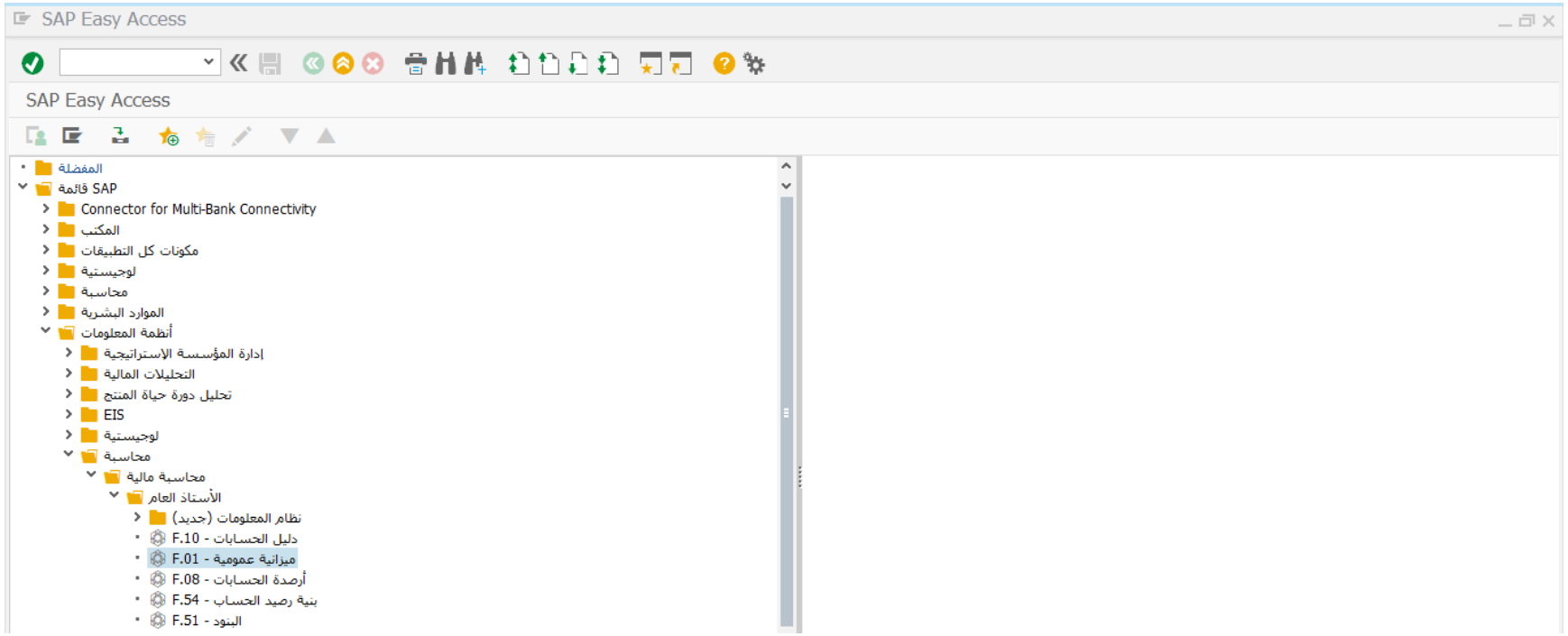

اضغط مرتين على رمز المعاملة كما هو موضح اعاله

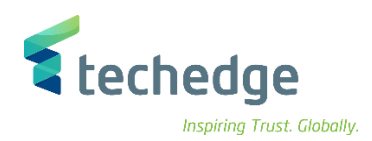

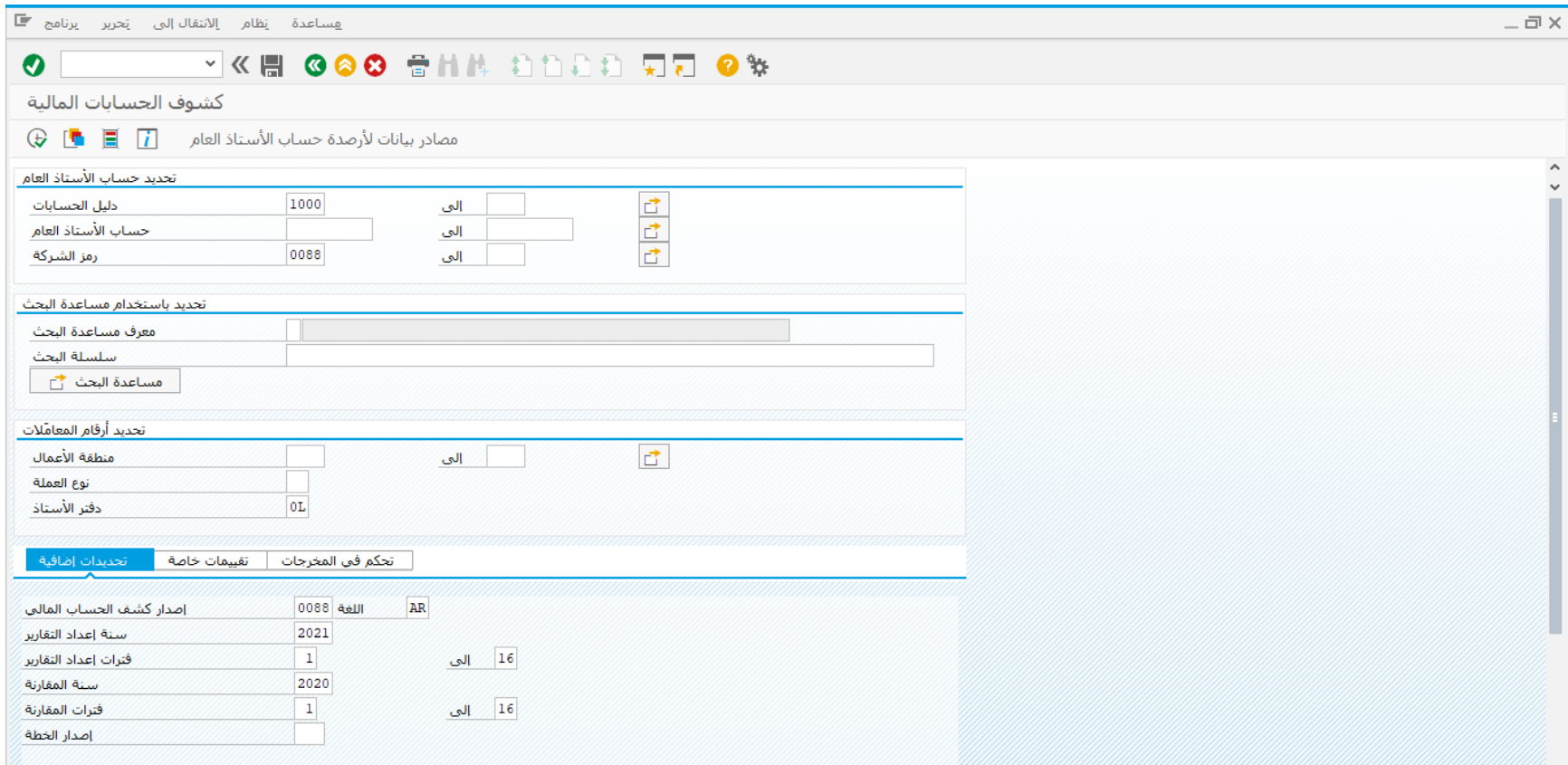

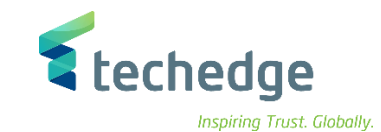

ادخل البيانات التالية واضغط على

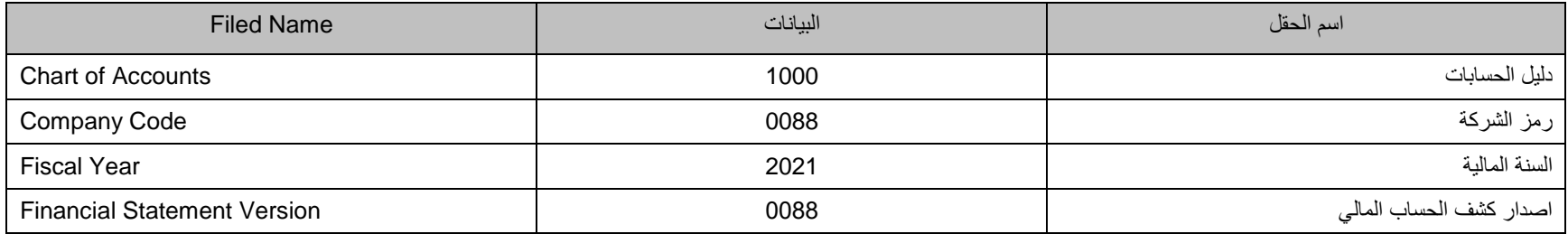

كشوف الحسابات المالية

 $\blacksquare$ 

0L<br>10 نوع العملة عملة رمز الشركة<br>SAR المبالغ بـ رياك سعودي<br>2021.16- 2020.16 فترات المقارنة<br>2020.16- 2020.01 فترات المقارنة

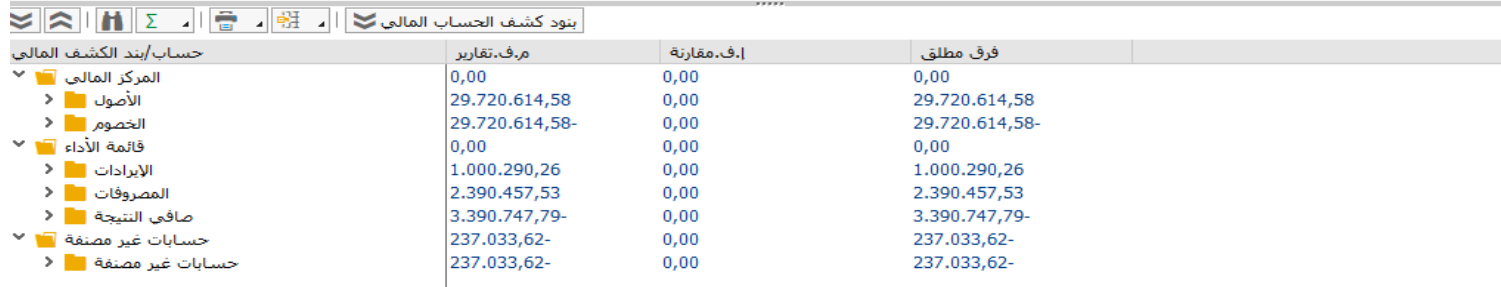